## Dell Vostro 3580 서비스 설명서

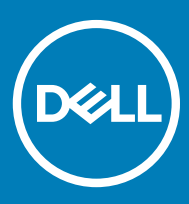

### 참고, 주의 및 경고

**노트**: "**참고**"**는 제품을 보다 효율적으로 사용하는 데 도움이 되는 중요 정보를 제공합니다**.

**주의**: "**주의**"**는 하드웨어 손상이나 데이터 손실의 가능성을 설명하며**, **이러한 문제를 방지할 수 있는 방법을 알려줍니다**.

**경고**: "**경고**"**는 재산상의 피해나 심각한 부상 또는 사망을 유발할 수 있는 위험이 있음을 알려줍니다**.

**©** 2019 Dell Inc. **또는 자회사**. **저작권 본사 소유**. Dell, EMC 및 기타 상표는 Dell Inc. 또는 자회사의 상표입니다. 기타 상표는 각 소유자의 상표일 수 있 습니다.

2019 - 01

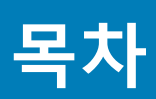

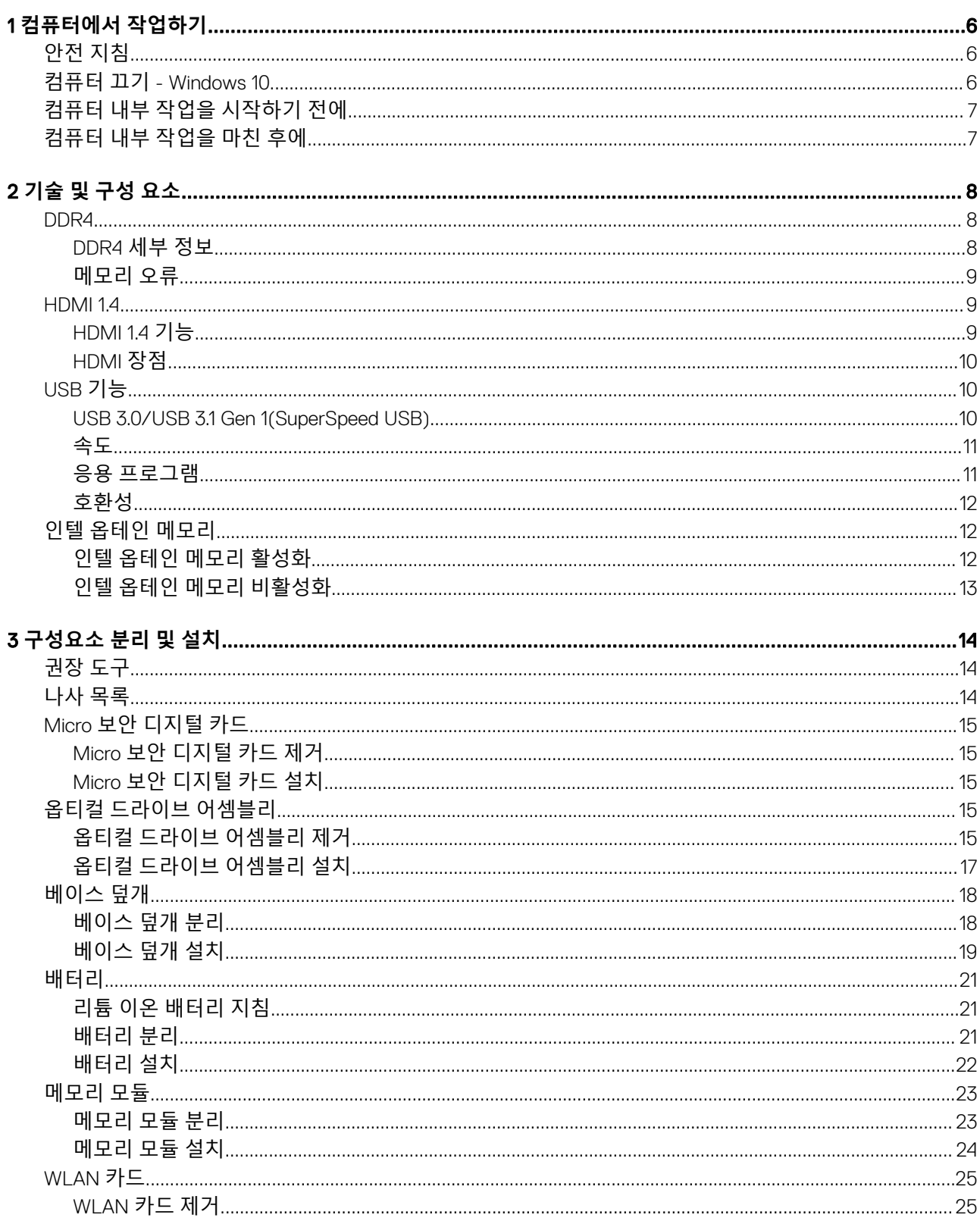

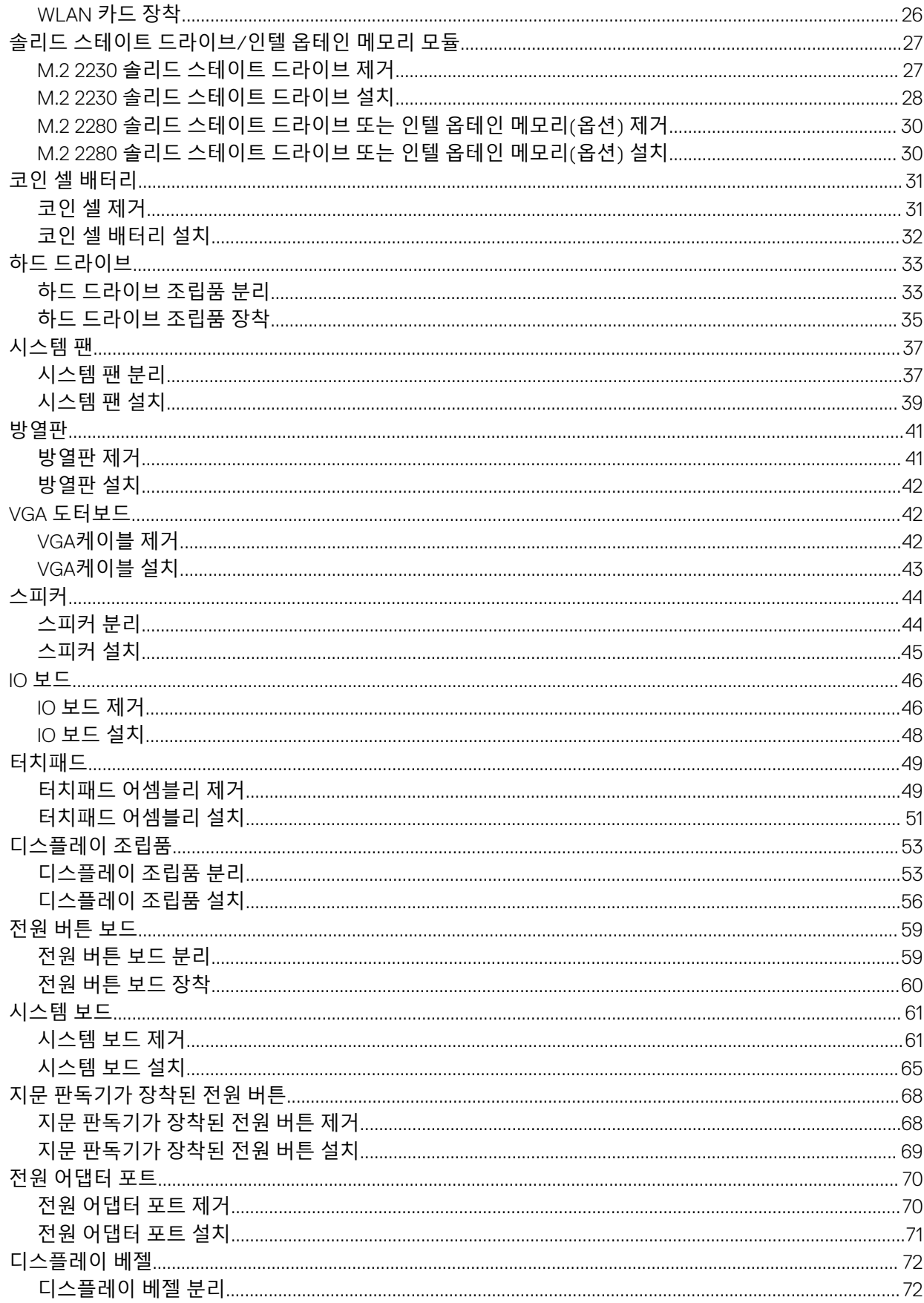

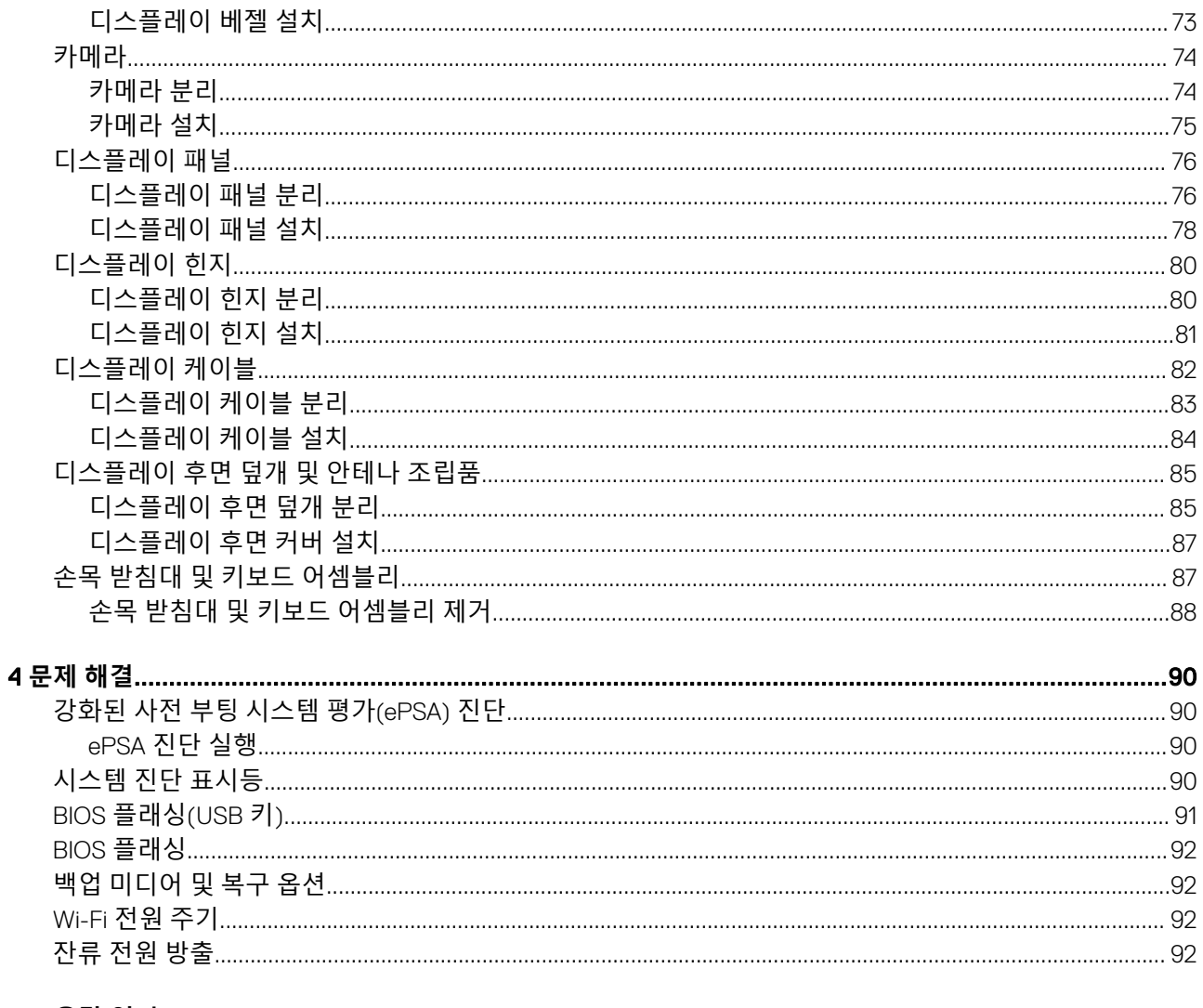

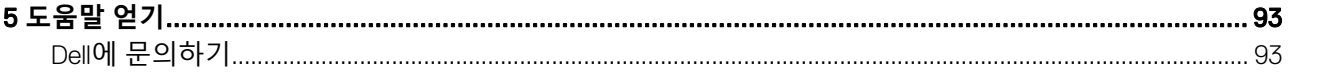

1

### <span id="page-5-0"></span>**안전 지침**

#### **필수 구성 요소**

컴퓨터의 손상을 방지하고 안전하게 작업하기 위해 다음 안전 지침을 따르십시오. 특별히 언급하지 않는 한 이 문서에 포함된 각 절차 에서는 다음과 같은 조건을 전제하고 있음을 유의하십시오.

- 컴퓨터와 함께 제공된 안전 정보를 읽었습니다.
- 분리 절차를 역순으로 수행하여 구성요소를 교체하거나 설치(별도로 구입한 경우)할 수 있습니다.

#### **이 작업 정보**

- **경고**: **컴퓨터 덮개 또는 패널을 열기 전에 전원을 모두 분리합니다**. **컴퓨터 내부에서 작업한 후에는 전원을 연결하기 전에 덮개**, **패널 및 나사를 전부 장착합니다**.
- **경고**: **컴퓨터 내부 작업을 시작하기 전에 컴퓨터와 함께 제공된 안전 정보를 읽어보십시오**. **추가 안전 모범 사례 정보는 규정 [준수](https://www.dell.com/learn/us/en/uscorp1/regulatory-compliance)  홈 [페이지를](https://www.dell.com/learn/us/en/uscorp1/regulatory-compliance) 참조하십시오**.
- **주의**: **대부분의 수리는 공인된 서비스 기술자만이 수행할 수 있습니다**. **사용자는 제품 설명서에서 허가한 경우나 온라인 또는 전 화서비스**/**지원팀에서 지시한 경우에만 문제 해결 절차 및 단순 수리 작업을 수행할 수 있습니다**. Dell**사에서 공인하지 않은 서비 스로 인한 손상에 대해서는 보상하지 않습니다**. **제품과 함께 제공된 안전 지침을 읽고 따르십시오**.
- **주의**: **정전기 방전을 피하기 위해**, **손목 접지대를 사용하거나**, **주기적으로 컴퓨터 뒷면의 커넥터를 만질 때 도색되지 않은 금속 표면을 동시에 만져서 접지하십시오**.
- **주의**: **구성 부품과 카드는 주의해서 다루십시오**. **구성 부품이나 카드의 단자를 만지지 마십시오**. **카드를 잡을 때는 모서리나 금속 설치 받침대를 잡습니다**. **프로세서와 같은 구성 부품을 잡을 때는 핀을 만지지 말고 모서리를 잡으십시오**.
- **주의**: **케이블을 분리할 때는 케이블을 직접 잡아 당기지 말고 커넥터나 당김 탭을 잡고 분리하십시오**. **일부 케이블에는 잠금 장치 가 있는 커넥터가 달려 있으므로 이와 같은 종류의 케이블을 분리하는 경우에는 잠금 탭을 누르고 분리합니다**. **커넥터를 잡아 당 길 때 커넥터 핀이 구부러지지 않도록 평평하게 합니다**. **케이블을 연결하기 전에 두 커넥터가 올바르게 조정되었는지도 확인합니 다**.
- **노트**: **컴퓨터와 특정 구성 요소의 색상은 이 설명서와 다를 수도 있습니다**.

### **컴퓨터 끄기** - Windows 10

**이 작업 정보**

**주의**: **데이터 손실을 방지하려면**, **컴퓨터를 끄거나 측면 덮개를 제거하기 전에 열려 있는 파일을 모두 저장한 후 닫고 열려 있는 프로그램을 모두 종료하십시오**.

```
단계
```
 $\begin{bmatrix} 1 \\ 1 \end{bmatrix}$  , 그 그 블랙 등 클릭하거나 누릅니다.

- 2 │ ◯ 을 클릭하거나 누른 후 **Shut down(종료)**을 클릭하거나 누릅니다.
	- **노트**: **컴퓨터 및 연결된 모든 장치의 전원이 꺼져 있는지 확인합니다**. **운영 체제를 종료할 때 컴퓨터 및 장착된 장치의 전 원이 자동으로 꺼지지 않으면 전원 버튼을** 6**초 정도 눌러서 끕니다**.

## <span id="page-6-0"></span>**컴퓨터 내부 작업을 시작하기 전에**

#### **이 작업 정보**

컴퓨터의 손상을 방지하기 위해, 컴퓨터 내부 작업을 시작하기 전에 다음 단계를 수행하십시오.

#### **단계**

- 1 [안전](#page-5-0) 지침을 따랐는지 확인합니다.
- 2 컴퓨터 덮개의 긁힘을 방지하기 위해 작업대 표면이 평평하고 깨끗한지 확인합니다.
- 3 컴퓨터를 끕니다.
- 4 컴퓨터에서 모든 네트워크 케이블을 분리합니다.

#### **주의**: **네트워크 케이블을 분리하려면 먼저 컴퓨터에서 케이블을 분리한 다음 네트워크 장치에서 케이블을 분리합니다**.

- 5 컴퓨터 및 모든 연결된 장치를 전원 콘센트에서 분리하십시오.
- 6 컴퓨터 전원 플러그가 뽑혀 있는 상태에서 전원 버튼을 눌러 시스템 보드를 접지합니다.
	- **노트**: **정전기 방전**(ESD)**을 방지하려면 손목 접지대를 사용하거나 주기적으로 컴퓨터 뒷면의 커넥터와 도색되지 않은 금속 표면을 동시에 만져서 접지하십시오**.

### **컴퓨터 내부 작업을 마친 후에**

#### **이 작업 정보**

재장착 절차를 완료한 후 컴퓨터 전원을 켜기 전에 외부 장치, 카드, 케이블 등을 연결했는지 확인합니다.

#### **단계**

1 컴퓨터에 전화선 또는 네트워크 케이블을 연결합니다.

#### **주의**: **네트워크 케이블을 연결하려면**, **먼저 케이블을 네트워크 장치에 꽂은 다음 컴퓨터에 꽂습니다**.

- 2 전원 콘센트에 컴퓨터와 연결된 모든 장치를 연결합니다.
- 3 컴퓨터를 켭니다.
- 4 필요한 경우, ePSA diagnostics(ePSA **진단**)를 실행하여 컴퓨터가 올바르게 작동하는지 확인합니다.

# **기술 및 구성 요소**

<span id="page-7-0"></span>**노트**: **이 섹션에 제공된 지침은** Windows 10 **운영 체제와 함께 제공되는 컴퓨터에 적용할 수 있습니다**. Windows 10**은 이 컴퓨터와 함께 초기 설정됩니다**.

주제:

- DDR4
- [HDMI 1.4](#page-8-0)
- [USB](#page-9-0) 기능
- 인텔 [옵테인](#page-11-0) 메모리

### DDR4

DDR4(Double Data Rate 4)는 DDR2 및 DDR3 기술에 고속 성능이 추가된 메모리로, DDR3의 최대 용량이 DIMM당 128GB인데 비해 최 대 512GB의 용량을 제공합니다. DDR4 SDRAM(동기식 동적 임의 접근 메모리)은 사용자가 시스템에 잘못된 유형의 메모리를 설치하 지 않도록 SDRAM 및 DDR 모두에서 다르게 키가 입력됩니다.

작동에 1.5V의 전력이 필요한 DDR3에 비해 DDR4에는 20% 적은 전력(1.2V)이 필요합니다. DDR4는 메모리를 재생할 필요없이 호스트 장치를 대기 상태로 전환할 수 있는 새로운 DPD(Deep Power-Down) 모드를 지원합니다. DPD(Deep Power-Down) 모드는 대기 전력 소 모를 40~50% 줄여줄 것으로 예상됩니다.

### DDR4 **세부 정보**

DDR3와 DDR4 메모리 모듈 간에는 다음과 같이 미묘한 차이가 있습니다.

키 노치 차이

DDR4 모듈의 키 노치가 DDR3 모듈의 키 노치와 다른 위치에 있습니다. 두 노치 모두 삽입 가장자리에 있지만, 모듈이 호환되지 않는 보드나 플랫폼에 설치되는 것을 방지하기 위해 DDR4의 노치 위치는 약간 다릅니다.

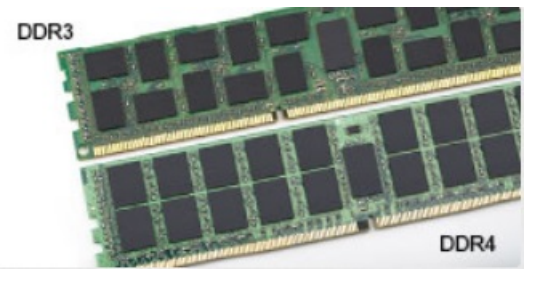

#### **그림** 1 . **노치 차이**

두께 증가 DDR4 모듈은 신호 레이어를 더 많이 수용할 수 있도록 DDR3보다 약간 더 두껍습니다.

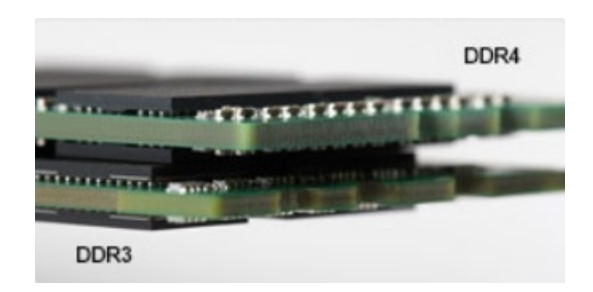

<span id="page-8-0"></span>**그림** 2 . **두께 차이**

곡선 가장자리

DDR4 모듈은 메모리 설치 시 삽입을 돕고 PCB에 대한 압력을 완화하기 위해 가장자리가 곡선으로 되어 있습니다.

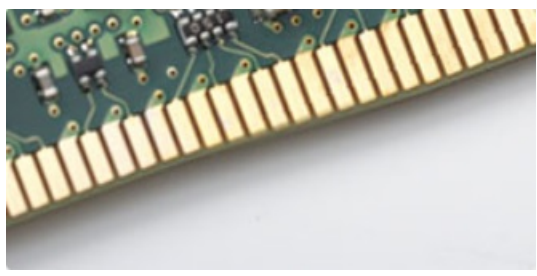

**그림** 3 . **곡선 가장자리**

### **메모리 오류**

시스템의 메모리 오류 표시는 새 켜짐-깜박임-깜박임-깜박임-켜짐의 또는 오류 코드를 표시합니다. 모든 메모리에 오류가 발생하면, LCD의 전원이 켜지지 않습니다. 일부 휴대용 시스템의 경우와 같이, 시스템의 하단 또는 키보드 아래에 있는 메모리 커넥터의 알려진 양호한 메모리 모듈을 시도하여 발생 가능한 메모리 오류에 대한 문제 해결.

**노트**: DDR4 **메모리는 보드에 내장되어 있으며 표시 및 참조된 것처럼 교체 가능한** DIMM**이 아닙니다**.

### HDMI 1.4

본 주제는 HDMI 1.4 및 기능과 그에 따른 이점을 설명합니다.

HDMI(고선명 멀티미디어 인터페이스)는 산업 기반, 비압축 방식의 전체 디지털 음향/영상 인터페이스입니다. HDMI는 DVD 플레이어 같은 호환가능한 디지털 오디오/비디오 기기 또는 디지털 TV(DTV) 같은 A/V 수신기, 호환가능한 디지털 오디오 그리고/또는 비디오 모니터 간 인터페이스를 제공합니다. HDMI TV 및 DVD 플레이어용으로 의도된 애플리케이션. 눈에 띄는 점은 케이블 수 감소와 콘텐 츠 보호 기능입니다. HDMI는 하나의 케이블로 표준, 향상된 고화질 영상과 다채널 디지털 음향을 동시에 전달합니다.

**노트**: HDMI 1.4**는** 5.1 **채널 오디오를 지원합니다**.

### HDMI 1.4 **기능**

- HDMI **이더넷 채널** HDMI 링크에 고속 네트워크를 추가하여 별도의 이더넷 케이블 없이도 사용자가 IP 활성화 장치를 활용할 수 있도록 합니다.
- **오디오 리턴 채널** 내장형 튜너가 포함되어 있고 HDMI가 연결된 TV가 별도의 오디오 케이블 없이 서라운드 오디오 시스템으로 오디오 데이터 '업스트림'을 전송할 수 있습니다.
- 3D 3D 게임 및 홈시어터 애플리케이션을 위한 주요 3D 비디오 형식의 입출력 프로토콜을 지정합니다.
- **콘텐츠 유형** 디스플레이와 소스 장치 간에 콘텐츠 형식이 신호로 실시간 전송되므로 콘텐츠 형식에 따라 TV에서 화면 설정을 최 적화할 수 있습니다.
- **추가 색상 영역** 디지털 사진 또는 컴퓨터 그래픽에서 사용된 추가 색상 모델 지원을 추가합니다.
- <span id="page-9-0"></span>• 4K **지원** - 많은 상업 영화관에서 사용하는 디지털 시네마 시스템에서 사용되는 차세대 디스플레이를 위한 1080p 이상의 비디오 해상도를 활성화합니다.
- HDMI **마이크로 커넥터** 최대 1080p의 비디오 해상도를 지원하는 휴대전화 및 기타 이동식 장치를 위한 신규 소형 커넥터입니다.
- **자동차 연결 시스템** 자동차 비디오 시스템을 위한 신규 케이블 및 커넥터로 진정한 고품질의 해상도를 제공하며 자동차 환경에 적합하게 설계되었습니다.

### HDMI **장점**

- 품질 HDMI는 선명한 화질을 위해 비압축된 디지털 오디오 및 비디오를 전송합니다.
- 저비용 HDMI는 단순하고 비용 효율적인 방식으로 비압축된 비디오 형식을 지원하는 동시에 디지털 인터페이스의 품질과 기능을 제공합니다.
- 오디오 HDMI는 표준 스테레오부터 멀티채널 서라운드 사운드까지, 다양한 오디오 형식을 지원합니다.
- HDMI는 비디오와 멀티채널 오디오를 하나의 케이블로 통합하여 현재 A/V 시스템에서 사용되는 많은 케이블로 인해 발생하는 비 용과 복잡성을 감소시킵니다.
- HDMI의 새 기능은 DVD 플레이어와 같은 비디오 소스와 DTV 간의 통신을 지원합니다.

### USB **기능**

USB(Universal Serial Bus)라고 불리는 범용 직렬 버스는 1996년에 도입되었습니다. USB는 호스트 컴퓨터와 마우스, 키보드, 외부 드라 이버, 프린터와 같은 주변 기기 간의 연결을 획기적으로 단순화시켰습니다.

아래의 표에서 USB의 진화 과정을 살펴 볼 수 있습니다.

#### **표** 1. USB **진화**

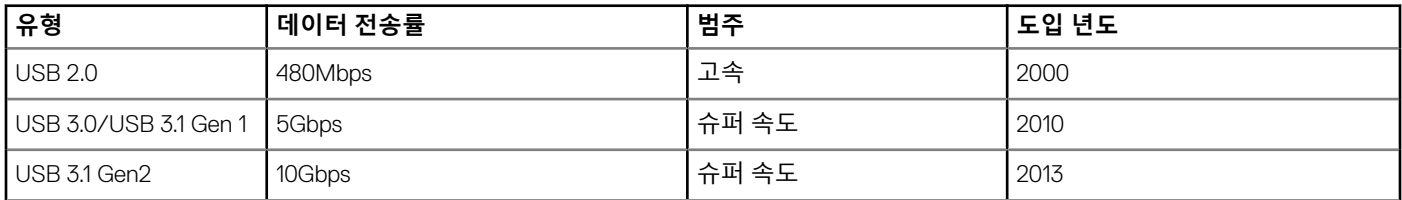

### USB 3.0/USB 3.1 Gen 1(SuperSpeed USB)

지난 몇 년간 USB 2.0은 약 60억 개가 판매되면서 사실상 PC 업계의 인터페이스 표준으로 확고한 지위를 다졌지만, 그 어느 때보다도 신속한 전산 하드웨어와 큰 대역폭 요구로 인해 더욱 빠른 성장에 대한 필요성이 대두되고 있습니다. USB 3.0/USB 3.1 Gen 1은 마침내 이전 모델보다 (이론적으로) 10배 빠른 속도로 고객의 요구에 부응하게 되었습니다. 간단히 말해, USB 3.1 Gen 1의 기능은 다음과 같습 니다.

- 증대된 전송 속도(최대 5 Gbps)
- 전력 소모량이 높은 장치를 위한 최대 버스 전력 및 기기 전류 증가
- 새 전원 관리 기능
- 전체 이중 데이터 전송 및 신규 전송 유형 지원
- 이전 버전 USB 2.0 호환 가능
- 새 커넥터 및 케이블

아래에 USB 3.0/USB 3.1 Gen 1에 관해 가장 자주 묻는 질문에 대한 답변이 포함되어 있습니다.

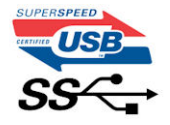

<span id="page-10-0"></span>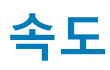

현재 최신 USB 3.0/USB 3.1 Gen 1 사양으로 정의되는 3가지 속도 모드가 있습니다. 이러한 속도 모드는 SuperSpeed, Hi-Speed, Full-Speed입니다. 새로운 SuperSpeed 모드의 전송 속도는 4.8Gbps입니다. 사양은 각각 USB 2.0 및 1.1로 잘 알려진 Hi-Speed 및 Full-Speed USB 모드이지만 좀 더 낮은 속도의 모드는 각각 480Mbps 및 12Mbps에서 작동하고 이전 버전과의 호환성을 유지합니다.

USB 3.0/USB 3.1 Gen 1은 다음과 같은 기술적 변경 사항을 적용해 훨씬 뛰어난 성능을 제공합니다.

- 기존 USB 2.0 버스(아래의 이미지 참조)와 병렬로 물리적 버스가 추가되었습니다.
- 이전의 USB 2.0에는 4개의 와이어(전원, 접지, 차등 데이터용 1쌍)가 있었으나 USB 3.0/USB 3.1 Gen 1 버전에서는 통합 연결이 가 능한 총 8개의 와이어(전원, 접지, 차등 데이터용 3쌍)가 설치되어 있습니다.
- USB 3.0/USB 3.1 Gen 1은 USB 2.0의 반이중 배열이 아닌 양방향 데이터 인터페이스를 활용합니다. 이론상으로는 대역폭이 10배 늘 어납니다.

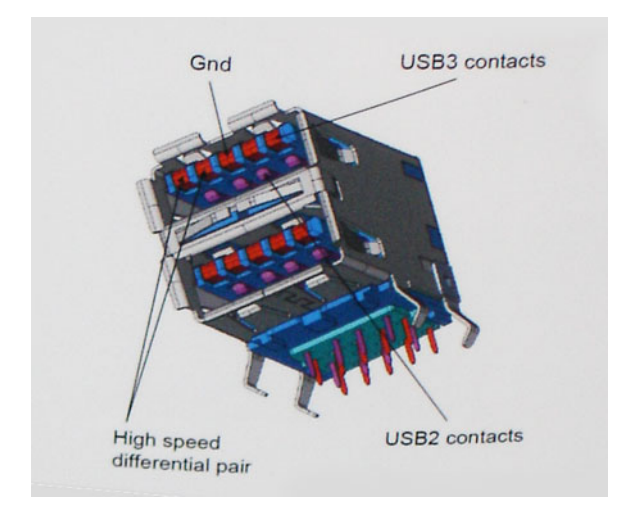

오늘날 고화질 비디오 콘텐츠의 데이터 전송, 테라바이트 스토리지 장치, 고등급 메가픽셀 디지털 카메라 등에 대한 기대가 점점 높아 짐에 따라, USB 2.0의 속도는 충분하지 않을 수 있습니다. 게다가 USB 2.0을 연결할 경우 실제 최대 데이터 전송 속도는 320Mbps(40MB/s)로, 이론상 최대 처리량인 480Mbps에 결코 근접할 수 없습니다. 마찬가지로 USB 3.0/USB 3.1 Gen 1 연결 역시 4.8Gbps에 도달할 수 없습니다. 현실적인 최대 전송 속도는 최대 400MB/s로 볼 수 있을 것입니다. 이 속도에서 USB 3.0/USB 3.1 Gen 1 의 성능은 USB 2.0보다 10배 향상됩니다.

### **응용 프로그램**

USB 3.0/USB 3.1 Gen 1은 좁은 공간을 확장하고, 장치에 대해 더 많은 가용 공간을 제공하여 전반적인 사용 경험을 향상시킵니다. 그동 안 USB 비디오의 화질이 최대 해상도, 지연, 비디오 압축 면에서 매우 좋지 않았던 점을 감안할 때, 대역폭이 5~10배 좋아질 경우 USB 비디오 솔루션이 크게 향상될 것이라는 것을 쉽게 예상할 수 있습니다. 단일 링크 DVI에서는 대략 2Gbps의 처리량이 필요합니다. 이 때 480Mbps에 한계가 있을 경우, 5Gbps는 기대 이상으로 발전 가능성이 높습니다. 4.8Gbps가 보장된다면 표준은 외부 RAID 스토리지 시스템처럼 USB 영역에 속하지 않았던 일부 제품에서 답을 찾을 것입니다.

SuperSpeed USB 3.0/USB 3.1 Gen 1을 사용할 수 있는 제품은 다음과 같습니다.

- 외장형 USB 3.0 데스크탑/ USB 3.1 Gen 1 하드 드라이브
- 휴대용 USB 3.0/USB 3.1 Gen 1 하드 드라이브
- USB 3.0/USB 3.1 Gen 1 드라이브 도크 및 어댑터
- USB 3.0/USB 3.1 Gen 1 플래시 드라이브 및 판독기
- USB 3.0/USB 3.1 Gen 1 솔리드 스테이트 드라이브
- USB 3.0/USB 3.1 Gen 1 RAID
- <span id="page-11-0"></span>• 광학 매체 드라이브
- 멀티미디어 장치
- 네트워킹
- USB 3.0/USB 3.1 Gen 1 어댑터 카드 및 허브

### **호환성**

다행히 USB 3.0/USB 3.1 Gen 1은 처음부터 USB 2.0과 정상적으로 호환되도록 면밀하게 계획되었습니다. 무엇보다도, USB 3.0/USB 3.1 Gen 1은 새로운 물리적 연결을 지정함에 따라 새로운 프로토콜의 더 빠른 성능을 활용하는 새 케이블을 지정하면서, 커넥터 자체는 전 과 정확히 동일한 위치에 4개의 USB 2.0 접촉부가 있는 동일한 직사각형 모양을 유지하고 있습니다. USB 3.0/USB 3.1 Gen 1에는 독립 적으로 데이터를 수신 및 전송하는 5개의 새로운 연결부가 있으며, 적절한 SuperSpeed USB 연결부에 연결할 때에만 작동됩니다.

Windows 10은 USB 3.1 Gen 1 컨트롤러를 지원하도록 출시됩니다. 이는 USB 3.0/USB 3.1 Gen 1 컨트롤러에 대한 별도 드라이버가 필요 한 이전 모델과의 차이점입니다.

### **인텔 옵테인 메모리**

인텔 옵테인 메모리는 스토리지 가속기로만 작동합니다. 컴퓨터에 설치된 메모리(RAM)를 교체하거나 해당 메모리에 추가되지 않습 니다.

#### **노트**: **인텔 옵테인 메모리는 다음 요구 사항을 충족하는 컴퓨터에서 지원됩니다**.

- 7세대 이상 인텔 코어 i3/i5/i7 프로세서
- Windows 10 64비트 버전 1607 이상
- 인텔 빠른 스토리지 기술 드라이버 버전 15.9.1.1018 이상

#### **표** 2. **인텔 옵테인 메모리 사양**

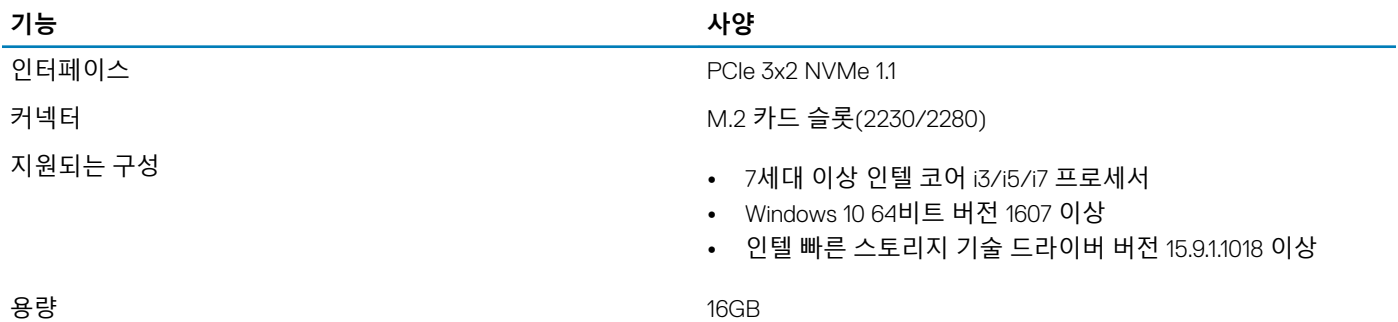

### **인텔 옵테인 메모리 활성화**

- 1 작업 표시줄에서 검색 상자를 클릭한 후 "**인텔 빠른 스토리지 기술**"을 입력합니다.
- 2 Intel Rapid Storage Technology(**인텔 빠른 스토리지 기술**)를 클릭합니다.
- 3 Status(**상태**) 탭에서 Enable(**활성화**)을 클릭하여 인텔 옵테인 메모리를 활성화합니다.
- 4 경고 화면에서 호환 가능한 빠른 드라이브를 선택하고 Yes(**예**)를 클릭하여 계속해서 인텔 옵테인 메모리를 활성화합니다.
- 5 Intel Optane memory(**인텔 옵테인 메모리**) > Reboot(**재부팅**)을 클릭하여 인텔 옵테인 메모리를 활성화합니다.

**노트**: **전체 성능 이점을 보려면 활성화한 이후 애플리케이션을 최대** 3**번까지 실행해야 할 수 있습니다**.

### <span id="page-12-0"></span>**인텔 옵테인 메모리 비활성화**

#### **이 작업 정보**

- **주의**: **인텔 옵테인 메모리를 비활성화한 후 인텔 빠른 스토리지 기술용 드라이버를 제거하지 마십시오**. **제거하는 경우 블루 스크 린 오류가 발생합니다**. **인텔 빠른 스토리지 기술 사용자 인터페이스는 드라이버를 분리하지 않고도 제거할 수 있습니다**.
- **노트**: **컴퓨터에서 인텔 옵테인 메모리 모듈이 가속화한** SATA **스토리지 디바이스를 제거하기 전에 먼저 인텔 옵테인 메모리를 비 활성화해야 합니다**.

- 1 작업 표시줄에서 검색 상자를 클릭한 후 "**인텔 빠른 스토리지 기술**"을 입력합니다.
- 2 Intel Rapid Storage Technology(**인텔 빠른 스토리지 기술**)를 클릭합니다. Intel Rapid Storage Technology(**인텔 빠른 스토리지 기 술**) 창이 표시됩니다.
- 3 Intel Optane Memory(**인텔 옵테인 메모리**) 탭에서 Disable(**비활성화**)을 클릭하여 인텔 옵테인 메모리를 비활성화합니다.
- 4 경고를 수락하는 경우 Yes(**예**)를 클릭합니다. 비활성화 진행률이 표시됩니다.
- 5 Reboot(**재부팅**)을 클릭하여 인텔 옵테인 메모리의 비활성화를 완료하고 컴퓨터를 다시 시작합니다.

3

### <span id="page-13-0"></span>**권장 도구**

본 설명서의 절차를 수행하는 데 다음 도구가 필요합니다.

- # 0 십자 드라이버
- # 1 십자 드라이버
- 플라스틱 스크라이브

**노트**: #0 **스크루 드라이버는 나사** 0~1**용이고** #1 **스크루 드라이버는 나사** 2~4**용입니다**.

### **나사 목록**

다음 표는 다른 구성 요소를 고정하기 위해 사용하는 나사 목록입니다.

#### **표** 3. **나사 목록**

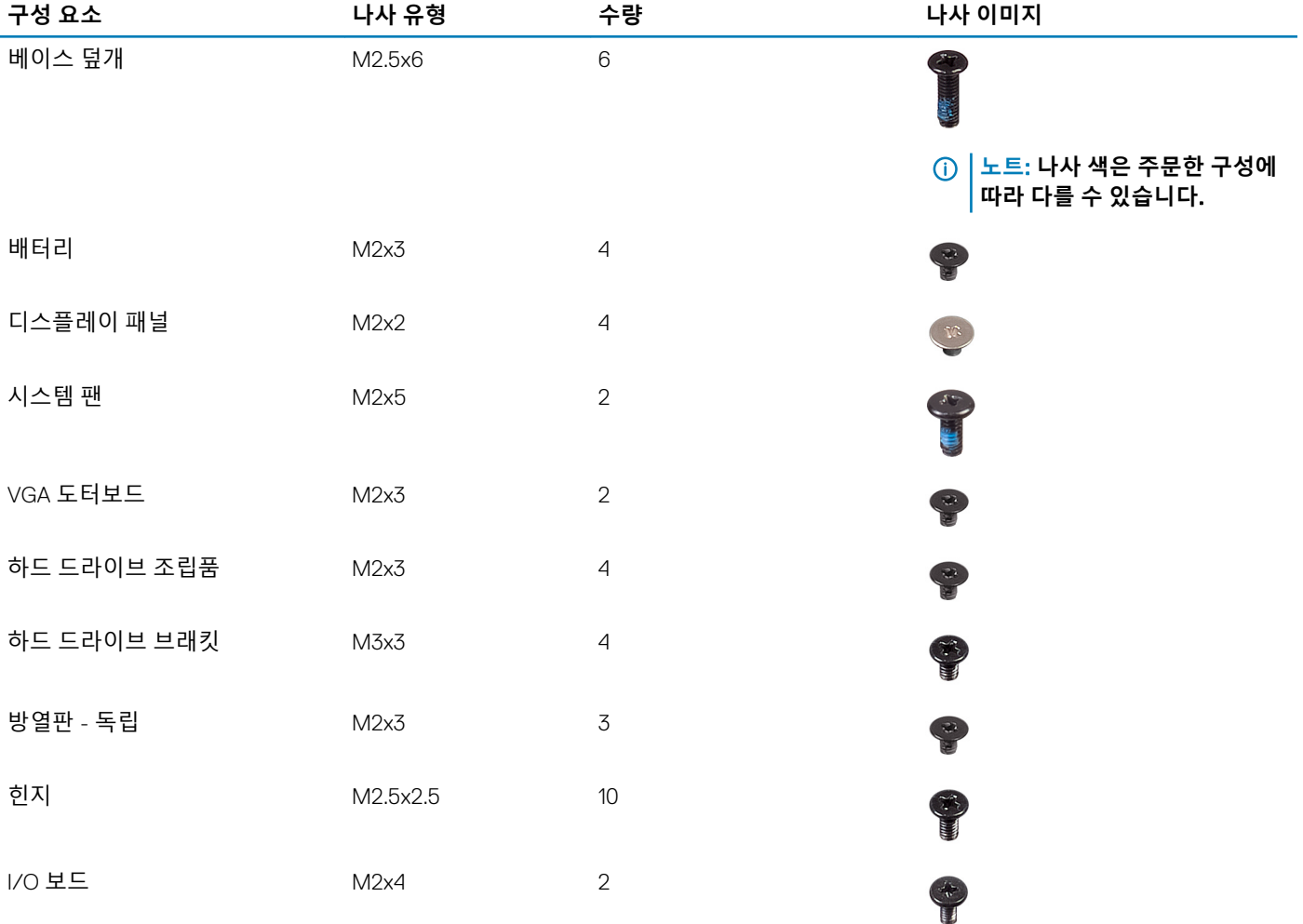

1 컴퓨터 내부 작업을 [시작하기](#page-6-0) 전에의 절차를 따릅니다.

# **옵티컬 드라이브 어셈블리**

**옵티컬 드라이브 어셈블리 제거**

## Micro **보안 디지털 카드 설치**

2 [컴퓨터](#page-6-0) 내부 작업을 마친 후에의 절차를 따릅니다.

1 딸깍 소리를 내며 제자리에 끼워질 때까지 Micro 보안 디지털 카드를 슬롯에 밀어 넣습니다.

2 Micro 보안 디지털 카드를 밀어 컴퓨터에서 꺼냅니다.

# **필수 구성 요소**

- **단계**
- 1 컴퓨터 내부 작업을 [시작하기](#page-6-0) 전에의 절차를 따릅니다.

1 Micro 보안 디지털 카드를 눌러 컴퓨터에서 분리합니다.

**전제조건**

Micro **보안 디지털 카드 제거**

Micro **보안 디지털 카드**

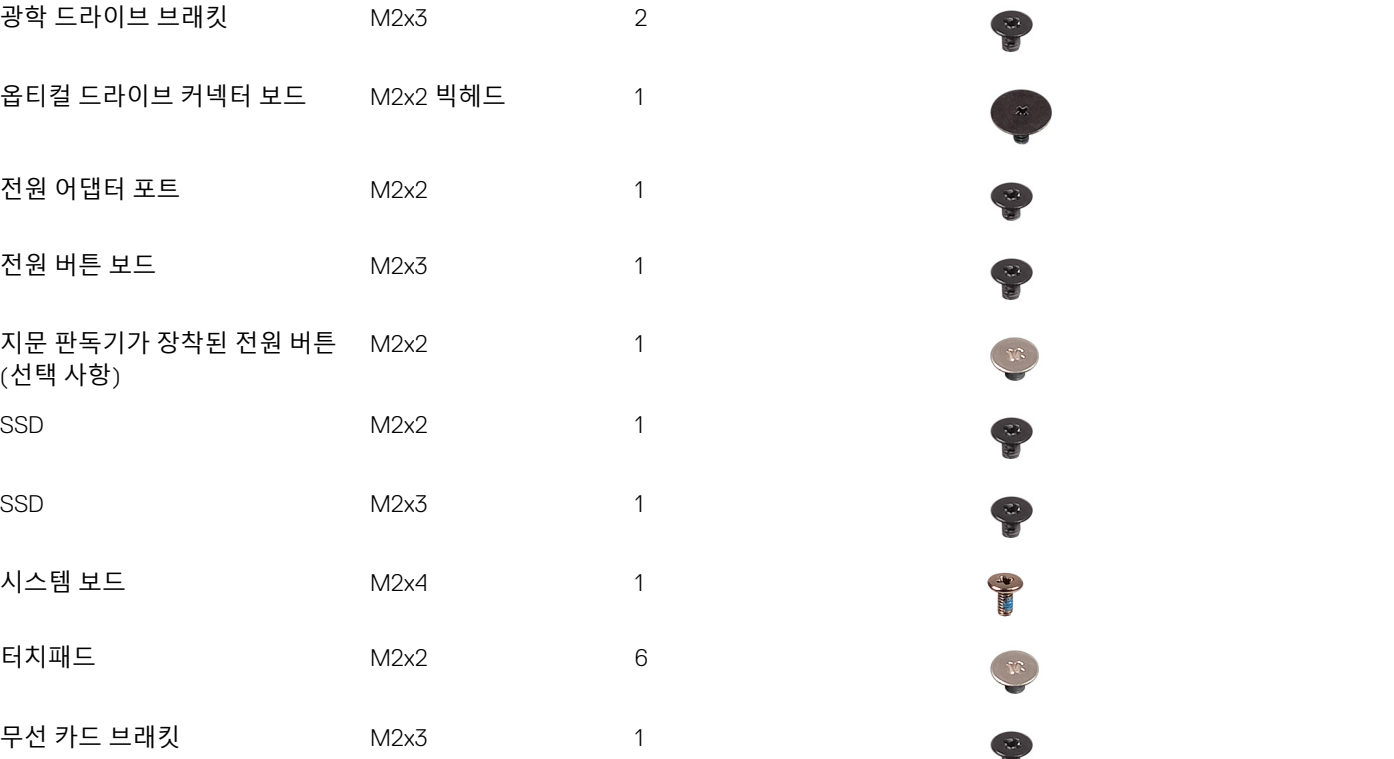

<span id="page-14-0"></span>**구성 요소 나사 유형 수량 나사 이미지**

SD [메모리](#page-14-0) 카드를 제거합니다.

- 옵티컬 드라이브를 시스템에 고정하는 1개의 나사(M2x5)를 제거합니다[1].
- 옵티컬 드라이브를 밀어 컴퓨터에서 꺼냅니다[2].

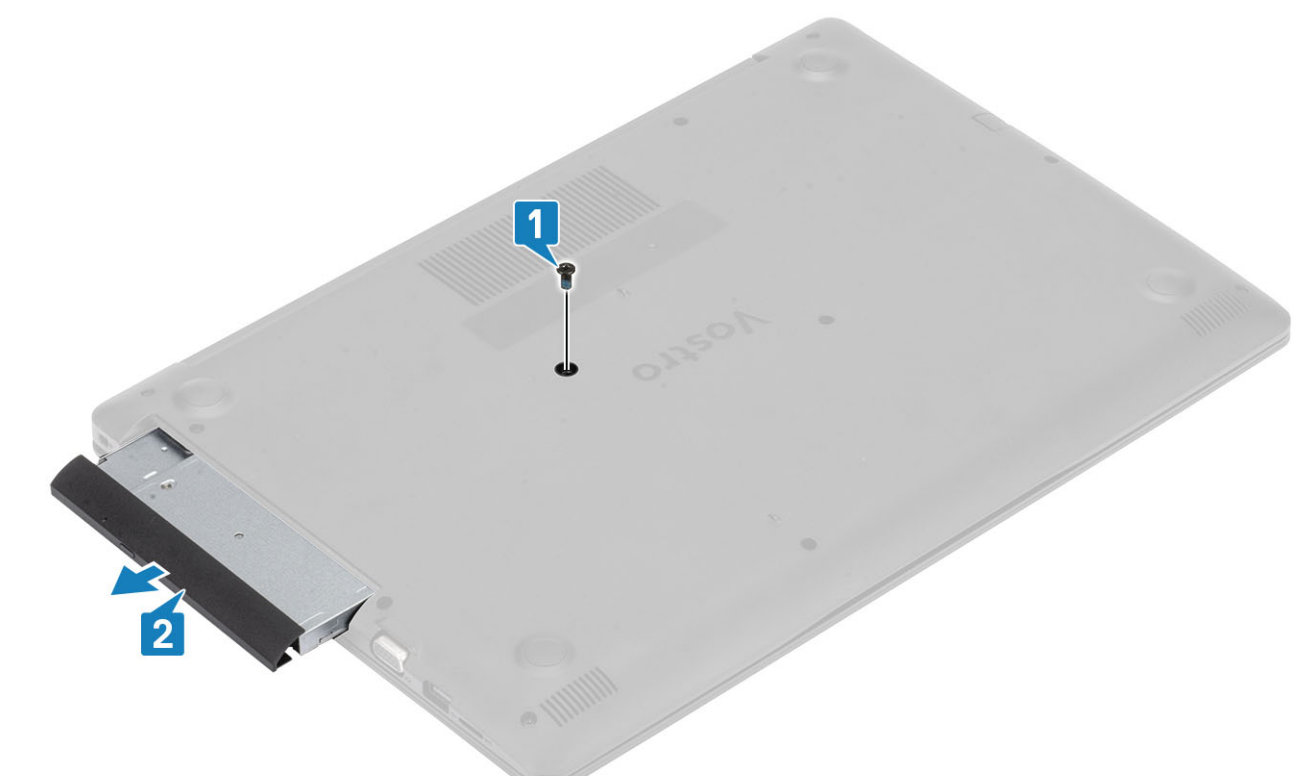

- 옵티컬 드라이브 브래킷을 고정하는 2개의 나사(M2x3)를 제거합니다[1].
- 광학 드라이브에서 광학 드라이브 브래킷을 분리합니다[2].

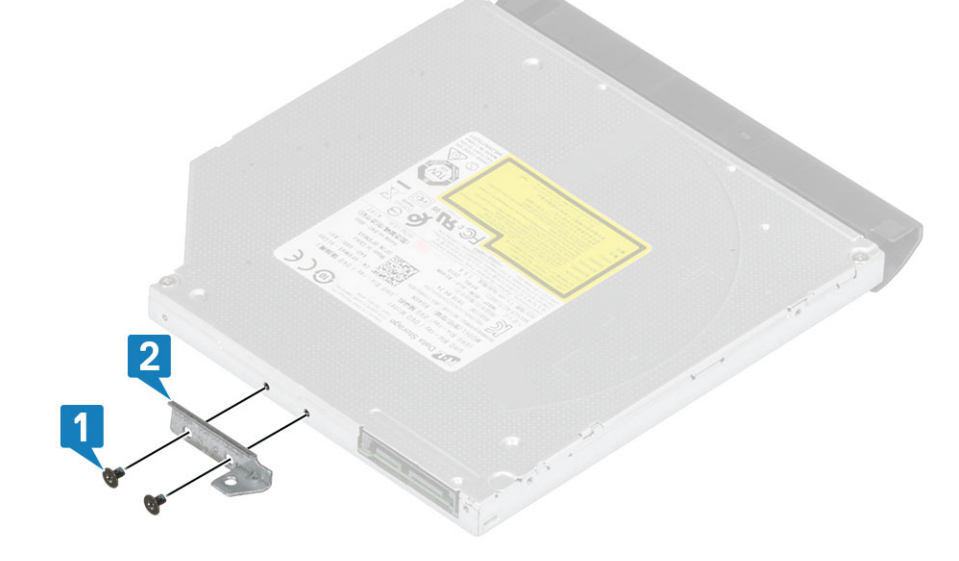

### <span id="page-16-0"></span>**옵티컬 드라이브 어셈블리 설치**

- 1 옵티컬 드라이브 브래킷을 옵티컬 드라이브의 나사 구멍에 맞춥니다[1].
- 2 옵티컬 드라이브 브래킷을 고정하는 2개의 나사(M2x3)를 끼웁니다[2].

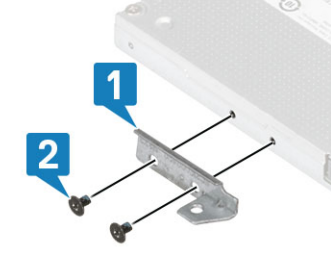

- 3 딸깍 소리를 내며 제자리에 끼워질 때까지 옵티컬 드라이브를 슬롯에 삽입합니다[1].
- 4 옵티컬 드라이브를 시스템에 고정하는 1개의 나사(M2x5)를 끼웁니다[2].

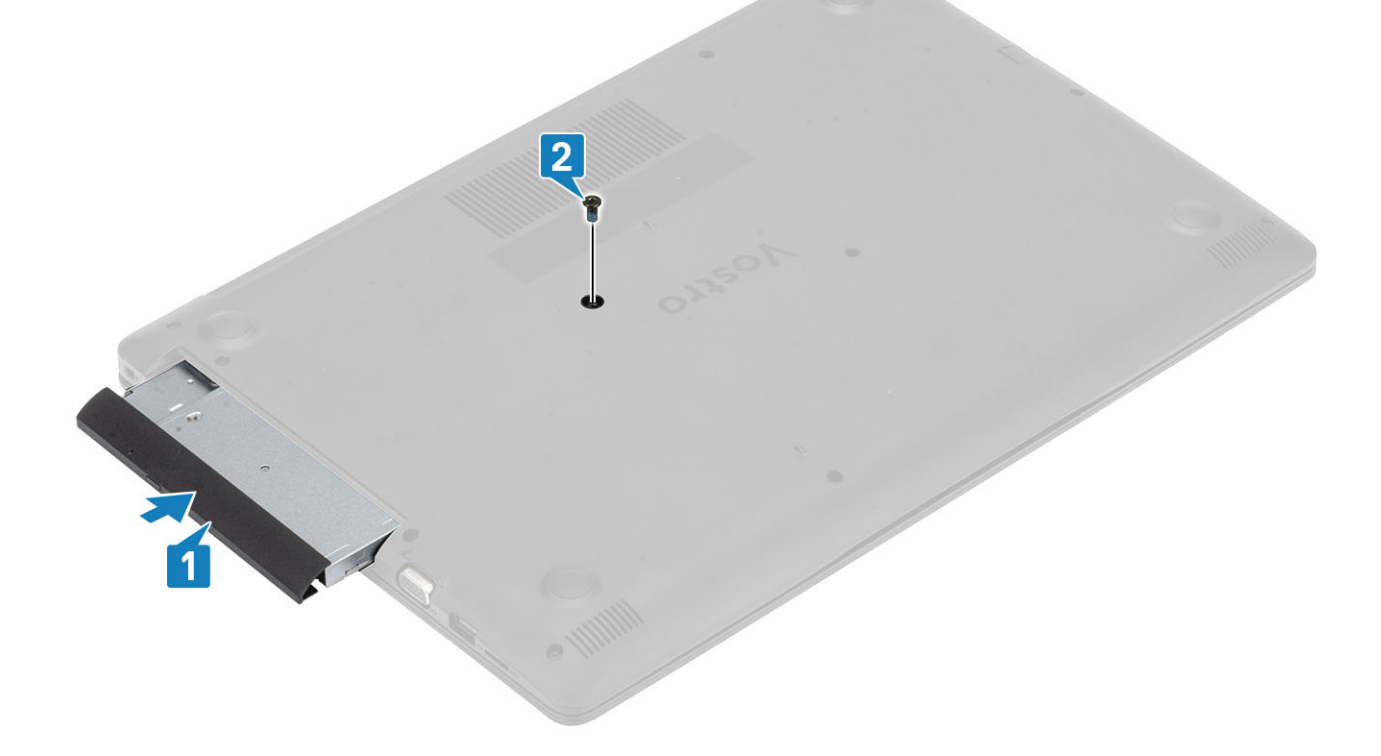

- <span id="page-17-0"></span>1 SD [메모리](#page-14-0) 카드를 장착합니다.
- 2 컴퓨터 내부 [작업을](#page-6-0) 마친 후에의 절차를 따릅니다.

**베이스 덮개**

### **베이스 덮개 분리**

### **전제조건**

- 1 컴퓨터 내부 작업을 [시작하기](#page-6-0) 전에의 절차를 따릅니다.
- 2 SD [메모리](#page-14-0) 카드를 제거합니다.
- 3 옵티컬 드라이브 [어셈블리를](#page-14-0) 제거합니다.

- 1 3개의 조임 나사를 풉니다[1].
- 2 베이스 커버를 손목 받침대 및 키보드 어셈블리에 고정하는 1개의 M2x4 나사, 2개의 M2x2 나사 및 6개의 M2.5x7 나사를 제거합 니다[2, 3, 4].

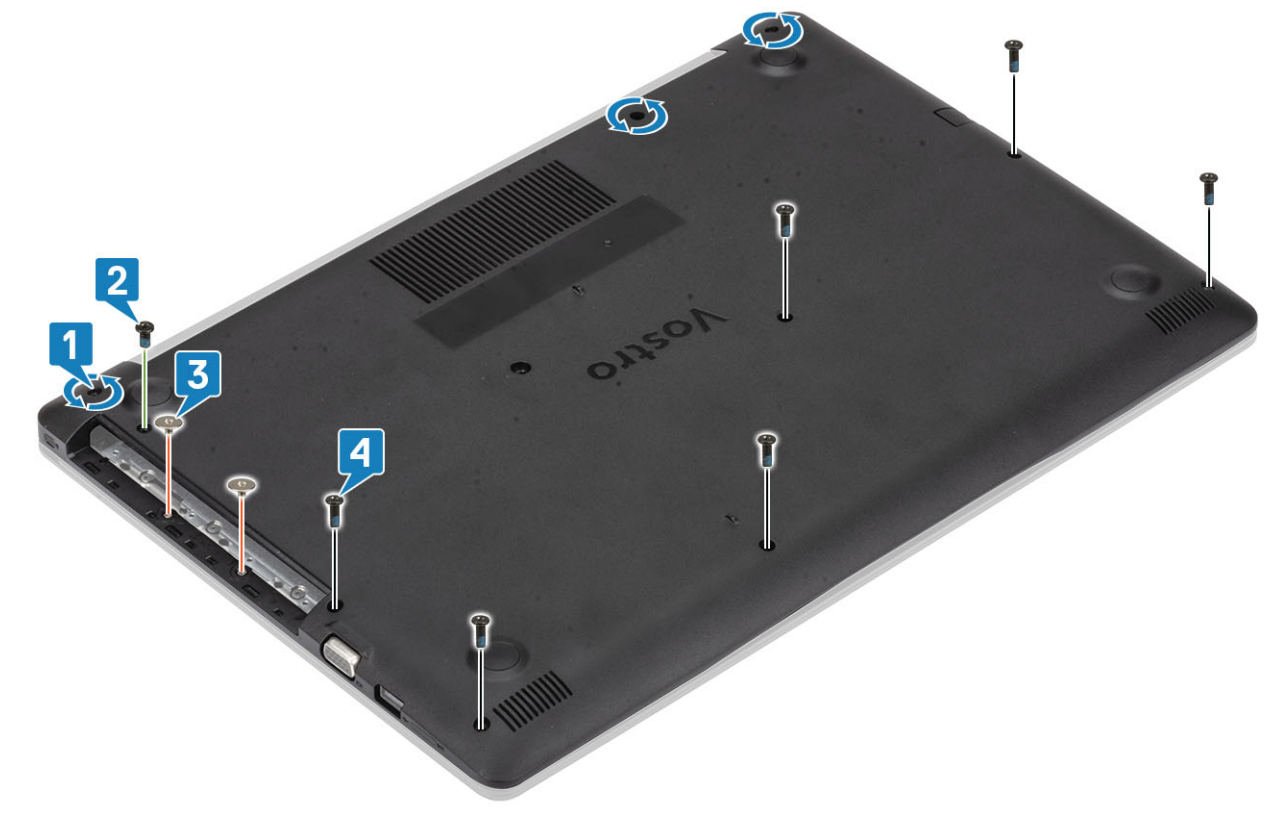

- 3 오른쪽 상단에서 베이스 커버를 들어 올리고[1] 계속해서 베이스 커버의 오른쪽 측면을 엽니다[2].
- 4 베이스 커버의 왼쪽 측면을 들어 올리고 시스템에서 제거합니다[3].

<span id="page-18-0"></span>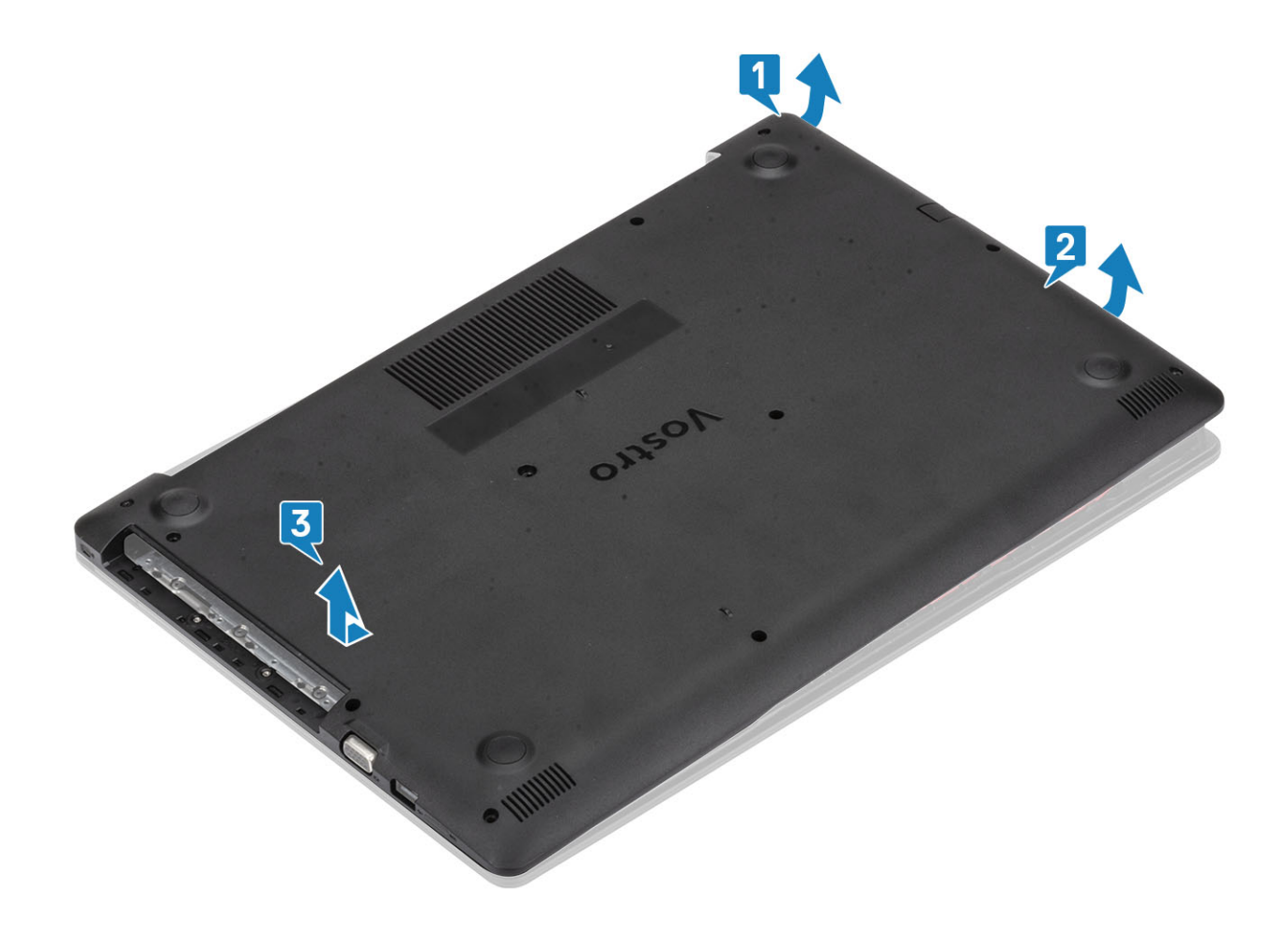

### **베이스 덮개 설치**

- 1 베이스 커버를 손목 받침대 및 키보드 어셈블리에 놓습니다[1].
- 2 딸깍 소리를 내며 제자리에 고정될 때까지 베이스 커버의 오른쪽을 누릅니다[2, 3].

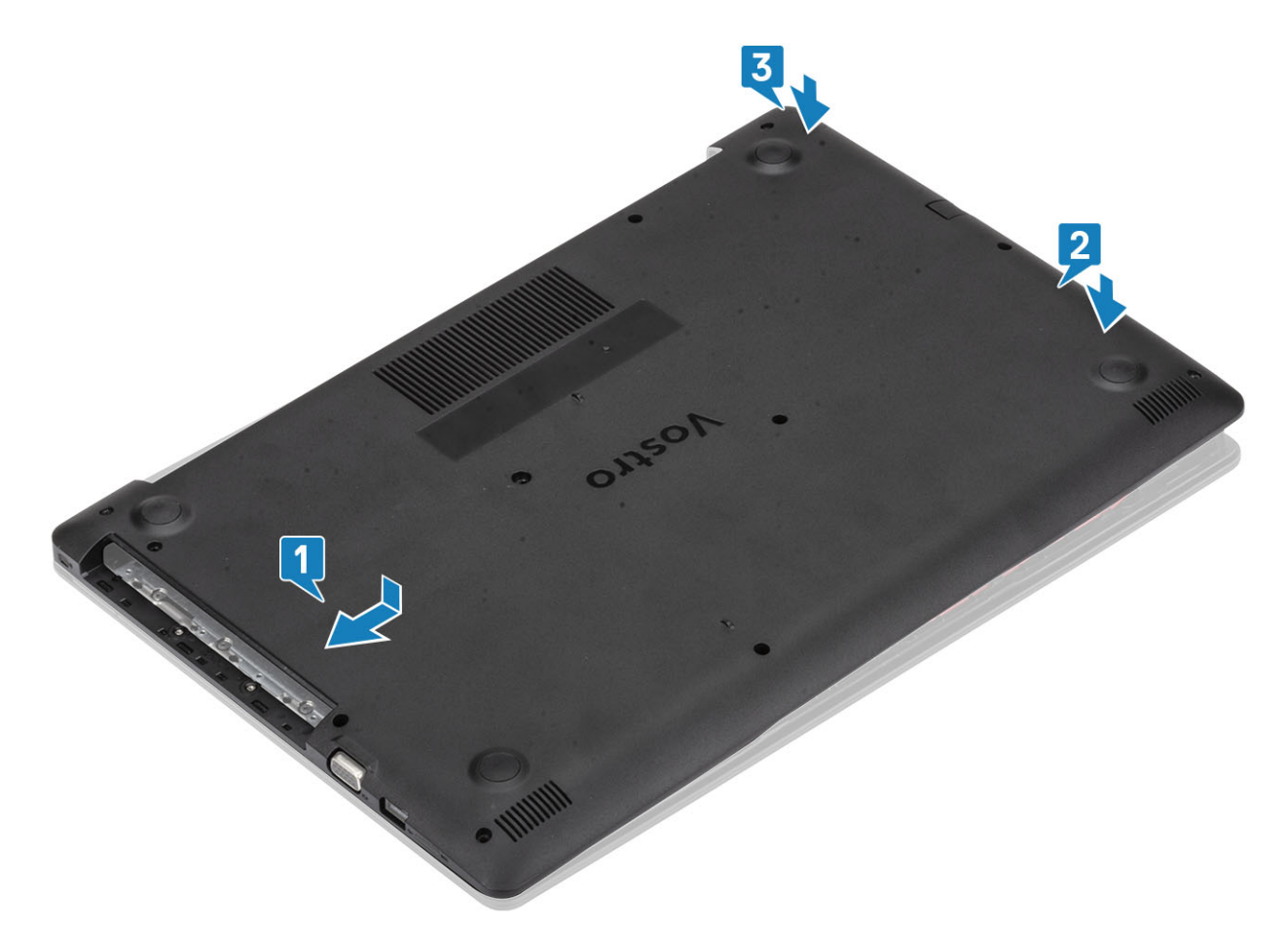

3 3개의 조임 나사를 조이고 베이스 커버를 손목 받침대 및 키보드 어셈블리에 고정하는 하나의 나사(M2x4)를 끼웁니다[1, 2]. 베이스 커버를 손목 받침대 및 키보드 어셈블리에 고정하는 2개의 M2x2 나사 및 6개의 M2.5x7 나사를 장착합니다[3, 4].

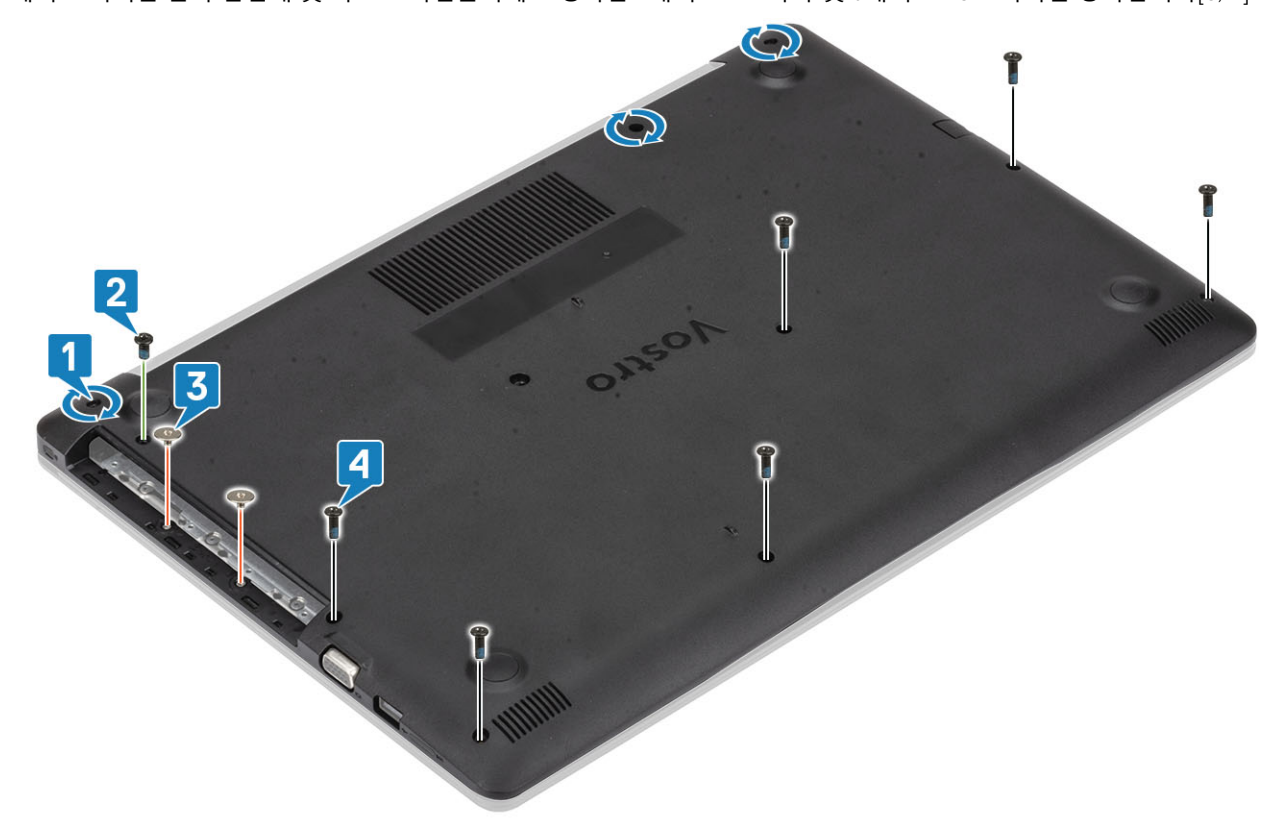

- <span id="page-20-0"></span>1 옵티컬 드라이브 [어셈블리를](#page-16-0) 장착합니다.
- 2 SD [메모리](#page-14-0) 카드를 장착합니다.
- 3 컴퓨터 내부 [작업을](#page-6-0) 마친 후에의 절차를 따릅니다.

### **배터리**

### **리튬 이온 배터리 지침**

### **주의**:

- 리튬 이온 배터리를 다룰 때는 주의하십시오.
- 배터리를 시스템에서 제거하기 전에 최대한 방전합니다. 배터리를 방전하려면 A/C 어댑터를 시스템에서 연결 해제하여 배터 리가 방전되도록 만들면 됩니다.
- 배터리를 찌그러뜨리거나 떨어뜨리거나 훼손하거나 외부 개체로 배터리에 구멍을 뚫지 마십시오.
- 고온에 배터리를 노출하거나 배터리 팩과 셀을 분해하지 마십시오.
- 배터리 표면에 압력을 가하지 마십시오.
- 배터리를 구부리지 마십시오.
- 툴을 사용해 배터리를 꺼내려 하거나 배터리에 힘을 가하지 마십시오.
- 배터리가 부풀어 디바이스에서 분리되지 않을 경우, 위험할 수 있으니 리튬 이온 배터리에 구멍을 뜷거나 배터리를 구부리거 나 찌그러뜨려 분리하려고 하지 마십시오. 그러한 경우에는 전체 시스템을 교체해야 합니다. 지원 및 추가 지침이 필요하면 <https://www.dell.com/support>에 문의하십시오.
- 공인 Dell 파트너 또는 <https://www.dell.com>재 판매자로부터 정품 배터리를 항상 구입하십시오.

### **배터리 분리**

#### **전제조건**

- 1 컴퓨터 내부 작업을 [시작하기](#page-6-0) 전에의 절차를 따릅니다.
- 2 SD [메모리](#page-14-0) 카드를 제거합니다.
- 3 옵티컬 드라이브 [어셈블리를](#page-14-0) 제거합니다.
- 4 [베이스](#page-17-0) 덮개를 분리합니다.

- 1 시스템 보드에서 배터리 케이블을 분리합니다.[1]
- 2 배터리를 손목 받침대 및 키보드 어셈블리에 고정하는 4개의 나사(M2x3)를 제거합니다[2].
- 3 배터리를 들어 올려 손목 받침대 및 키보드 어셈블리에서 분리합니다[3].

<span id="page-21-0"></span>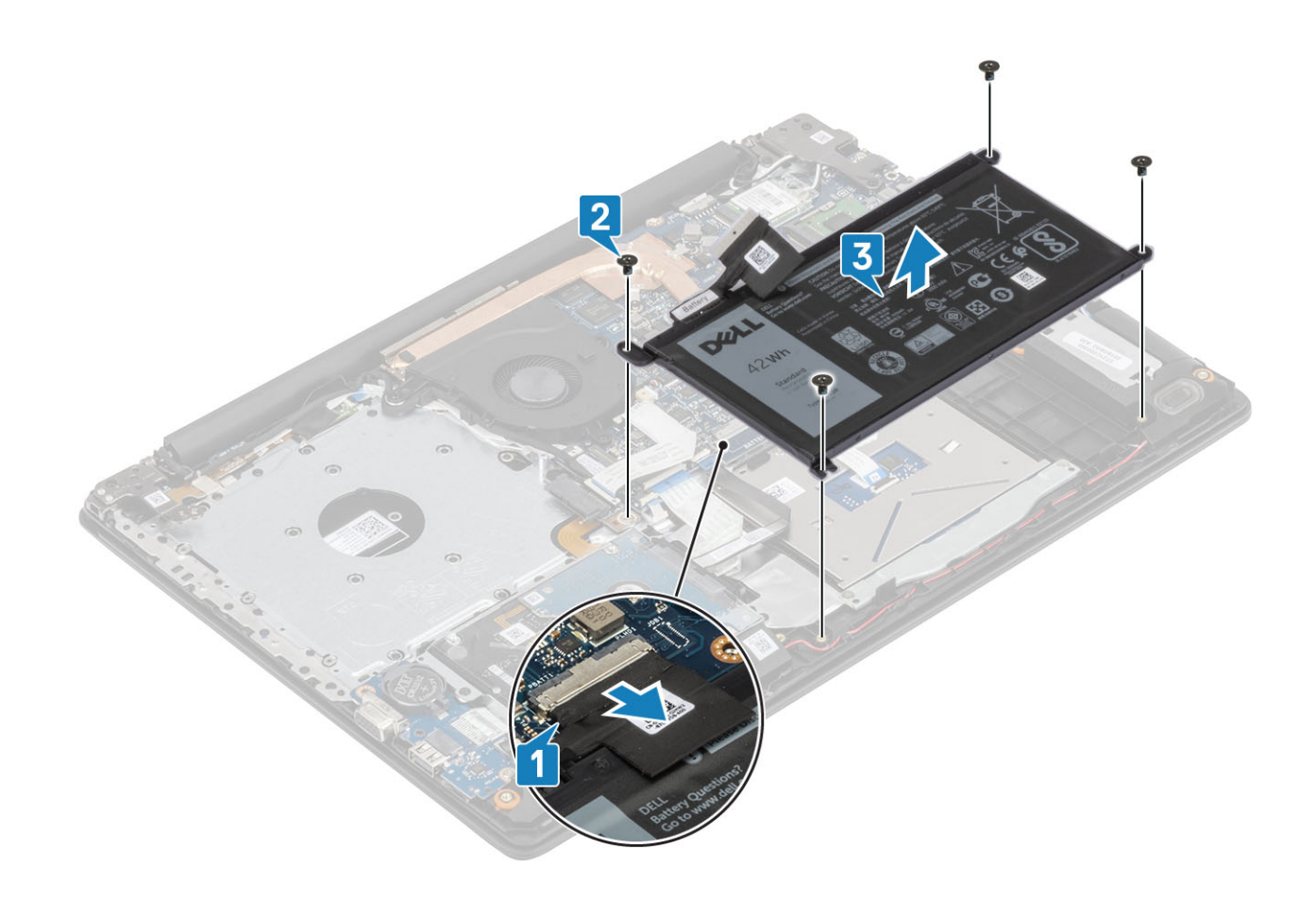

### **배터리 설치**

- 배터리의 나사 구멍을 손목 받침대 및 키보드 어셈블리의 나사 구멍에 맞춥니다[1].
- 배터리를 손목 받침대 및 키보드 어셈블리에 고정하는 4개의 나사(M2x3)를 끼웁니다[2].
- 배터리 케이블을 시스템 보드에 연결합니다[3].

- 메모리 모듈이 튀어나올 때까지 메모리 모듈을 고정하는 클립을 들어 올립니다[1].
- 메모리 모듈 슬롯에서 메모리 모듈을 제거합니다[2].

컴퓨터 내부 작업을 [시작하기](#page-6-0) 전에의 절차를 따릅니다.

SD [메모리](#page-14-0) 카드를 제거합니다.

[베이스](#page-17-0) 덮개를 분리합니다.

[전지를](#page-20-0) 제거합니다.

옵티컬 드라이브 [어셈블리를](#page-14-0) 제거합니다.

**다음 단계**

### **전제조건**

**단계**

### **메모리 모듈 분리**

# **메모리 모듈**

[베이스](#page-18-0) 커버를 장착합니다.

SD [메모리](#page-14-0) 카드를 장착합니다.

옵티컬 드라이브 [어셈블리를](#page-16-0) 장착합니다.

컴퓨터 내부 [작업을](#page-6-0) 마친 후에의 절차를 따릅니다.

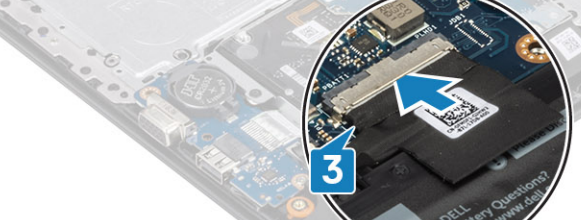

<span id="page-22-0"></span>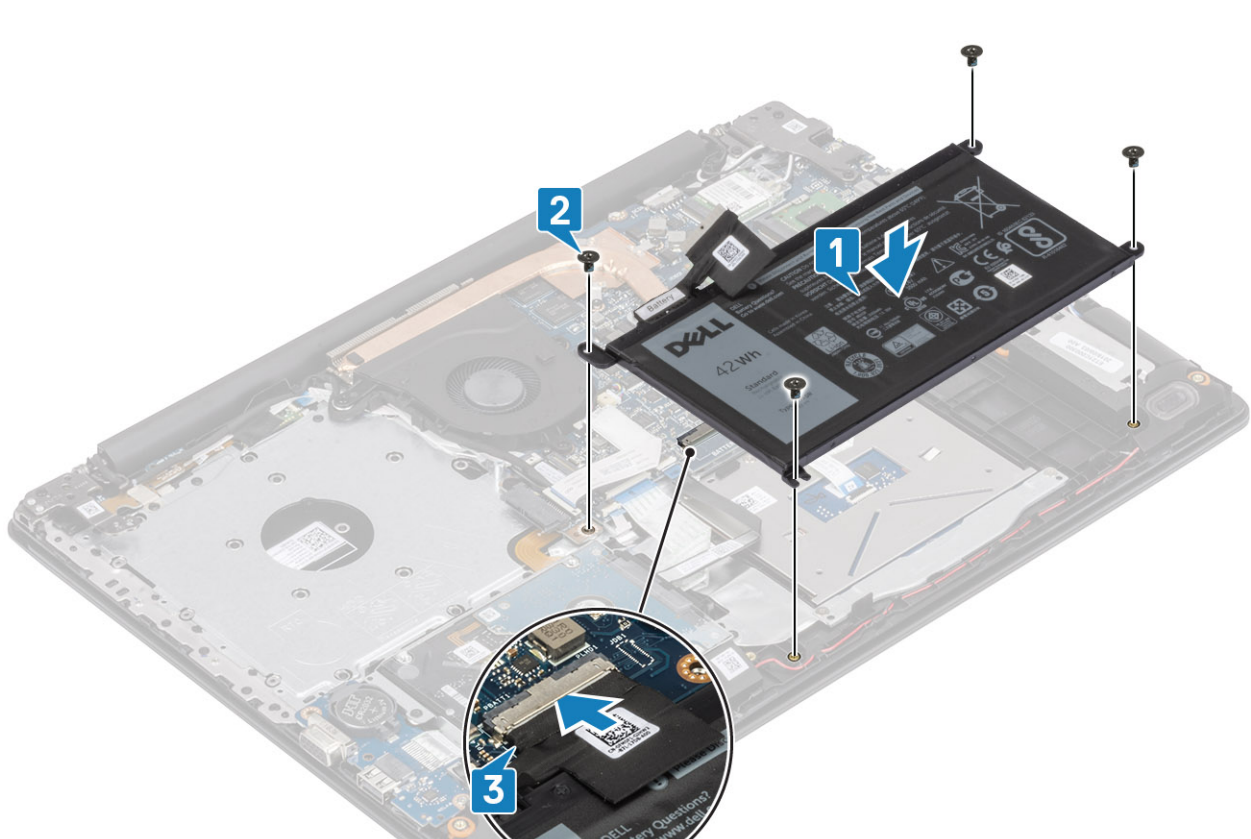

<span id="page-23-0"></span>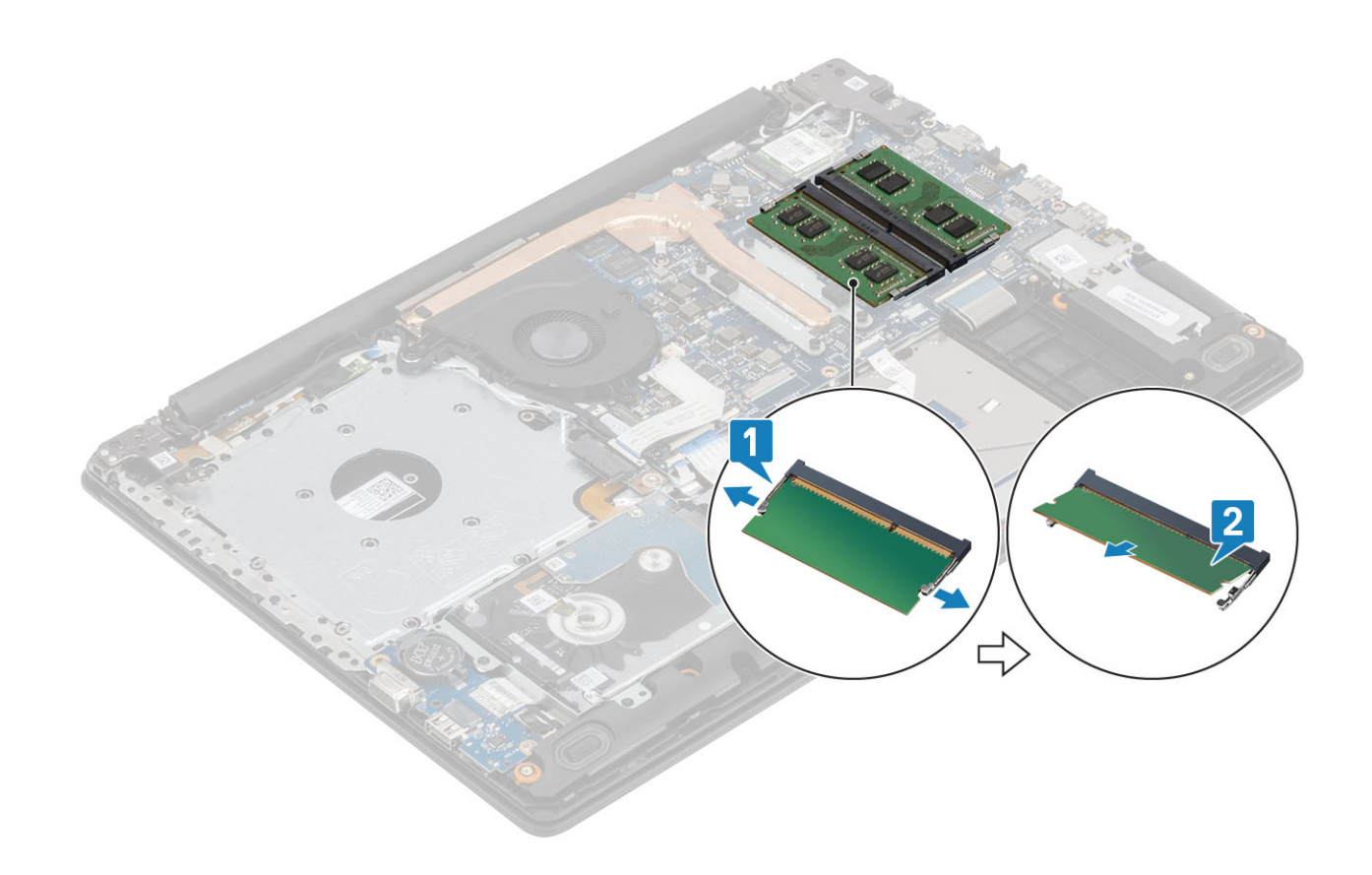

### **메모리 모듈 설치**

#### **단계**

- 1 메모리 모듈의 노치를 메모리 모듈 슬롯의 탭에 맞춥니다.
- 2 메모리 모듈을 일정한 각도로 슬롯에 단단히 밀어 넣습니다[1].
- 3 클립에 의해 고정될 때까지 메모리 모듈을 아래로 누릅니다[2].

**노트**: **소리가 나지 않으면 메모리 모듈을 분리했다가 다시 설치합니다**.

<span id="page-24-0"></span>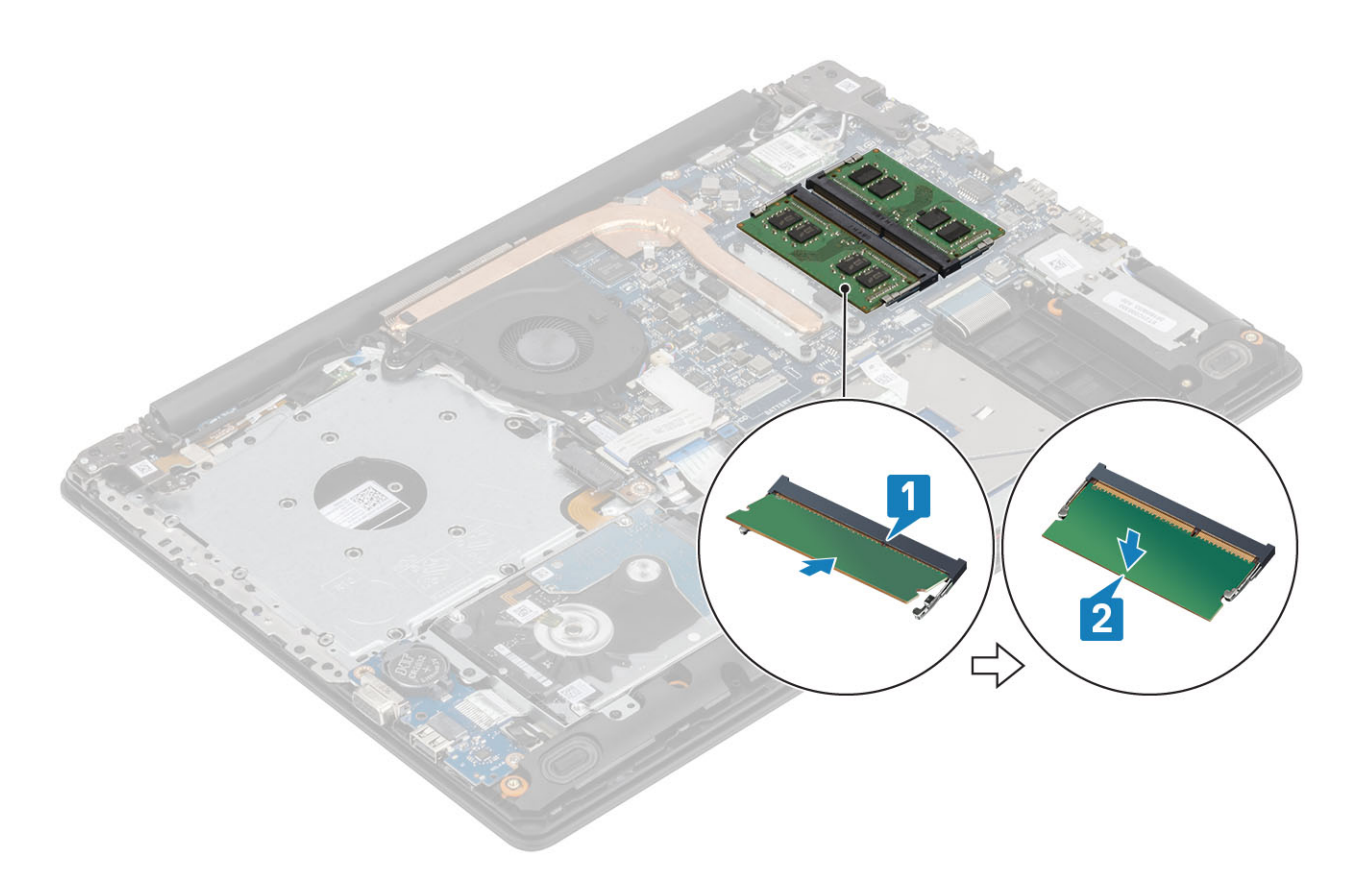

- 1 [배터리를](#page-21-0) 장착합니다.
- 2 [베이스](#page-18-0) 커버를 장착합니다.
- 3 옵티컬 드라이브 [어셈블리를](#page-16-0) 장착합니다.
- 4 SD [메모리](#page-14-0) 카드를 장착합니다.
- 5 컴퓨터 내부 [작업을](#page-6-0) 마친 후에의 절차를 따릅니다.

### WLAN **카드**

### WLAN **카드 제거**

#### **전제조건**

- 1 컴퓨터 내부 작업을 [시작하기](#page-6-0) 전에의 절차를 따릅니다.
- 2 SD [메모리](#page-14-0) 카드를 제거합니다.
- 3 옵티컬 드라이브 [어셈블리를](#page-14-0) 제거합니다.
- 4 [베이스](#page-17-0) 덮개를 분리합니다.
- 5 [전지를](#page-20-0) 제거합니다.

- 1 WLAN 카드 브래킷을 시스템 보드에 고정하는 단일 나사(M2x3)를 제거합니다[1].
- 2 WLAN 케이블을 고정하는 WLAN 카드 브래킷을 밀어서 제거합니다[2].
- 3 WLAN 카드의 커넥터에서 WLAN 케이블을 연결 해제합니다.
- 4 WLAN 카드를 들어 올려 커넥터에서 분리합니다[4].

<span id="page-25-0"></span>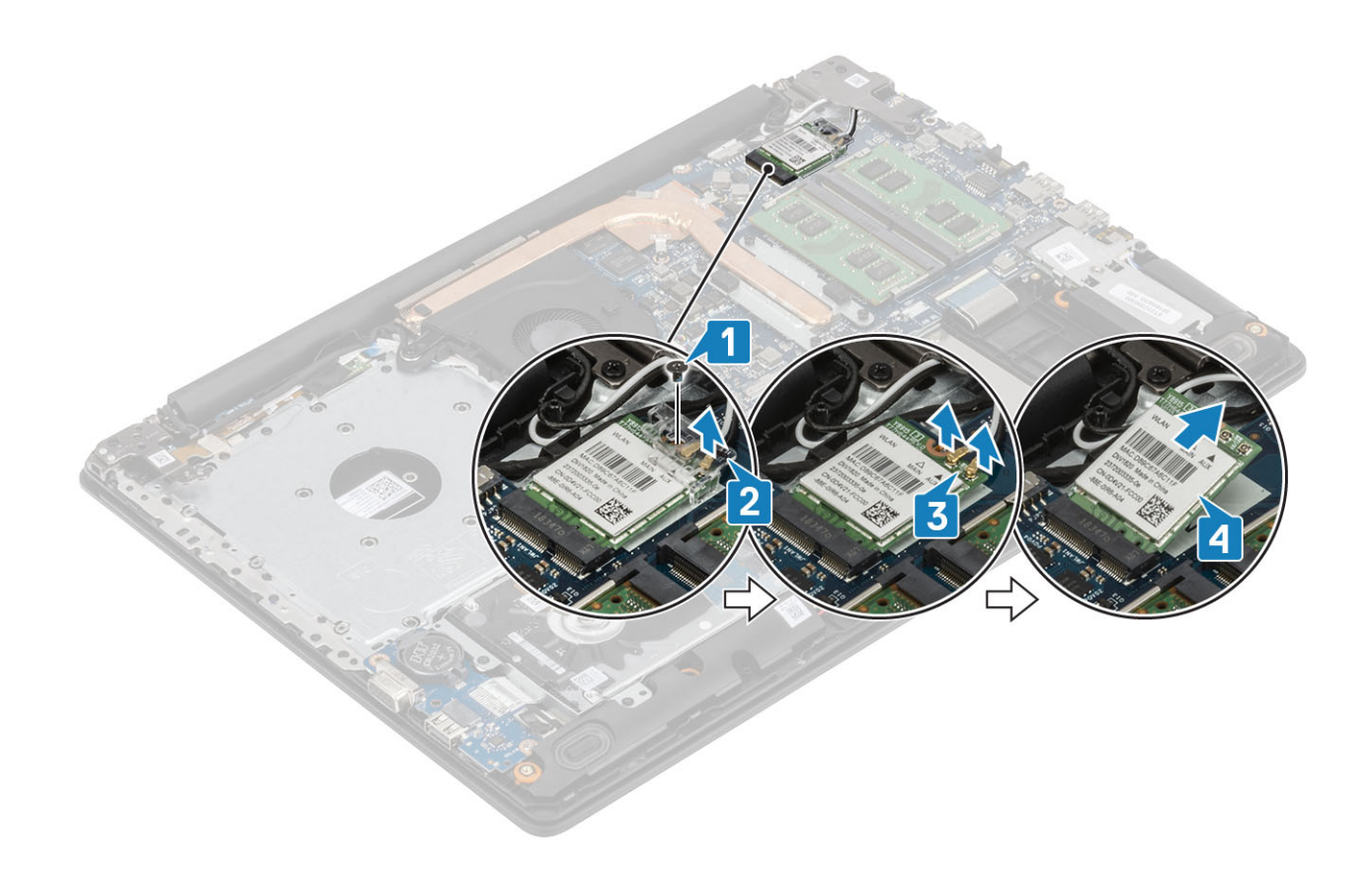

### WLAN **카드 장착**

#### **이 작업 정보**

### **주의**: WLAN **카드의 손상을 방지하려면 카드 아래에 케이블을 두지 마십시오**.

- 1 WLAN 카드를 시스템 보드의 커넥터에 삽입합니다[1].
- 2 WLAN 케이블을 WLAN 카드의 커넥터에 연결합니다[2].
- 3 WLAN 카드 브래킷을 놓아 WLAN 케이블을 고정합니다[3].
- 4 1개의 M2x3 나사를 끼워 WLAN 브래킷을 WLAN 카드에 고정합니다[4].

<span id="page-26-0"></span>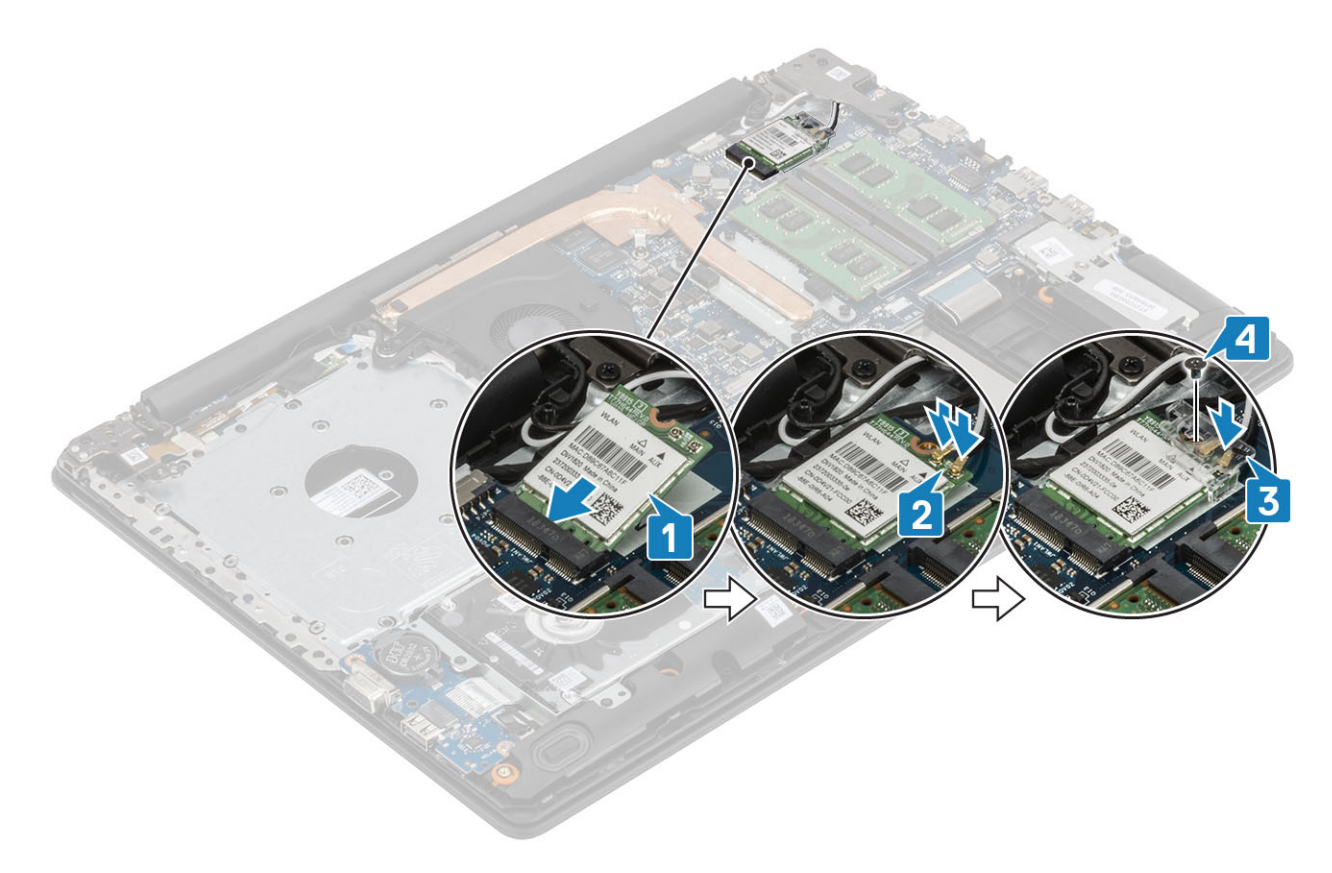

- [배터리를](#page-21-0) 장착합니다.
- [베이스](#page-18-0) 커버를 장착합니다.
- 옵티컬 드라이브 [어셈블리를](#page-16-0) 장착합니다.
- SD [메모리](#page-14-0) 카드를 장착합니다.
- 컴퓨터 내부 [작업을](#page-6-0) 마친 후에의 절차를 따릅니다.

### **솔리드 스테이트 드라이브**/**인텔 옵테인 메모리 모듈**

### M.2 2230 **솔리드 스테이트 드라이브 제거**

#### **전제조건**

- 컴퓨터 내부 작업을 [시작하기](#page-6-0) 전에의 절차를 따릅니다.
- SD [메모리](#page-14-0) 카드를 제거합니다.
- 옵티컬 드라이브 [어셈블리를](#page-14-0) 제거합니다.
- [베이스](#page-17-0) 덮개를 분리합니다.
- [전지를](#page-20-0) 제거합니다.

- 열판을 손목 받침대 및 키보드 어셈블리에 고정하는 조임 나사를 풉니다[1].
- 열판을 손목 받침대 및 키보드 어셈블리에 고정하는 1개의 M2x3 나사를 제거합니다[2].
- 열판을 밀어 솔리드 스테이트 드라이브 슬롯에서 제거합니다[3].

<span id="page-27-0"></span>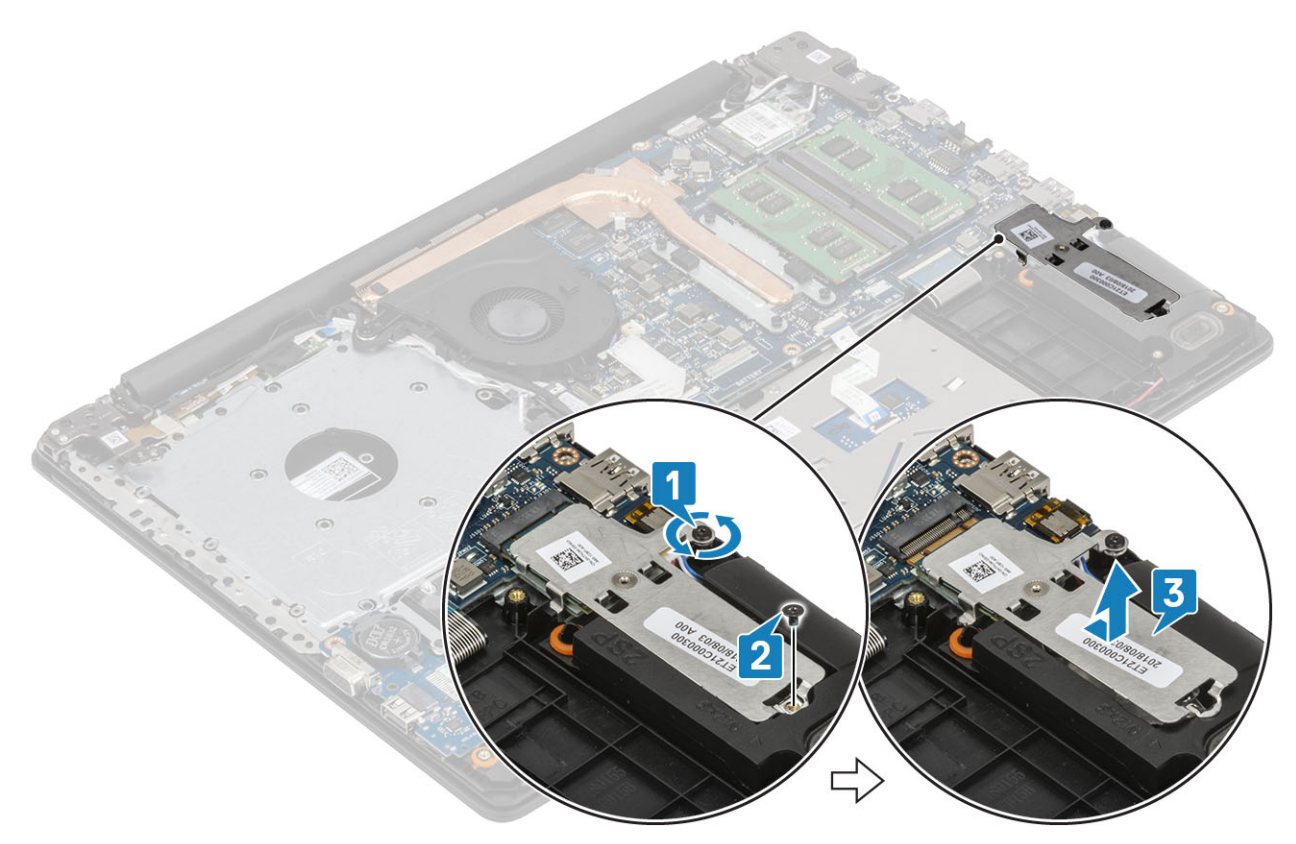

- 열판을 뒤집습니다.
- 솔리드 스테이트 드라이브를 열판에 고정하는 1개의 M2x2 나사를 제거합니다[1].
- 솔리드 스테이트 드라이브를 들어 올려 열판에서 분리합니다[2].

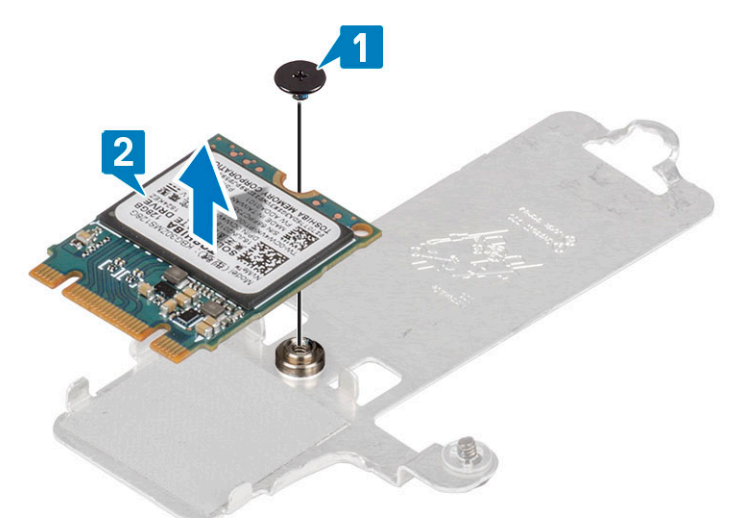

### M.2 2230 **솔리드 스테이트 드라이브 설치**

- 솔리드 스테이트 드라이브를 열판의 슬롯에 끼워 넣습니다[1].
- 솔리드 스테이트 드라이브를 열판에 고정하는 1개의 M2x2 나사를 끼웁니다[2].

#### [배터리를](#page-21-0) 장착합니다. [베이스](#page-18-0) 커버를 장착합니다.

- 옵티컬 드라이브 [어셈블리를](#page-16-0) 장착합니다.
- SD [메모리](#page-14-0) 카드를 장착합니다.
- 컴퓨터 내부 [작업을](#page-6-0) 마친 후에의 절차를 따릅니다.

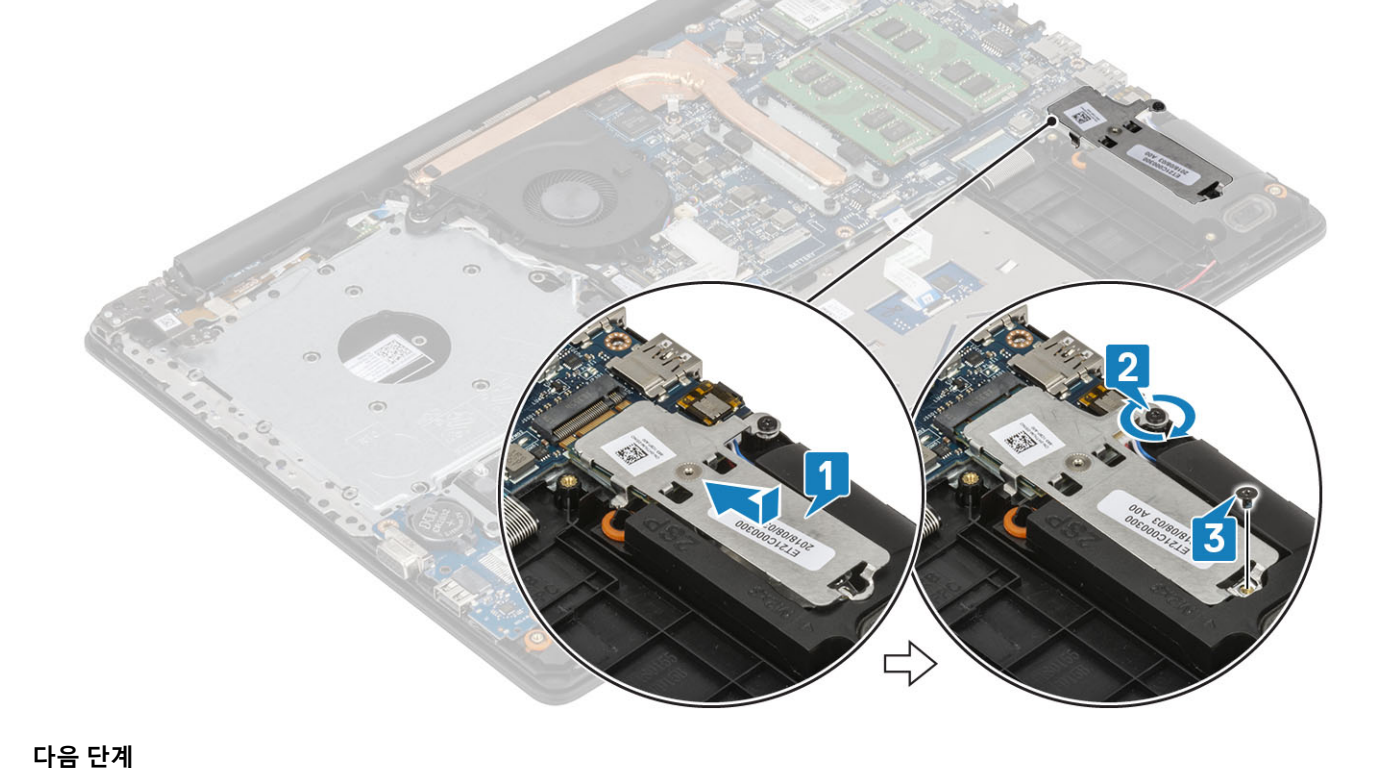

- 3 SSD의 노치를 SSD 슬롯의 탭에 맞춥니다.
- 탭 솔리드 스테이트 드라이브를 솔리드 스테이트 드라이브 슬롯에 밀어 삽입합니다[1].
- 
- 
- 
- 열판을 손목 받침대 및 키보드 어셈블리에 고정하는 조임 나사를 조입니다[2].
- 열판을 손목 받침대 및 키보드 어셈블리에 고정하는 1개의 M2x3 나사를 끼웁니다[3].
- 

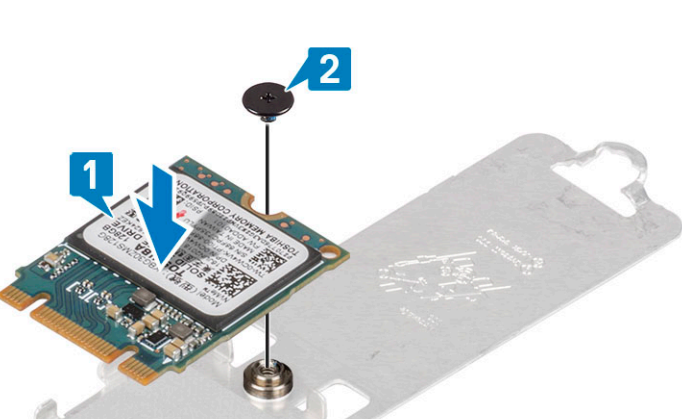

### <span id="page-29-0"></span>M.2 2280 **솔리드 스테이트 드라이브 또는 인텔 옵테인 메모리** (**옵션**) **제거**

### **전제조건**

- 컴퓨터 내부 작업을 [시작하기](#page-6-0) 전에의 절차를 따릅니다.
- SD [메모리](#page-14-0) 카드를 제거합니다.
- 옵티컬 드라이브 [어셈블리를](#page-14-0) 제거합니다.
- [베이스](#page-17-0) 덮개를 분리합니다.
- [전지를](#page-20-0) 제거합니다.

#### **단계**

- 열판을 손목 받침대 및 키보드 어셈블리에 고정하는 조임 나사를 풉니다[1].
- 열판을 손목 받침대 및 키보드 어셈블리에 고정하는 1개의 M2x3 나사를 제거합니다[2].
- 열판을 밀어 솔리드 스테이트 드라이브/인텔 옵테인 슬롯에서 제거합니다[3].
- 솔리드 스테이트 드라이브/인텔 옵테인을 밀어 손목 받침대 및 키보드 어셈블리에서 들어 올립니다[4].

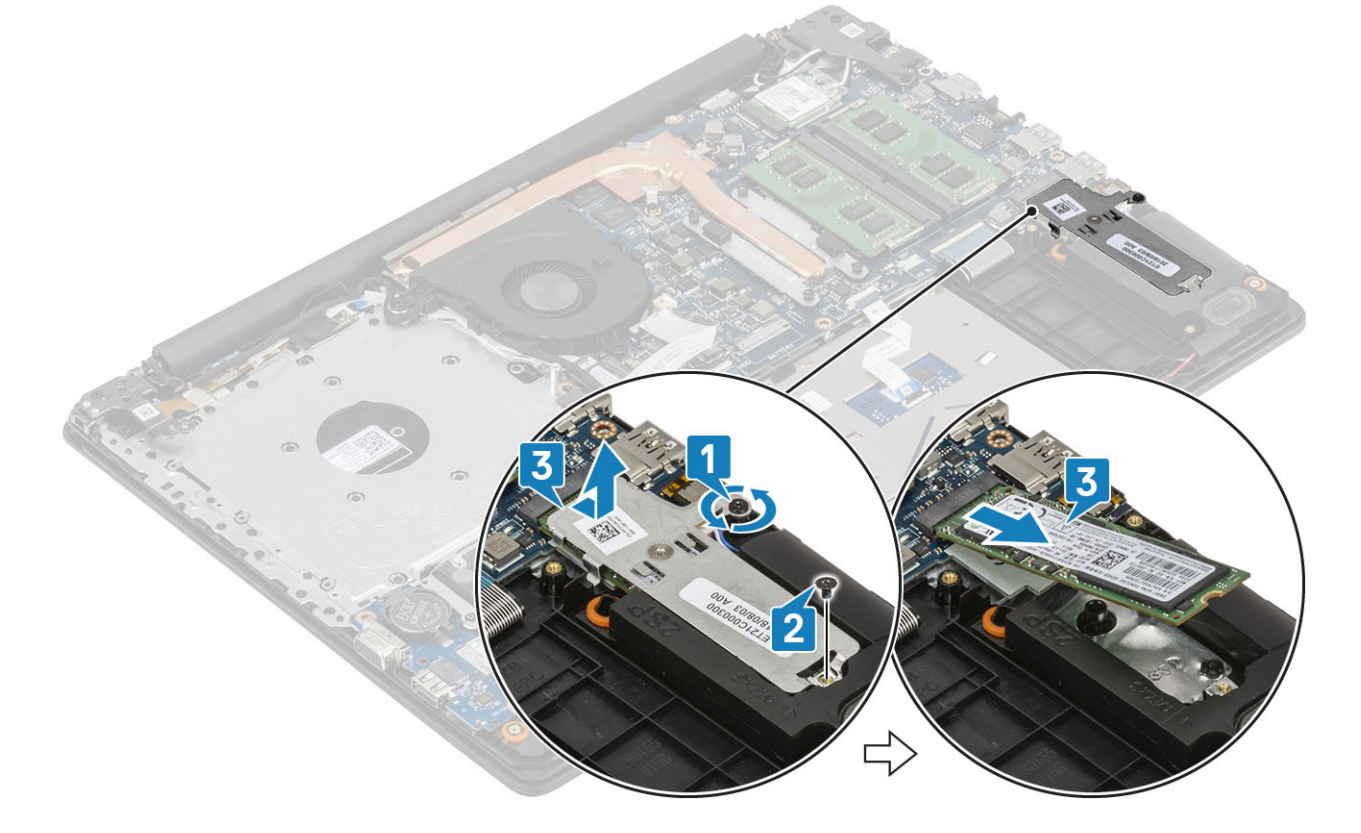

### M.2 2280 **솔리드 스테이트 드라이브 또는 인텔 옵테인 메모리** (**옵션**) **설치**

- 탭 솔리드 스테이트 드라이브/인텔 옵테인을 솔리드 스테이트 드라이브/인텔 옵테인 슬롯에 밀어 삽입합니다[1, 2].
- 열판을 손목 받침대 및 키보드 어셈블리에 고정하는 조임 나사를 조입니다[3].
- 열판을 손목 받침대 및 키보드 어셈블리에 고정하는 1개의 M2x3 나사를 끼웁니다[4].

<span id="page-30-0"></span>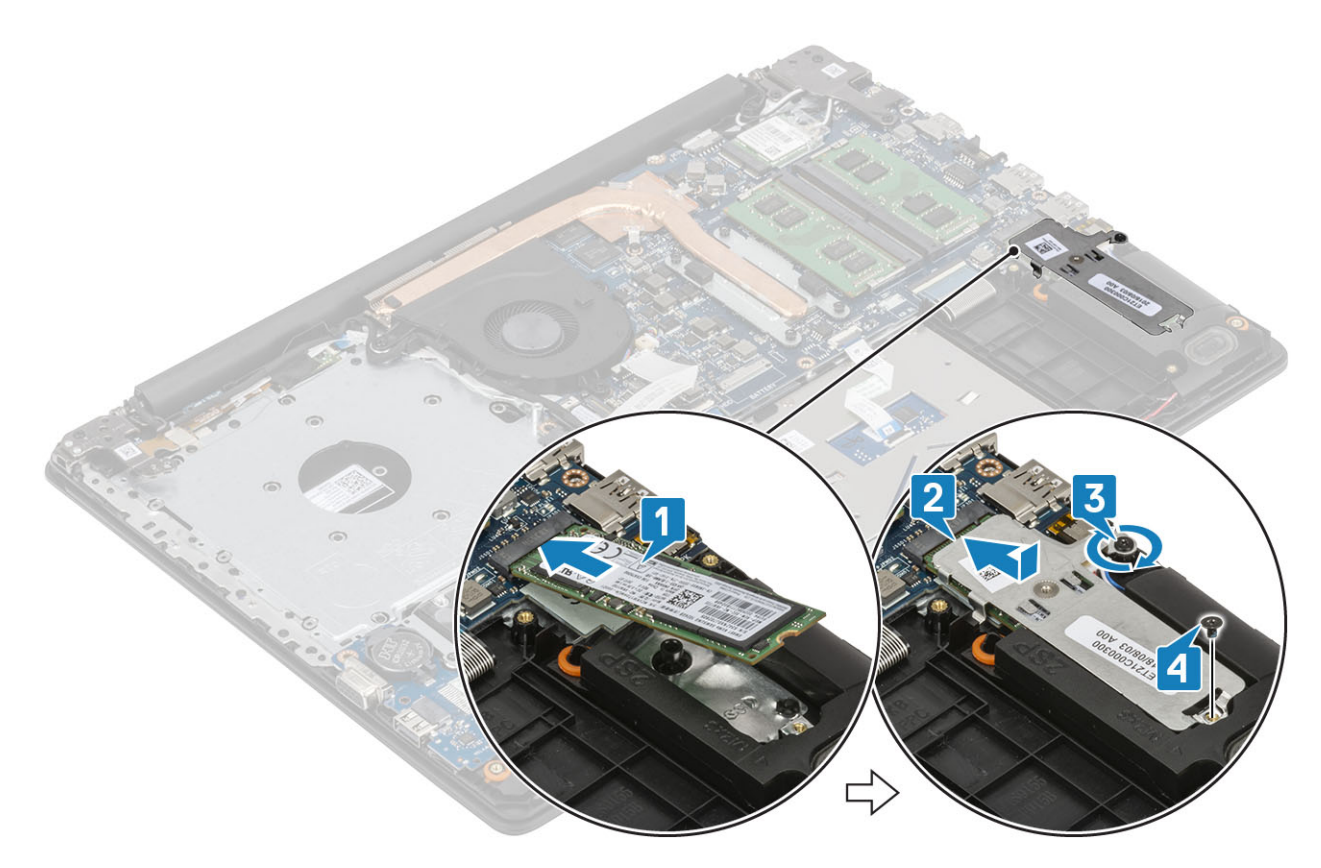

- [배터리를](#page-21-0) 장착합니다.
- [베이스](#page-18-0) 커버를 장착합니다.
- 옵티컬 드라이브 [어셈블리를](#page-16-0) 장착합니다.
- SD [메모리](#page-14-0) 카드를 장착합니다.
- 컴퓨터 내부 [작업을](#page-6-0) 마친 후에의 절차를 따릅니다.

### **코인 셀 배터리**

### **코인 셀 제거**

#### **전제조건**

- 컴퓨터 내부 작업을 [시작하기](#page-6-0) 전에의 절차를 따릅니다.
- SD [메모리](#page-14-0) 카드를 제거합니다.
- 옵티컬 드라이브 [어셈블리를](#page-14-0) 제거합니다.
- [베이스](#page-17-0) 덮개를 분리합니다.
- [전지를](#page-20-0) 제거합니다.

- 플라스틱 스크라이브로 코인 셀 배터리를 조심스럽게 들어 올려 I/O 보드의 슬롯에서 분리합니다[1].
- 코인 셀 배터리를 시스템에서 제거합니다[2].

<span id="page-31-0"></span>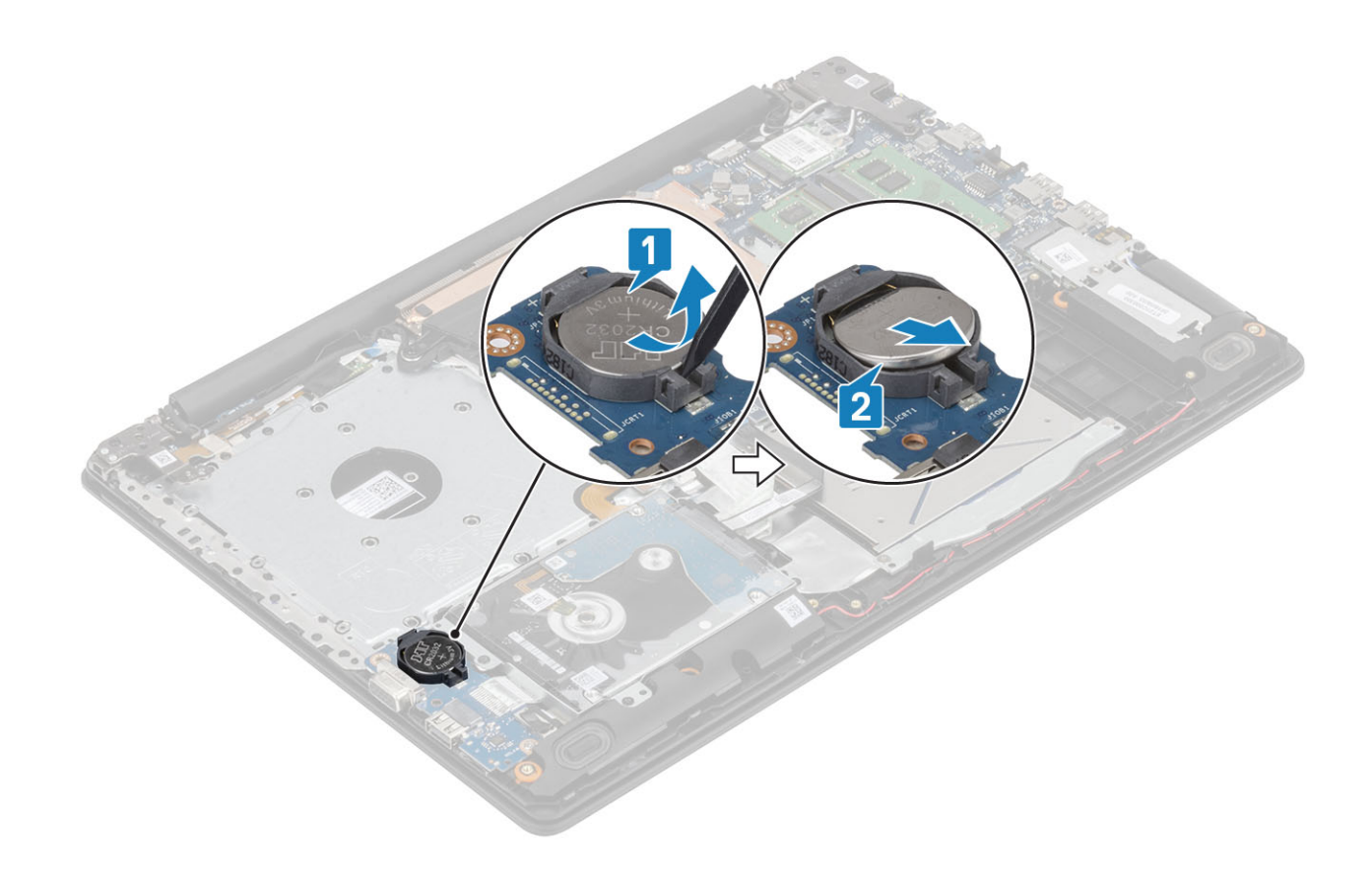

### **코인 셀 배터리 설치**

- 1 양극 방향이 위를 향하도록 코인 셀 배터리를 I/O 보드의 배터리 소켓에 삽입합니다[1].
- 2 딸깍 소리를 내며 제자리에 고정될 때까지 배터리를 누릅니다[2].

<span id="page-32-0"></span>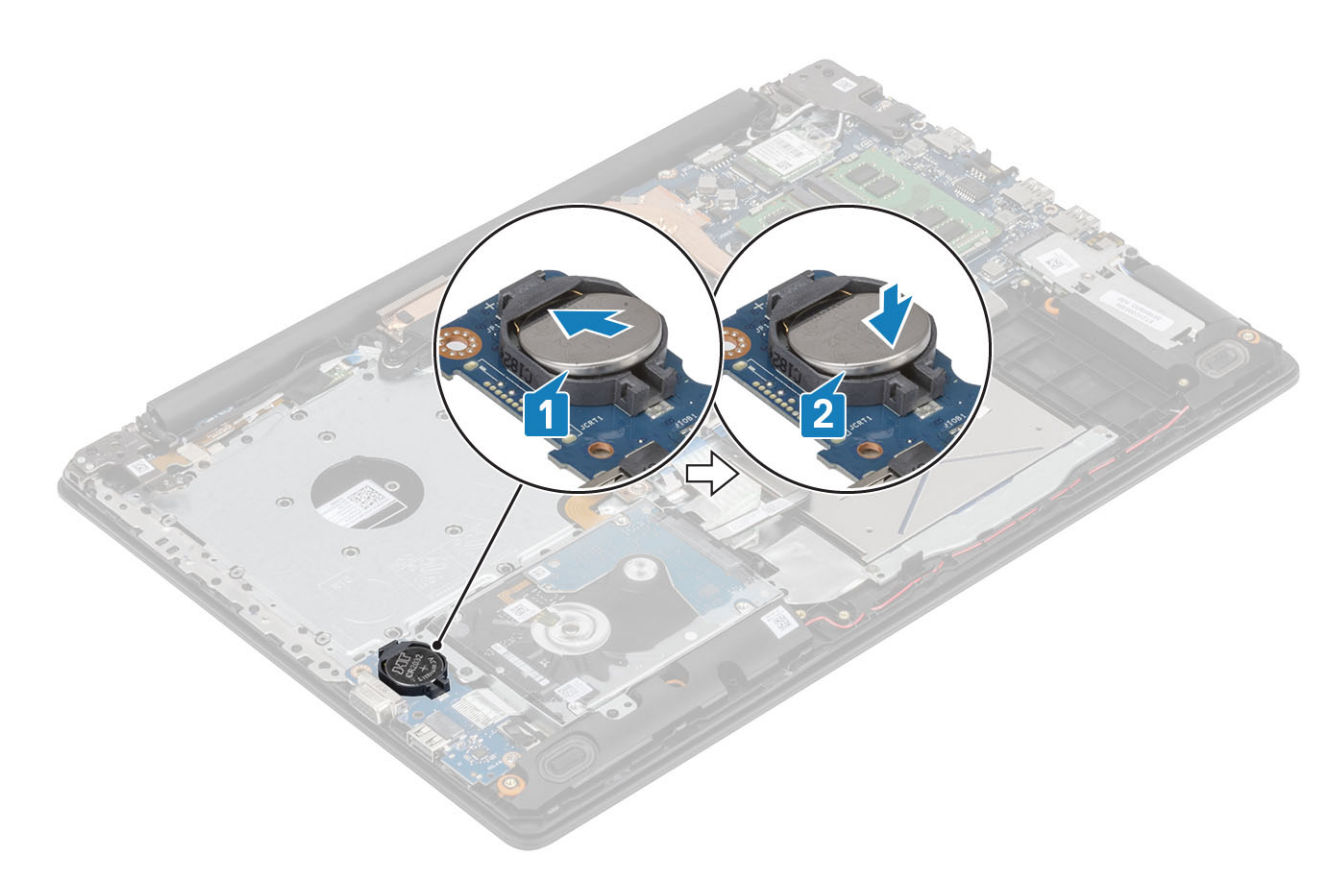

- [배터리를](#page-21-0) 장착합니다.
- [베이스](#page-18-0) 커버를 장착합니다.
- 옵티컬 드라이브 [어셈블리를](#page-16-0) 장착합니다.
- SD [메모리](#page-14-0) 카드를 장착합니다.
- 컴퓨터 내부 [작업을](#page-6-0) 마친 후에의 절차를 따릅니다.

### **하드 드라이브**

### **하드 드라이브 조립품 분리**

#### **전제조건**

- 컴퓨터 내부 작업을 [시작하기](#page-6-0) 전에의 절차를 따릅니다.
- SD [메모리](#page-14-0) 카드를 제거합니다.
- 옵티컬 드라이브 [어셈블리를](#page-14-0) 제거합니다.
- [베이스](#page-17-0) 덮개를 분리합니다.
- [전지를](#page-20-0) 제거합니다.

- 래치를 들어 올리고 하드 드라이브 케이블을 시스템 보드에서 연결 해제합니다[1].
- 하드 드라이브 어셈블리를 손목 받침대 및 키보드 어셈블리에 고정하는 4개의 M2x3 나사를 제거합니다[2].
- 하드 드라이브 어셈블리를 해당 케이블과 함께 들어 올려 손목 받침대 및 키보드 어셈블리에서 분리합니다[3].

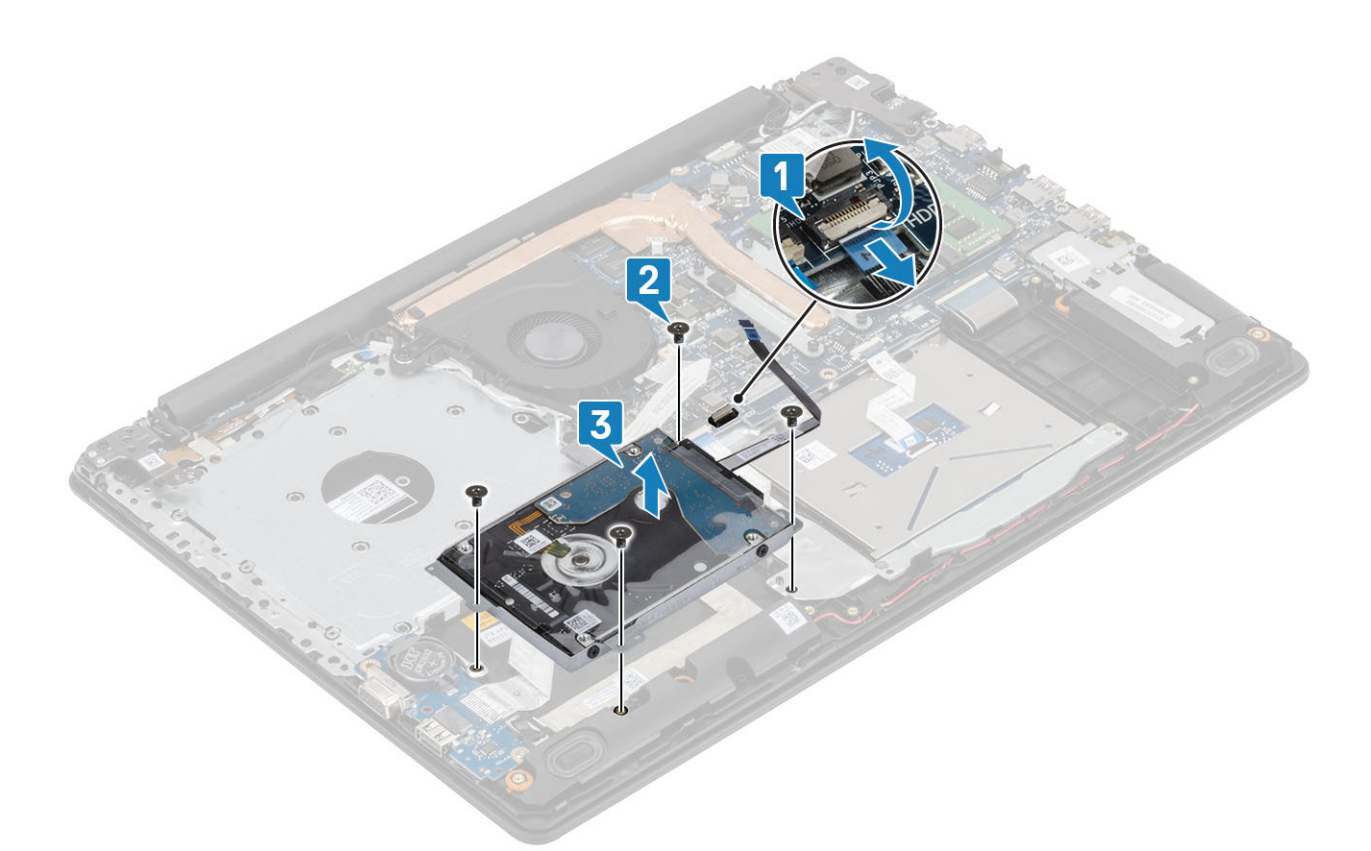

연결 해제합니다 interposer from the 하드 드라이브 어셈블리.

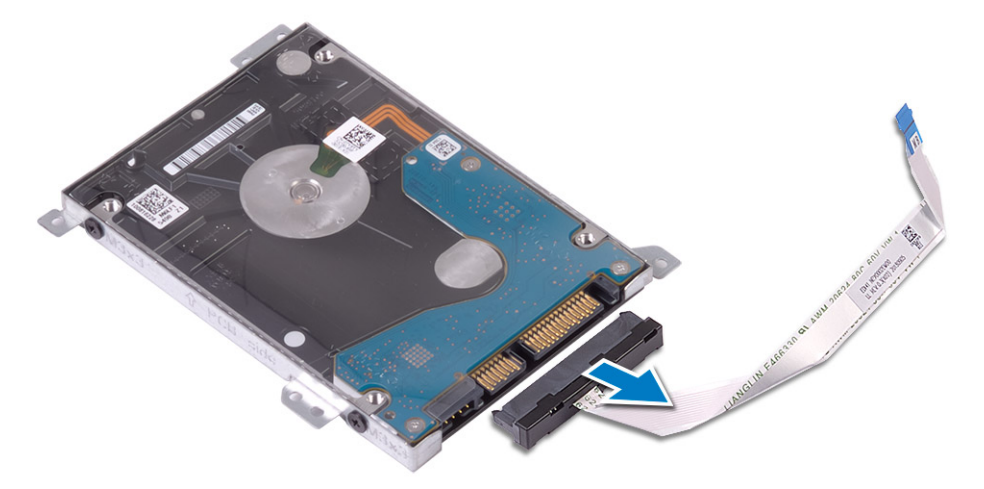

- 하드 드라이브 브래킷을 하드 드라이브에 고정하는 4개의 M3x3 나사를 제거합니다[1].
- 하드 드라이브 브래킷을 들어 올려 하드 드라이브에서 분리합니다[2].

<span id="page-34-0"></span>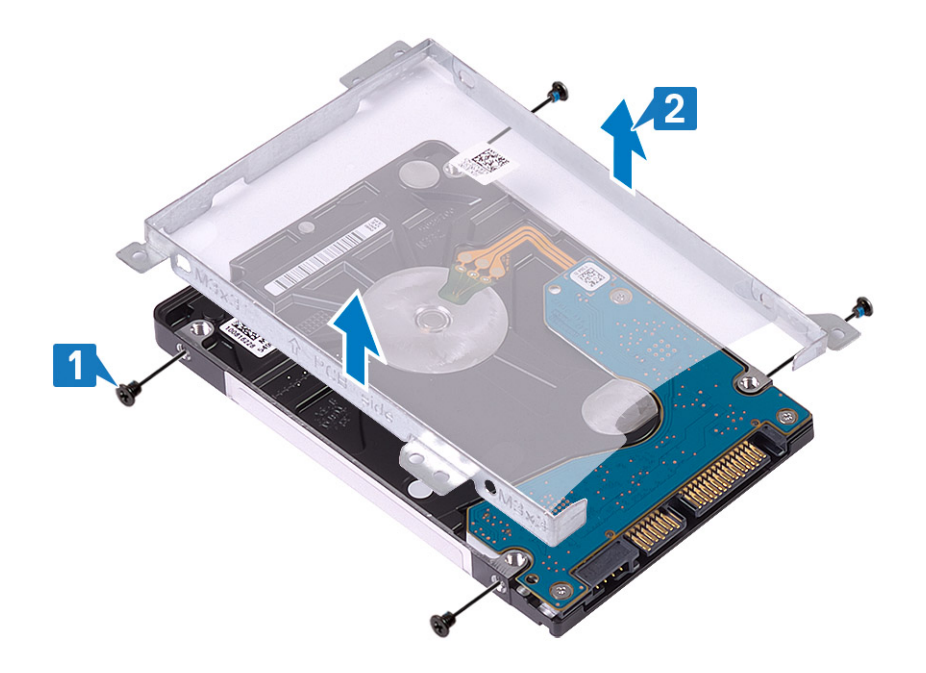

### **하드 드라이브 조립품 장착**

#### **단계**

- 1 하드 드라이브 브래킷의 나사 구멍을 하드 드라이브의 나사 구멍에 맞춥니다[1].
- 2 하드 드라이브 브래킷을 하드 드라이브에 고정하는 4개의 M3x3 나사를 끼웁니다[2].

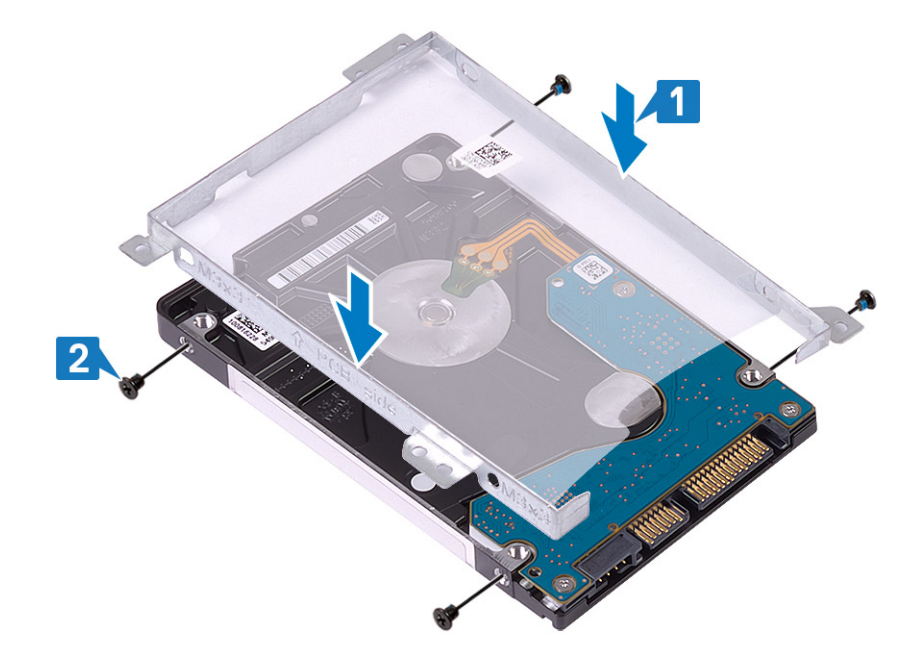

3 인터포저를 하드 드라이브 어셈블리에 연결합니다.

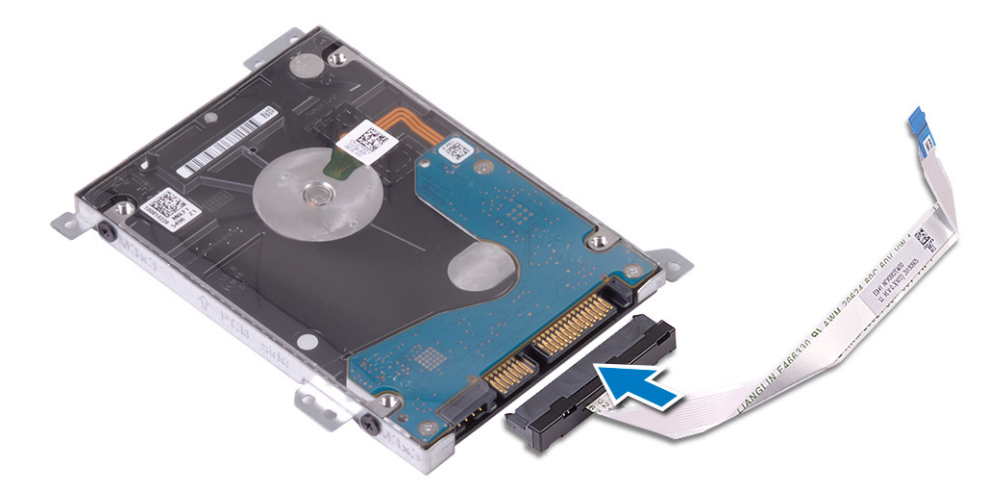

- 하드 드라이브 어셈블리의 나사 구멍을 손목 받침대 및 키보드 어셈블리의 나사 구멍에 맞춥니다[1].
- 하드 드라이브 어셈블리를 손목 받침대 및 키보드 어셈블리에 고정하는 4개의 M2x3 나사를 끼웁니다[2].
- 하드 드라이브 케이블을 시스템 보드에 연결하고 래치를 닫아 케이블을 고정합니다[3].

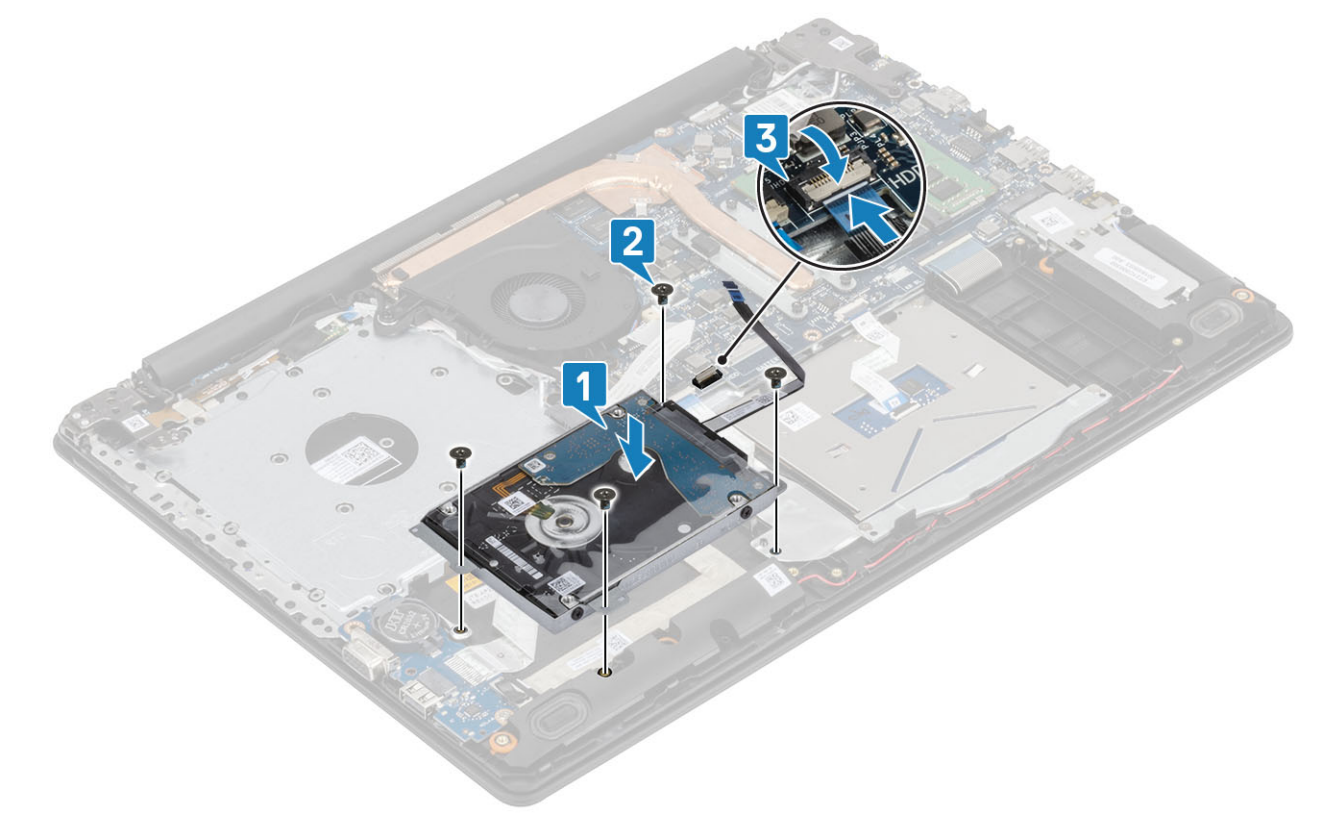

- [배터리를](#page-21-0) 장착합니다.
- [베이스](#page-18-0) 커버를 장착합니다.
- 옵티컬 드라이브 [어셈블리를](#page-16-0) 장착합니다.
- SD [메모리](#page-14-0) 카드를 장착합니다.
- 컴퓨터 내부 [작업을](#page-6-0) 마친 후에의 절차를 따릅니다.
# <span id="page-36-0"></span>**시스템 팬**

# **시스템 팬 분리**

### **전제조건**

- 1 컴퓨터 내부 작업을 [시작하기](#page-6-0) 전에의 절차를 따릅니다.
- 2 SD [메모리](#page-14-0) 카드를 제거합니다.
- 3 옵티컬 드라이브 [어셈블리를](#page-14-0) 제거합니다.
- 4 [베이스](#page-17-0) 덮개를 분리합니다.
- 5 [전지를](#page-20-0) 제거합니다.

## **단계**

1 ODD 케이블, 팬 케이블 및 디스플레이 케이블을 시스템 보드에서 연결 해제합니다[1, 2, 3].

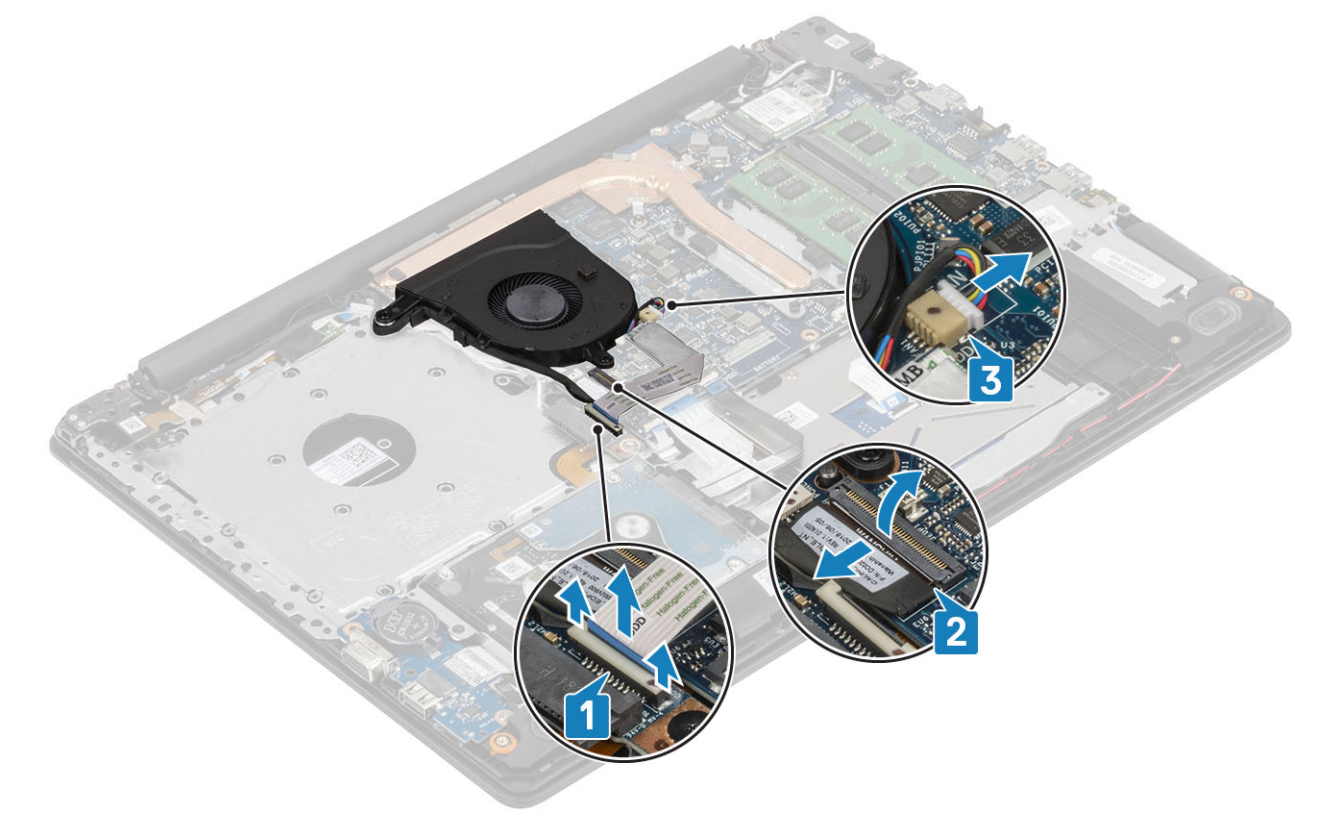

2 디스플레이 케이블을 팬의 라우팅 가이드에서 라우팅 해제합니다[1].

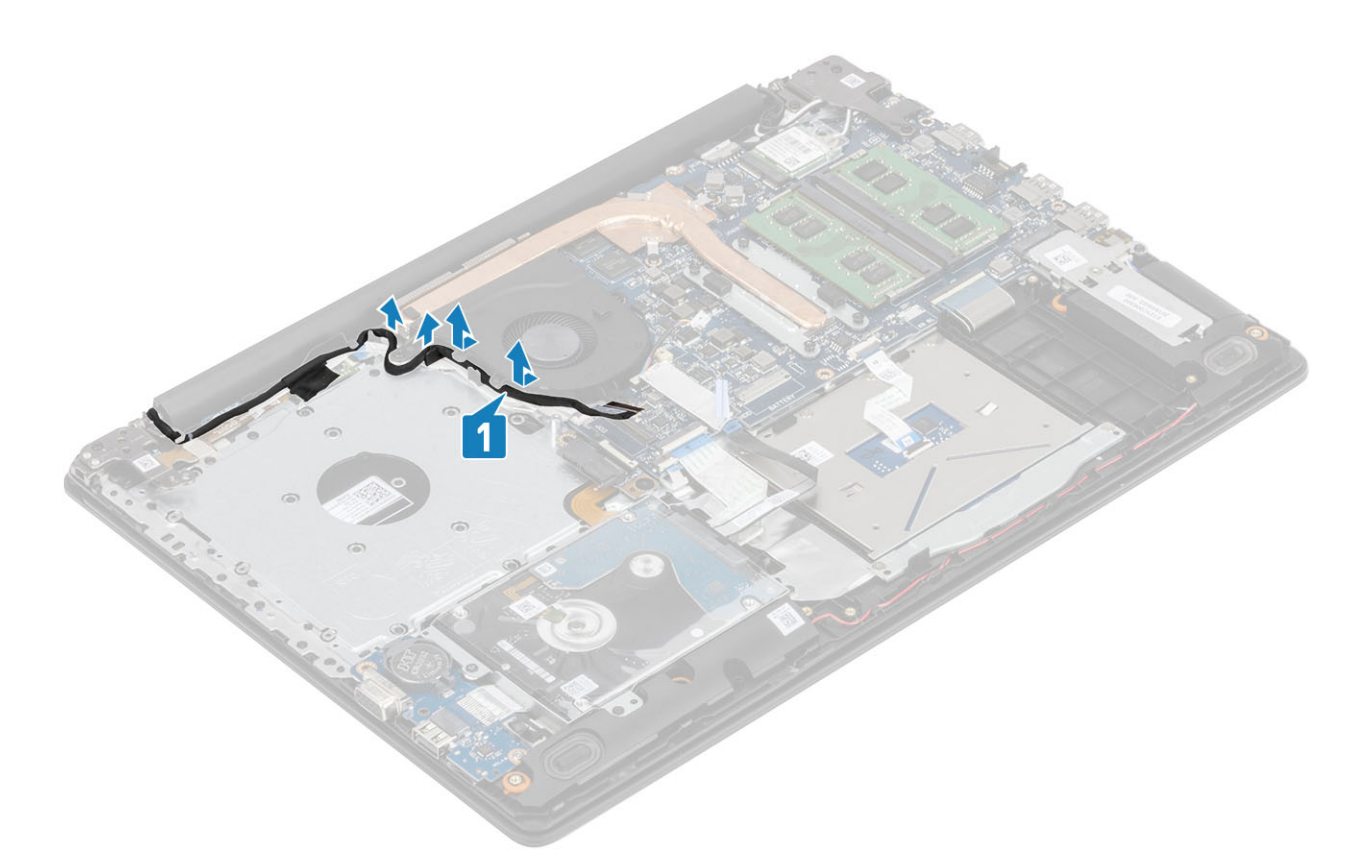

- 팬을 손목 받침대 및 키보드 보드 어셈블리에 고정하는 3개의 M2.5x5 나사를 제거합니다[1].
- 팬을 들어 올려 손목 받침대 및 키보드 보드 어셈블리에서 분리합니다[2].

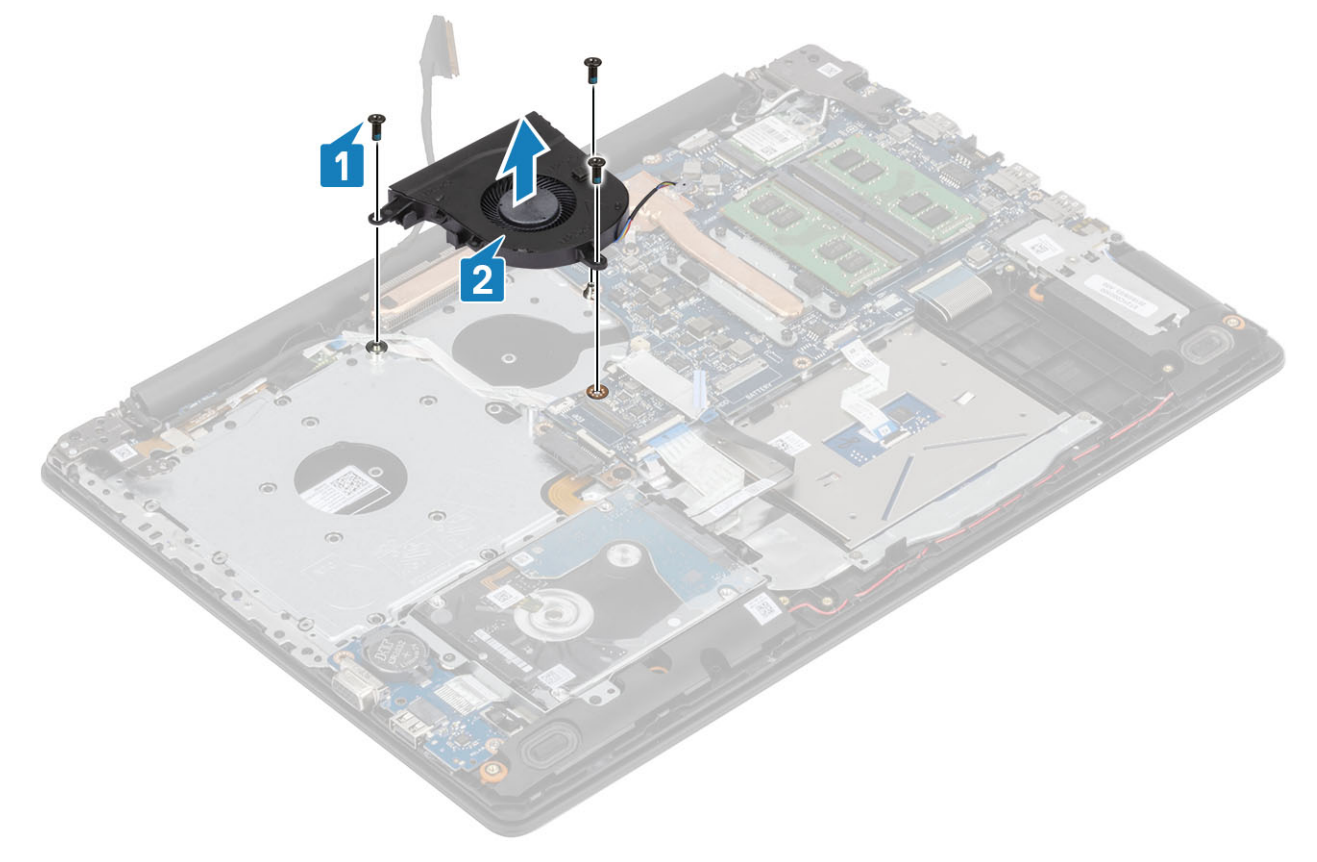

## <span id="page-38-0"></span>**시스템 팬 설치**

## **단계**

- 1 팬의 나사 구멍을 손목 받침대 및 키보드 보드 어셈블리의 나사 구멍에 맞춥니다[1].
- 2 팬을 손목 받침대 및 키보드 보드 어셈블리에 고정하는 3개의 M2.5x5 나사를 끼웁니다[2].

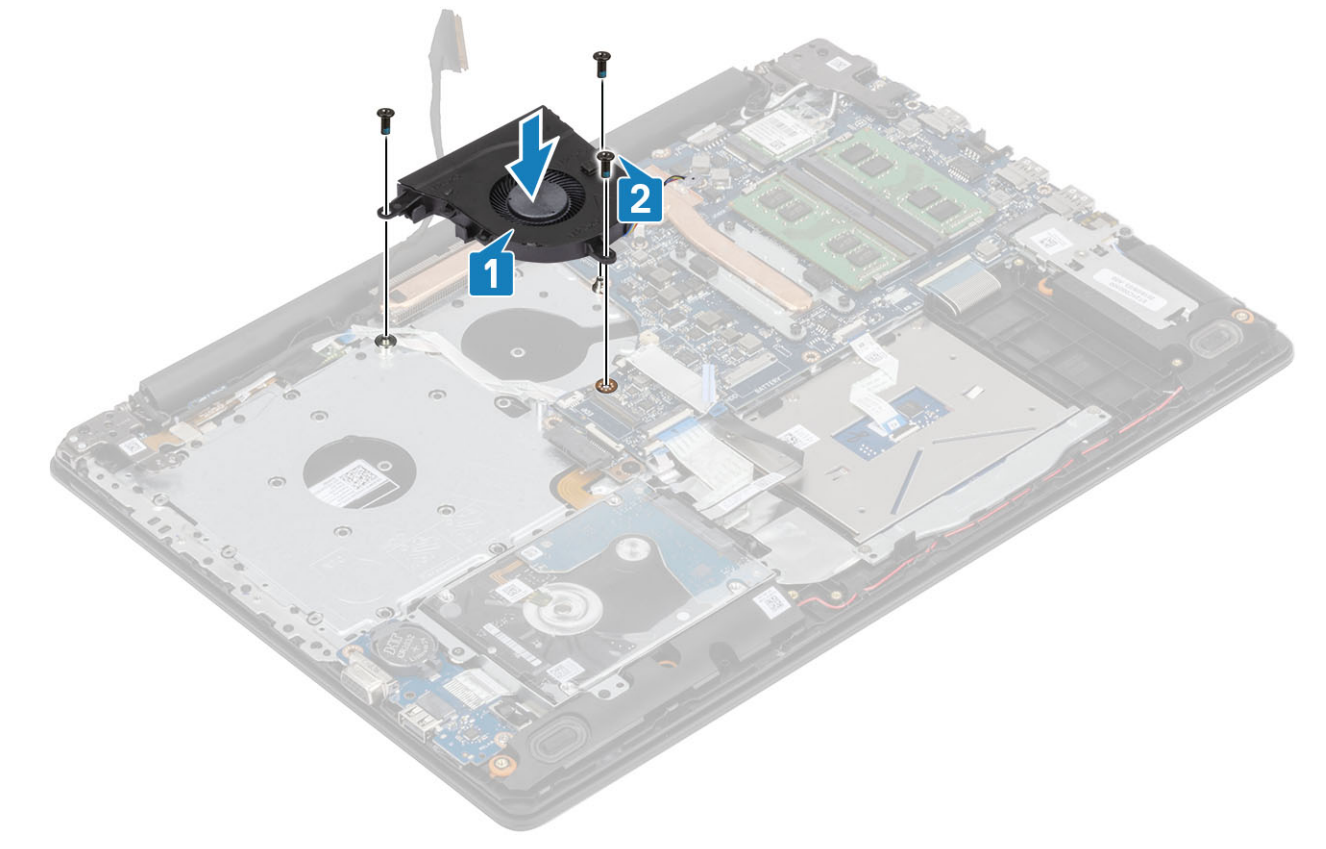

3 팬의 라우팅 가이드를 통해 디스플레이 케이블을 라우팅합니다[1].

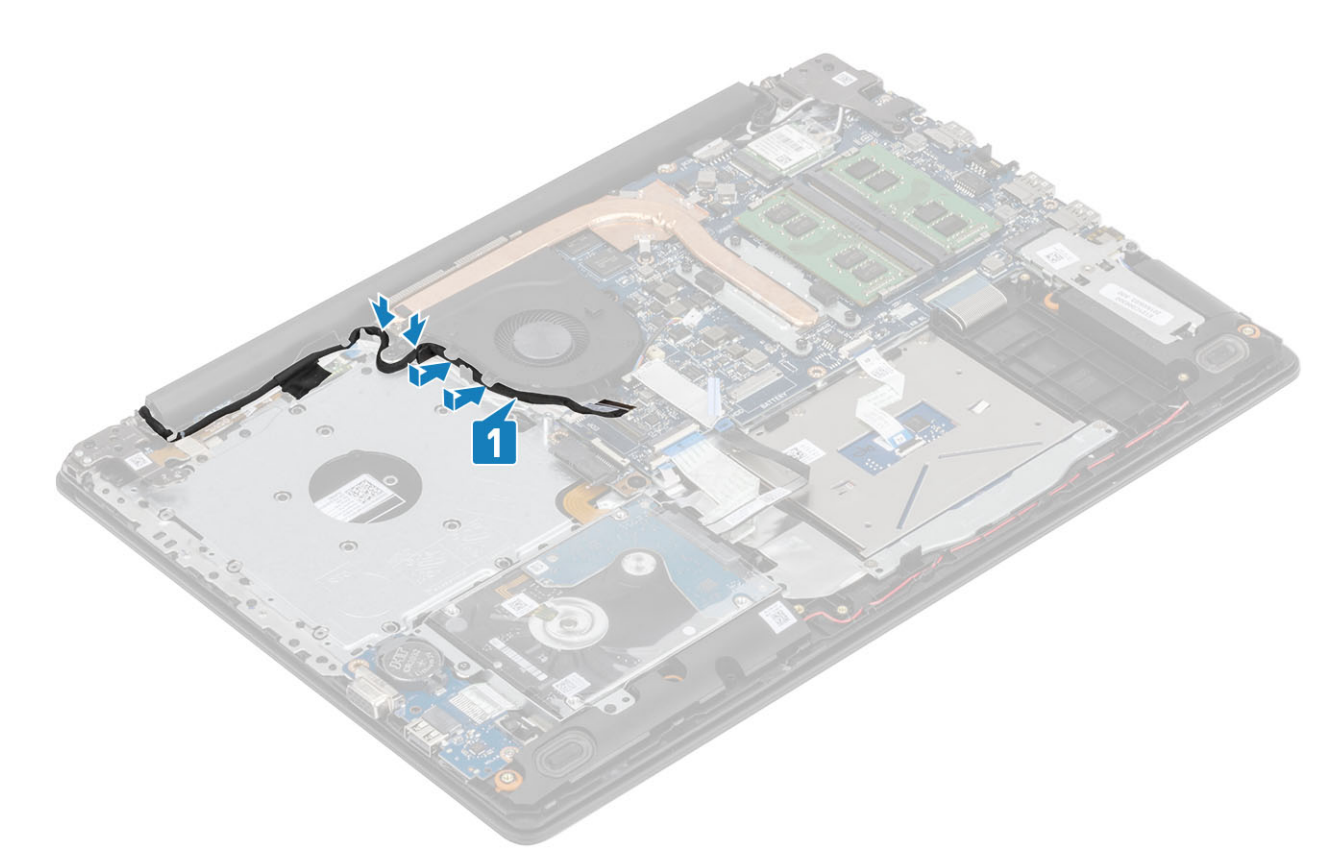

4 ODD 케이블, 디스플레이 케이블 및 팬 케이블을 시스템 보드에 연결합니다[1, 2, 3].

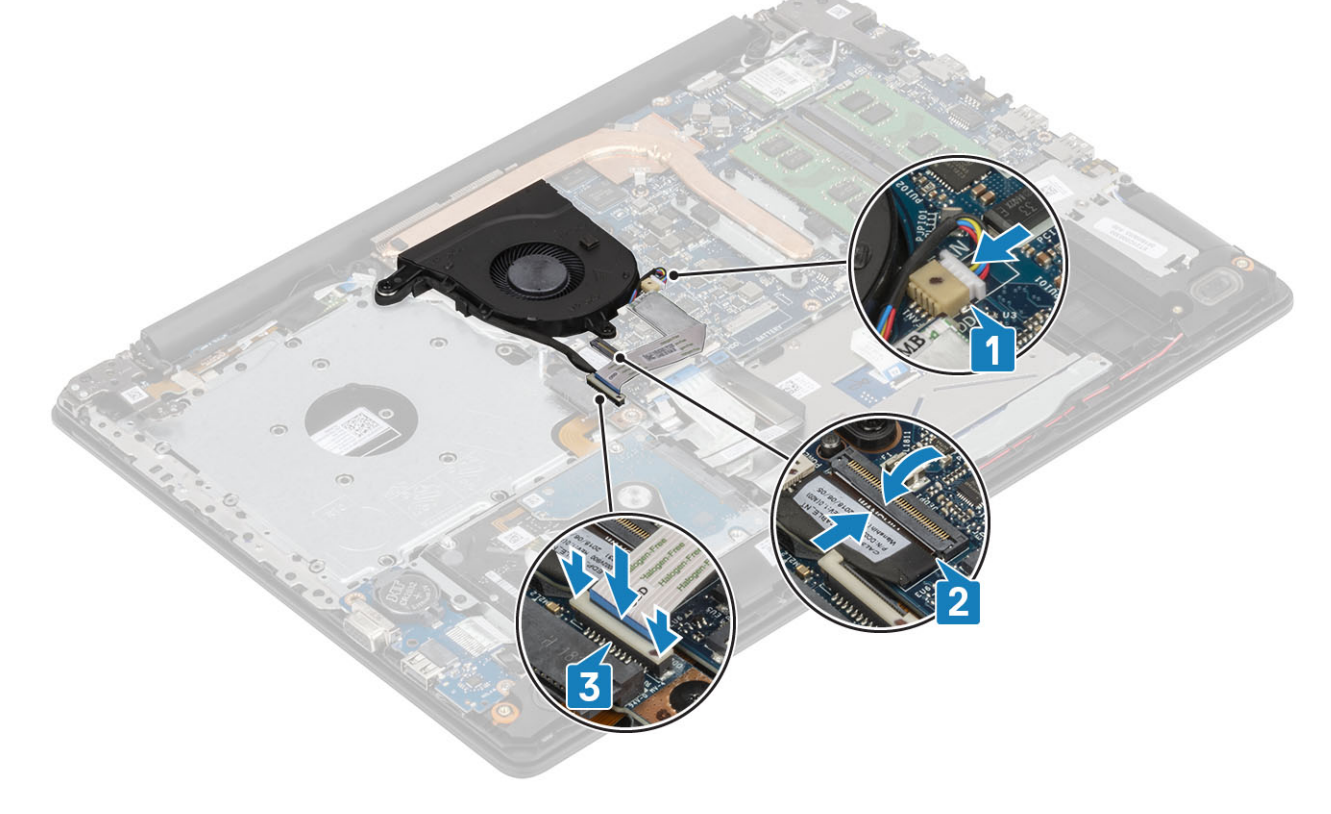

## **다음 단계**

- 1 [배터리를](#page-21-0) 장착합니다.
- 2 [베이스](#page-18-0) 커버를 장착합니다.
- <span id="page-40-0"></span>옵티컬 드라이브 [어셈블리를](#page-16-0) 장착합니다.
- SD [메모리](#page-14-0) 카드를 장착합니다.
- 컴퓨터 내부 [작업을](#page-6-0) 마친 후에의 절차를 따릅니다.

**방열판**

## **방열판 제거**

## **전제조건**

- 컴퓨터 내부 작업을 [시작하기](#page-6-0) 전에의 절차를 따릅니다.
- SD [메모리](#page-14-0) 카드를 제거합니다.
- 옵티컬 드라이브 [어셈블리를](#page-14-0) 제거합니다.
- [베이스](#page-17-0) 덮개를 분리합니다.
- [전지를](#page-20-0) 제거합니다.

## **단계**

방열판을 시스템 보드에 고정하는 4개의 조임 나사를 풉니다[1].

## **노트**: **방열판에 표시된 설명선 번호**[1, 2, 3, 4] **순서로 나사를 풉니다**.

- 방열판을 시스템 보드에 고정하는 3개의 M2x3 나사를 제거합니다[2].
- 방열판을 들어 올려 시스템 보드에서 분리합니다[3].

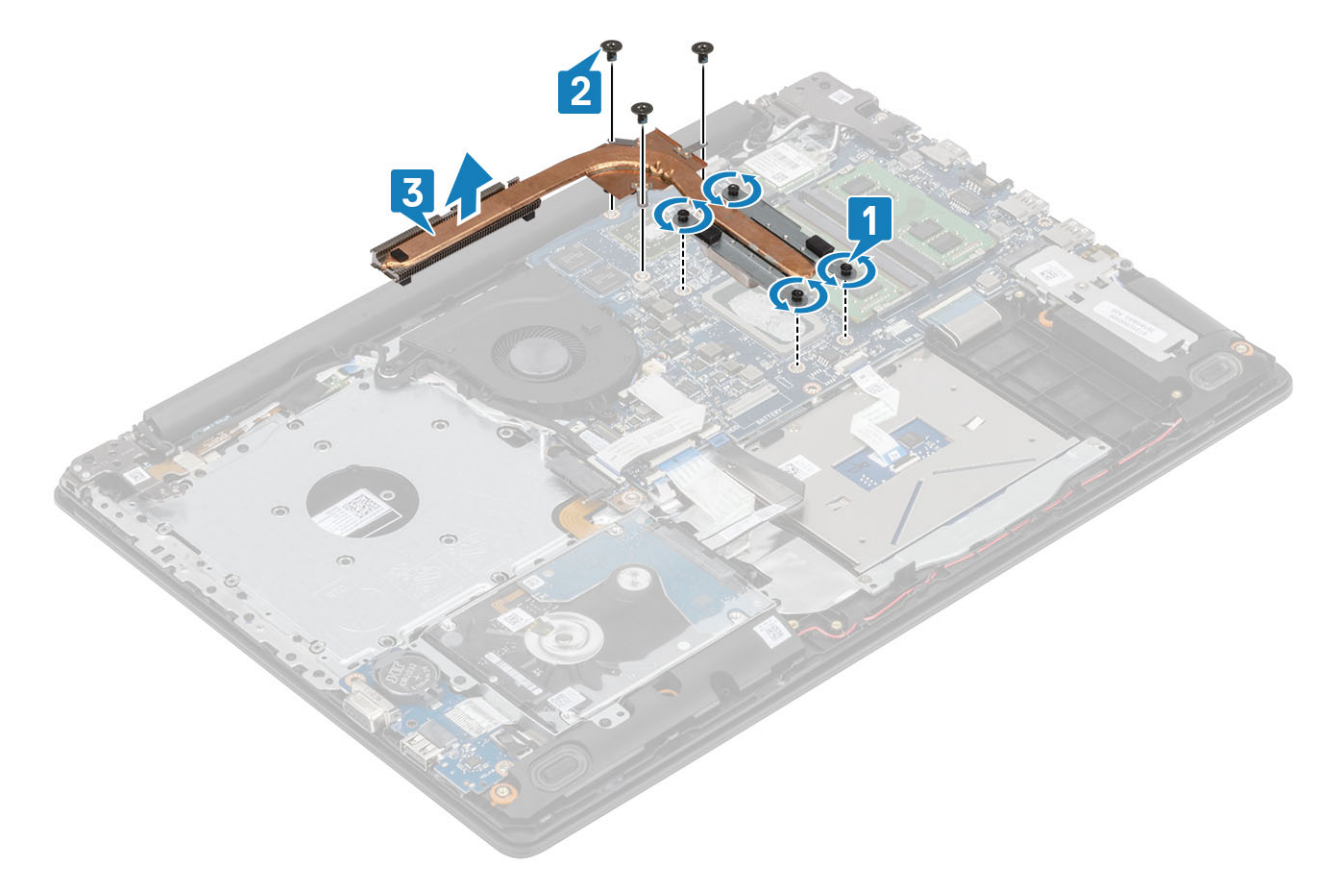

# **방열판 설치**

### **단계**

- 방열판을 시스템 보드에 놓고 방열판의 나사 구멍을 시스템 보드의 나사 구멍에 맞춥니다[1].
- 방열판을 시스템 보드에 고정하는 3개의 M2x3 나사를 끼웁니다[2].
- 방열판을 시스템 보드에 고정하는 4개의 조임 나사를 방열판에 표시된 순서대로 조입니다[3].

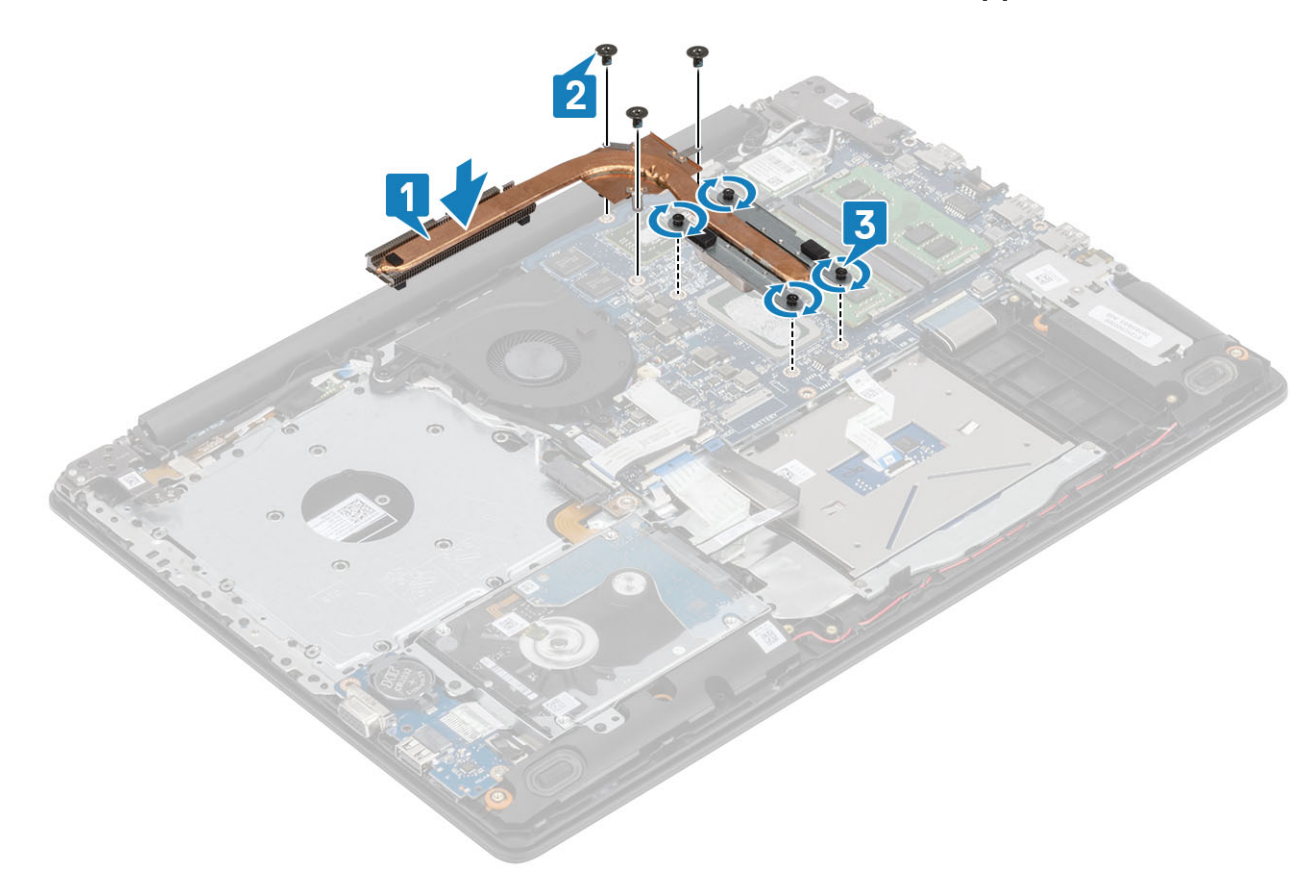

## **다음 단계**

- [배터리를](#page-21-0) 장착합니다.
- [베이스](#page-18-0) 커버를 장착합니다.
- 옵티컬 드라이브 [어셈블리를](#page-16-0) 장착합니다.
- SD [메모리](#page-14-0) 카드를 장착합니다.
- 컴퓨터 내부 [작업을](#page-6-0) 마친 후에의 절차를 따릅니다.

# VGA **도터보드**

# VGA**케이블 제거**

- 컴퓨터 내부 작업을 [시작하기](#page-6-0) 전에의 절차를 따릅니다.
- SD [메모리](#page-14-0) 카드를 제거합니다.
- 옵티컬 드라이브 [어셈블리를](#page-14-0) 제거합니다.
- [베이스](#page-17-0) 덮개를 분리합니다.
- [전지를](#page-20-0) 제거합니다.
- [메모리를](#page-22-0) 제거합니다.
- [WLAN](#page-24-0)을 제거합니다.
- [SSD](#page-26-0)를 제거합니다.
- 코인 셀 [배터리를](#page-30-0) 제거합니다.
- 하드 드라이브 [어셈블리를](#page-32-0) 제거합니다.
- [시스템](#page-36-0) 팬을 제거합니다.
- [방열판을](#page-40-0) 제거합니다.
- IO [보드를](#page-45-0) 제거합니다.
- [디스플레이](#page-52-0) 어셈블리를 제거합니다.
- [시스템](#page-60-0) 보드를 제거합니다.

### **단계**

VGA 케이블을 연결 해제하고 손목 받침대 및 키보드 어셈블리에서 제거합니다[1].

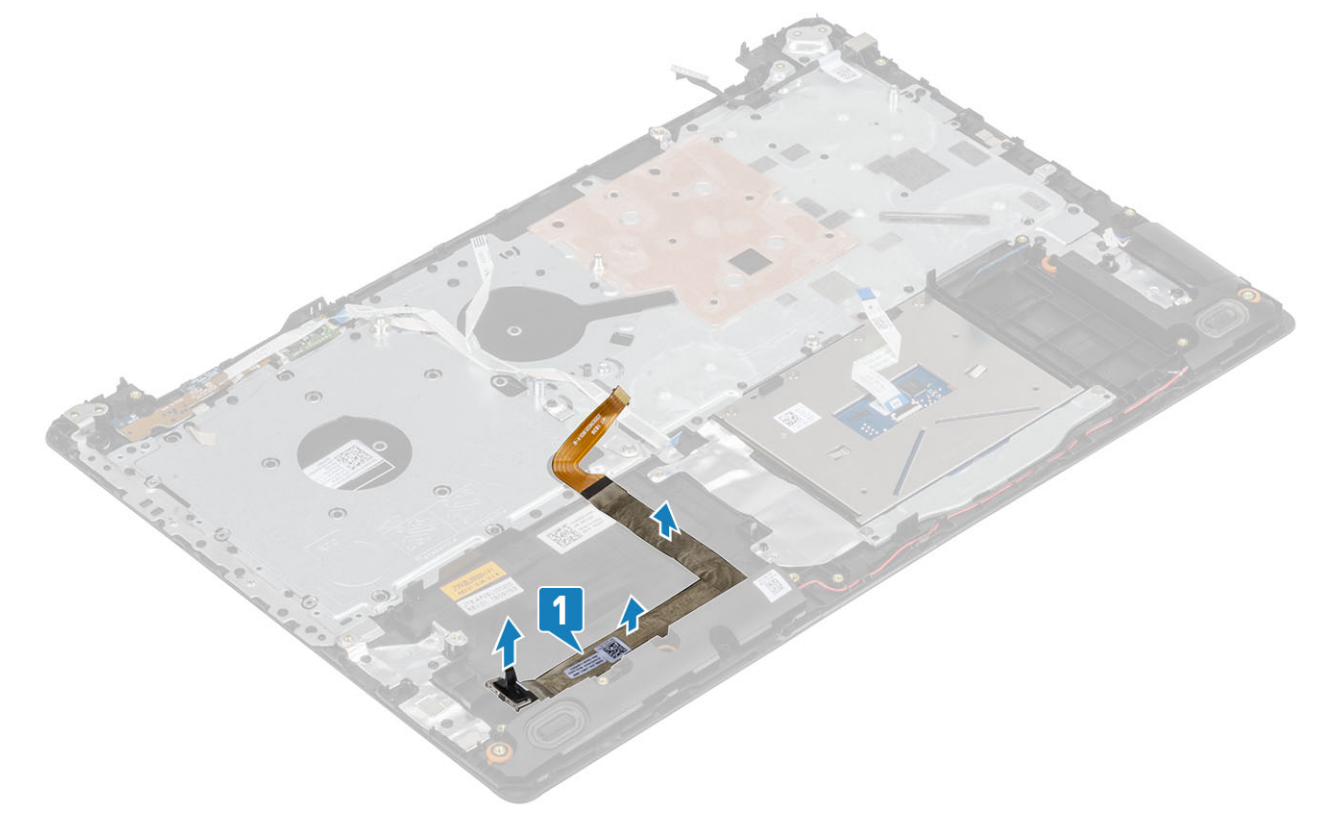

## VGA**케이블 설치**

**단계**

VGA 케이블을 손목 받침대 및 키보드 어셈블리에 연결하여 부착합니다[1].

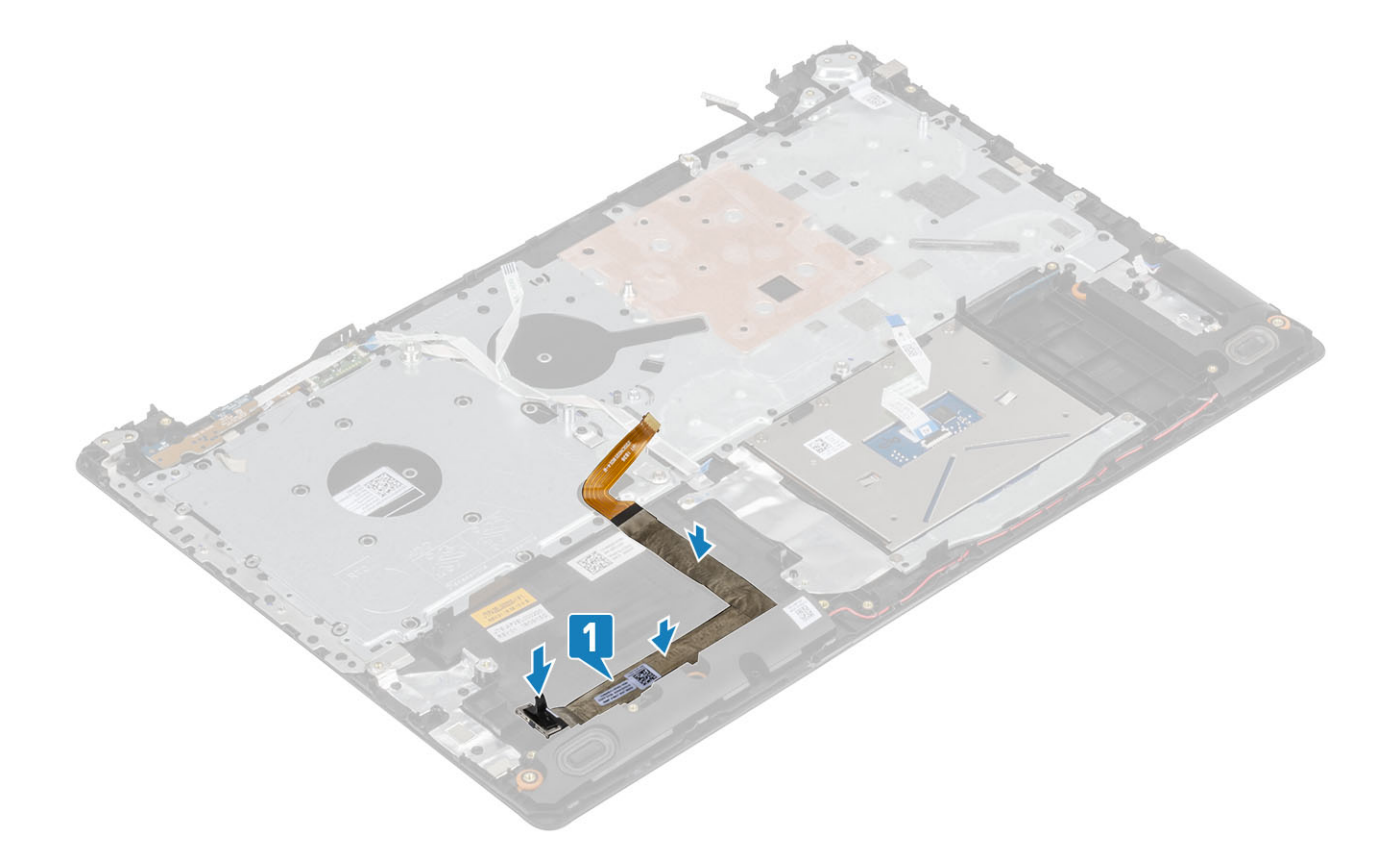

- [시스템](#page-64-0) 보드를 장착합니다.
- [디스플레이](#page-55-0) 어셈블리를 장착합니다.
- IO [보드를](#page-45-0) 장착합니다.
- [방열판을](#page-40-0) 장착합니다.
- [시스템](#page-38-0) 팬을 장착합니다.
- 하드 드라이브 [어셈블리를](#page-34-0) 장착합니다.
- 코인 셀 [배터리를](#page-30-0) 장착합니다.
- [SSD](#page-27-0)를 장착합니다.
- [WLAN](#page-25-0)을 장착합니다.
- [메모리를](#page-22-0) 장착합니다.
- [배터리를](#page-21-0) 장착합니다.
- [베이스](#page-18-0) 커버를 장착합니다.
- 옵티컬 드라이브 [어셈블리를](#page-16-0) 장착합니다.
- SD [메모리](#page-14-0) 카드를 장착합니다.
- 컴퓨터 내부 [작업을](#page-6-0) 마친 후에의 절차를 따릅니다.

## **스피커**

## **스피커 분리**

- 컴퓨터 내부 작업을 [시작하기](#page-6-0) 전에의 절차를 따릅니다.
- SD [메모리](#page-14-0) 카드를 제거합니다.
- 옵티컬 드라이브 [어셈블리를](#page-14-0) 제거합니다.
- [베이스](#page-17-0) 덮개를 분리합니다.
- [전지를](#page-20-0) 제거합니다.
- [M.2 SSD](#page-26-0)를 제거합니다.[M.2 2230](#page-26-0) 솔리드 스테이트 드라이브 제거

### **단계**

- 시스템 보드에서 스피커 케이블을 분리합니다[1].
- 스피커 케이블을 손목 받침대 및 키보드 어셈블리의 라우팅 가이드에서 라우팅 해제하여 제거합니다[2].
- 스피커와 해당 케이블을 함께 들어 올려 손목 받침대 및 키보드 어셈블리에서 분리합니다[3].

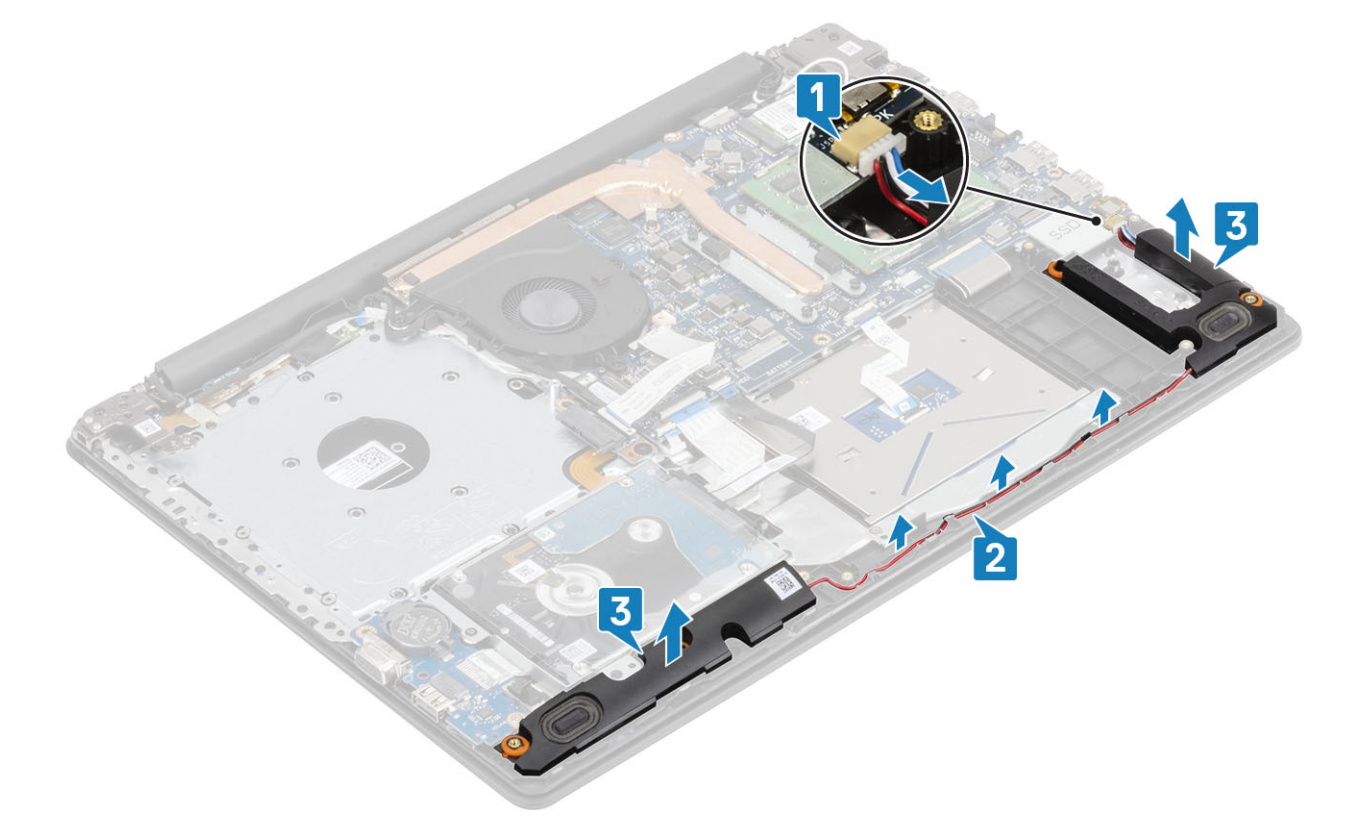

## **스피커 설치**

## **이 작업 정보**

**노트**: **스피커 제거 시 고무 그로밋이 빠져나온 상태라면 스피커를 장착하기 전에 제자리에 밀어 넣습니다**.

- 정렬 포스트 및 고무 그로밋을 사용하여 스피커를 손목 받침대 및 키보드 어셈블리의 슬롯에 끼워 넣습니다.
- 손목 받침대 및 키보드 어셈블리의 라우팅 가이드를 통해 스피커 케이블을 라우팅합니다[2].
- 스피커 케이블을 시스템 보드에 연결합니다[3].

<span id="page-45-0"></span>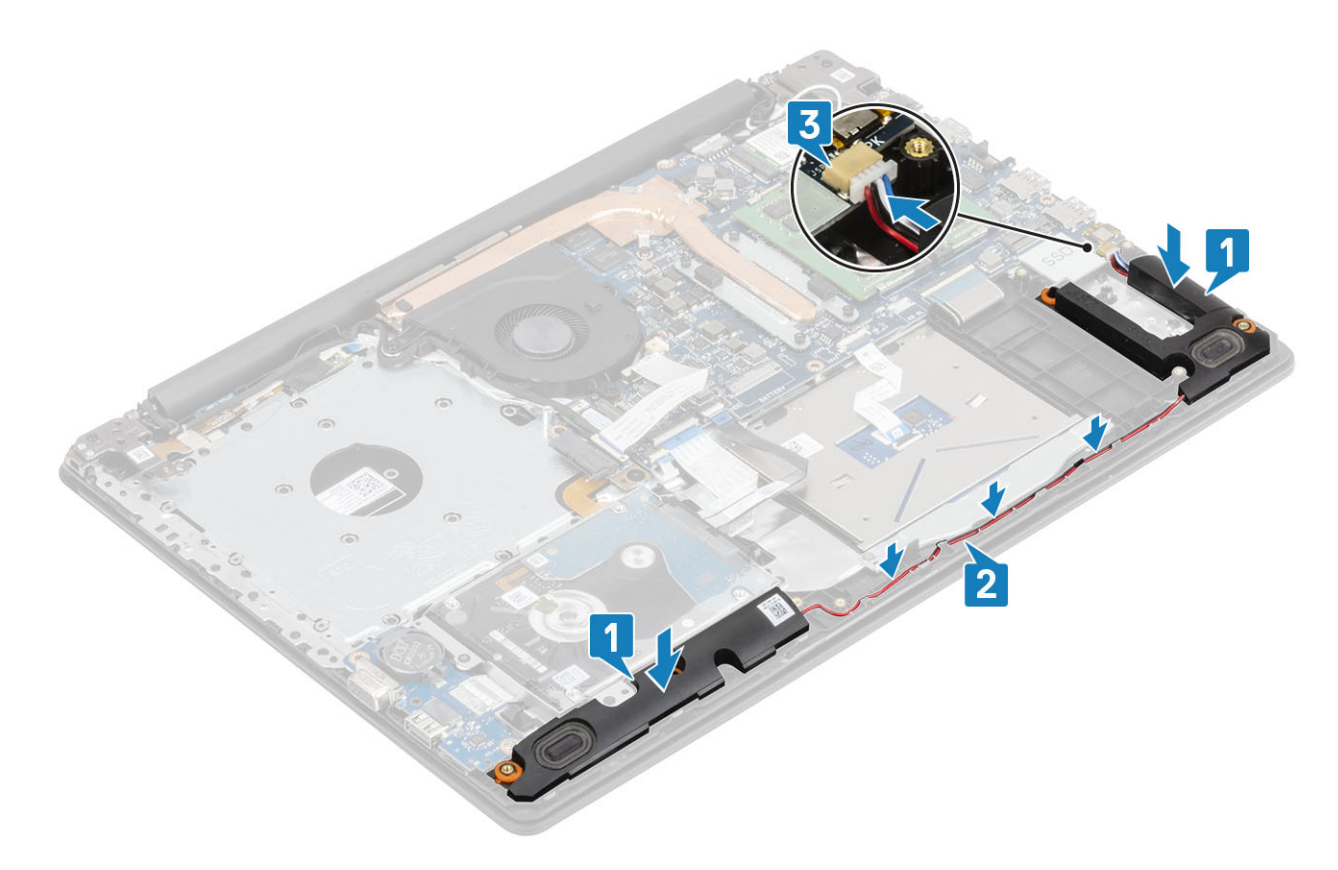

- [M.2 SSD](#page-27-0)를 장착합니다.[M.2 2230](#page-27-0) 솔리드 스테이트 드라이브 설치
- [배터리를](#page-21-0) 장착합니다.
- [베이스](#page-18-0) 커버를 장착합니다.
- 옵티컬 드라이브 [어셈블리를](#page-16-0) 장착합니다.
- SD [메모리](#page-14-0) 카드를 장착합니다.
- 컴퓨터 내부 [작업을](#page-6-0) 마친 후에의 절차를 따릅니다.

## IO **보드**

## IO **보드 제거**

## **전제조건**

- 컴퓨터 내부 작업을 [시작하기](#page-6-0) 전에의 절차를 따릅니다.
- SD [메모리](#page-14-0) 카드를 제거합니다.
- 옵티컬 드라이브 [어셈블리를](#page-14-0) 제거합니다.
- [베이스](#page-17-0) 덮개를 분리합니다.
- [전지를](#page-20-0) 제거합니다.
- 하드 드라이브 [어셈블리를](#page-32-0) 제거합니다.

- 1 VGA 케이블을 I/O 보드에서 연결 해제합니다[1].
- 래치를 열고 I/O 보드 케이블을 시스템 보드에서 연결 해제합니다[2].

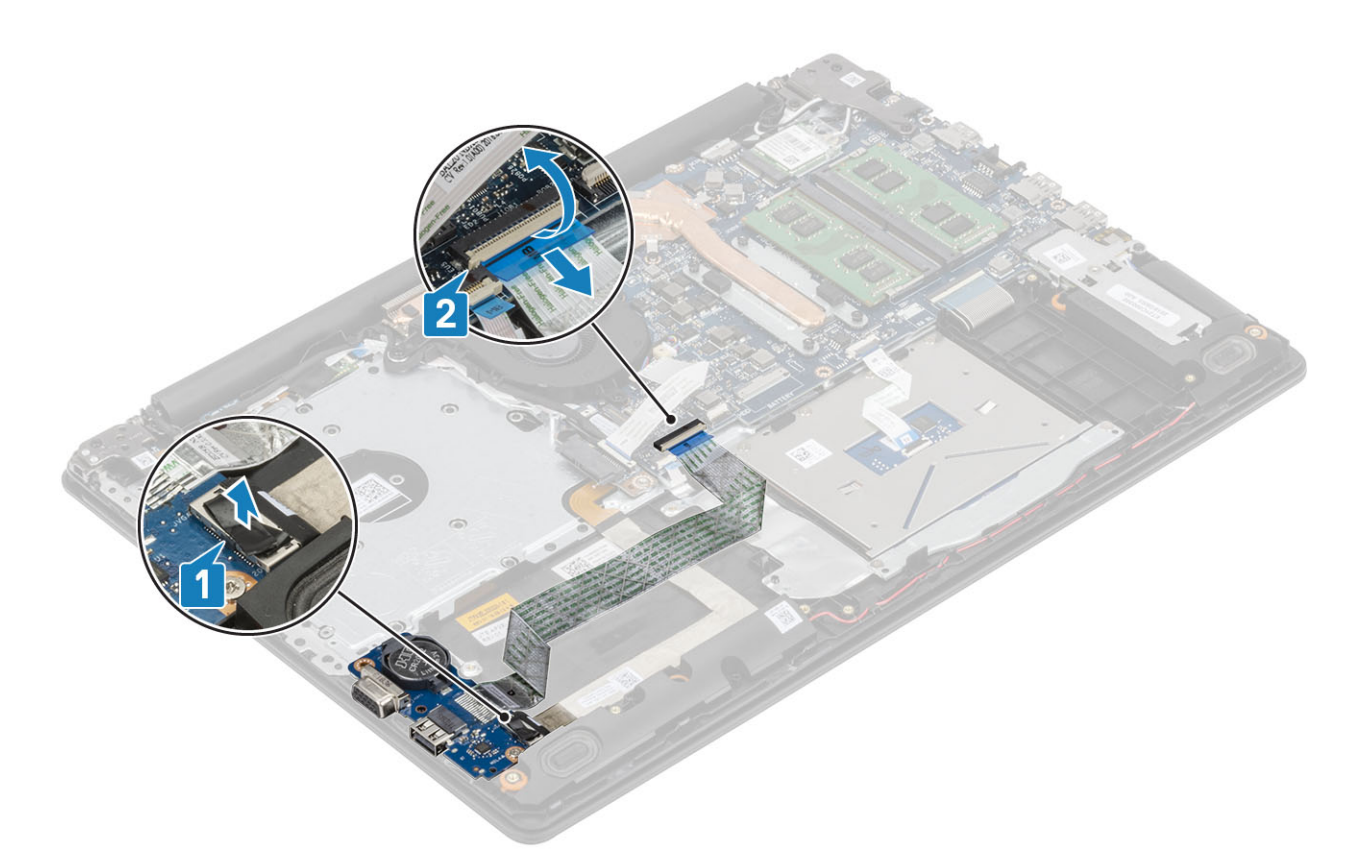

- 3 I/O 보드를 손목 받침대 및 키보드 어셈블리에 고정하는 1개의 M2x4 나사를 제거합니다[1].
- 4 I/O 보드를 케이블과 함께 들어 올려 손목 받침대 및 키보드 어셈블리에서 분리합니다[2].

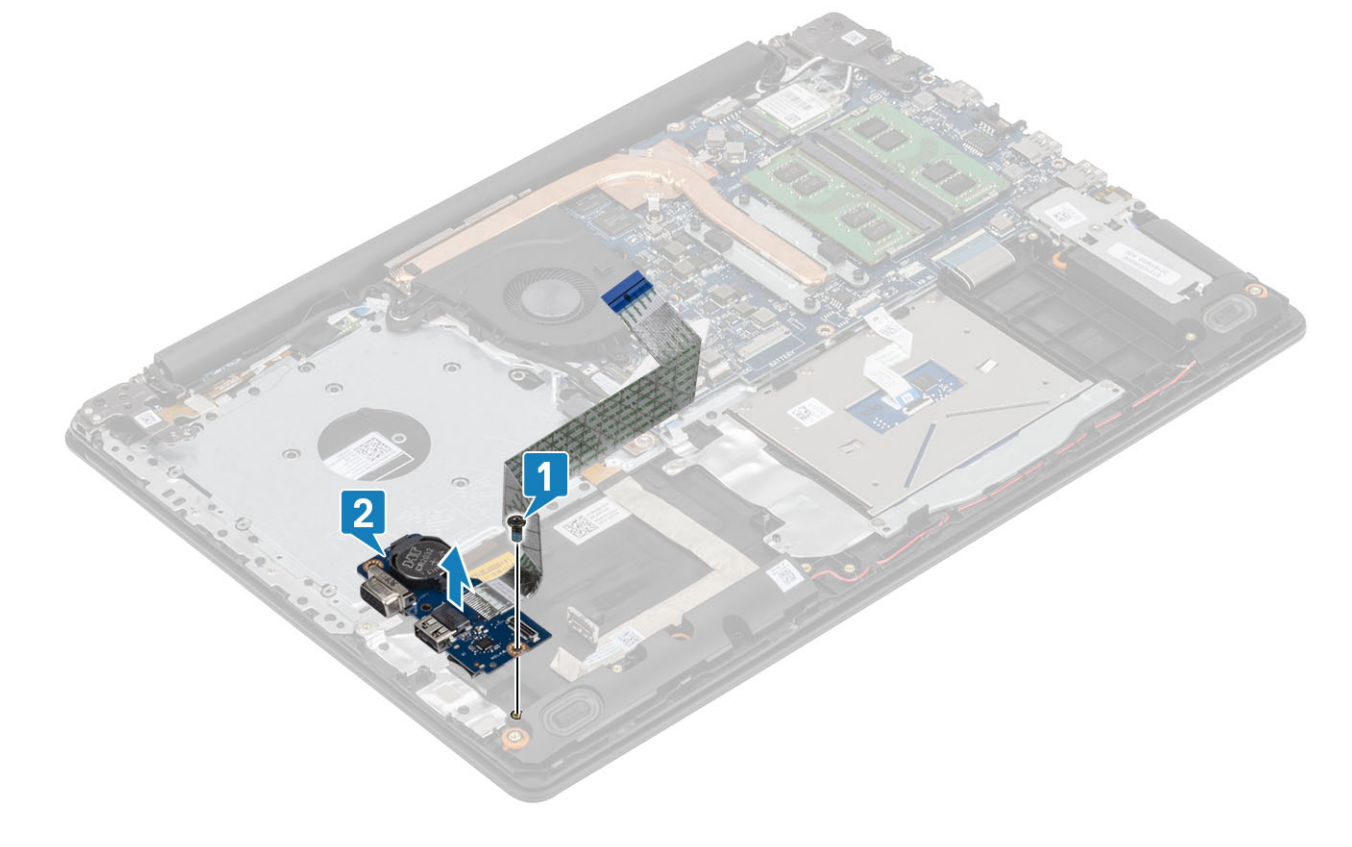

## IO **보드 설치**

- 1 정렬 포스트를 사용하여 I/O 보드를 손목 받침대 및 키보드 어셈블리에 놓습니다[1].
- 2 I/O 보드를 손목 받침대 및 키보드 어셈블리에 고정하는 1개의 M2x4 나사를 끼웁니다[2].

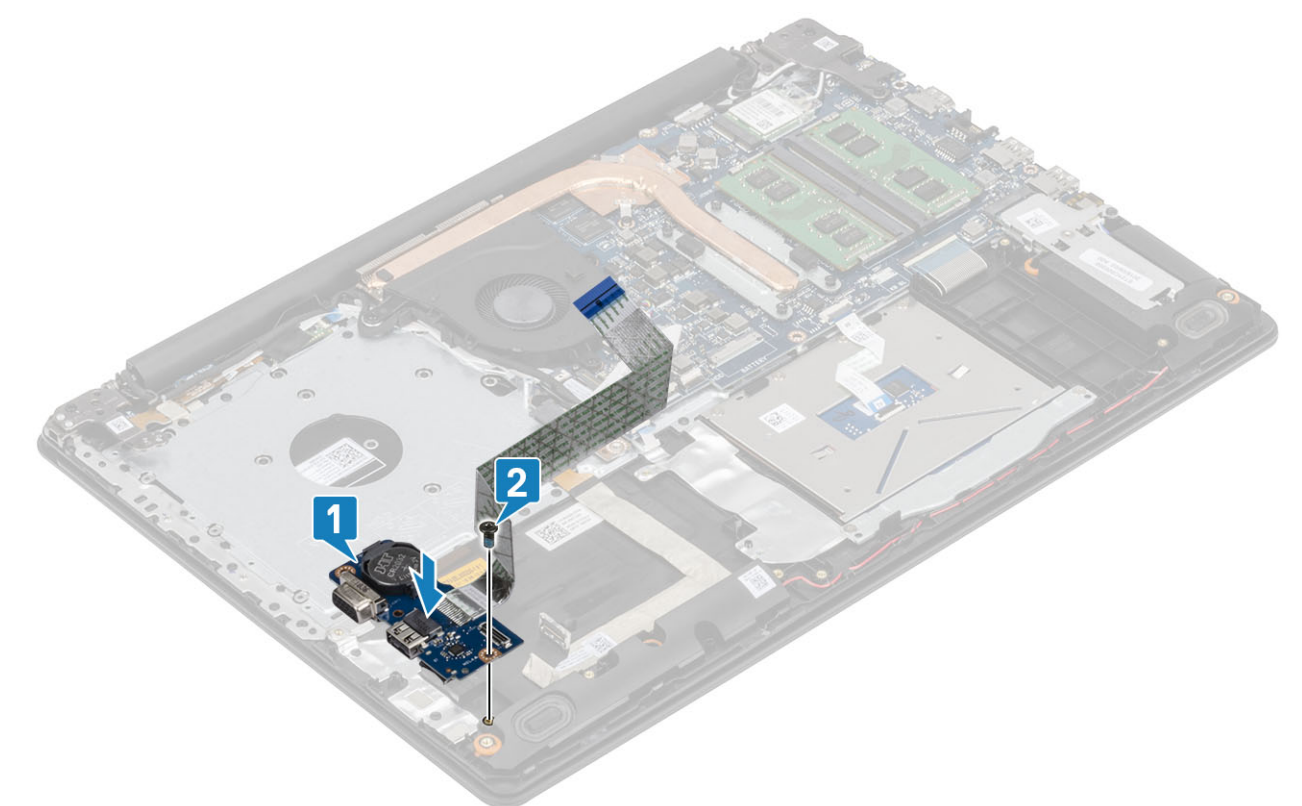

- 3 VGA 케이블을 I/O 보드에 연결합니다[1].
- 4 I/O 보드 케이블을 시스템 보드에 연결하고 래치를 닫아 케이블을 고정합니다[2].

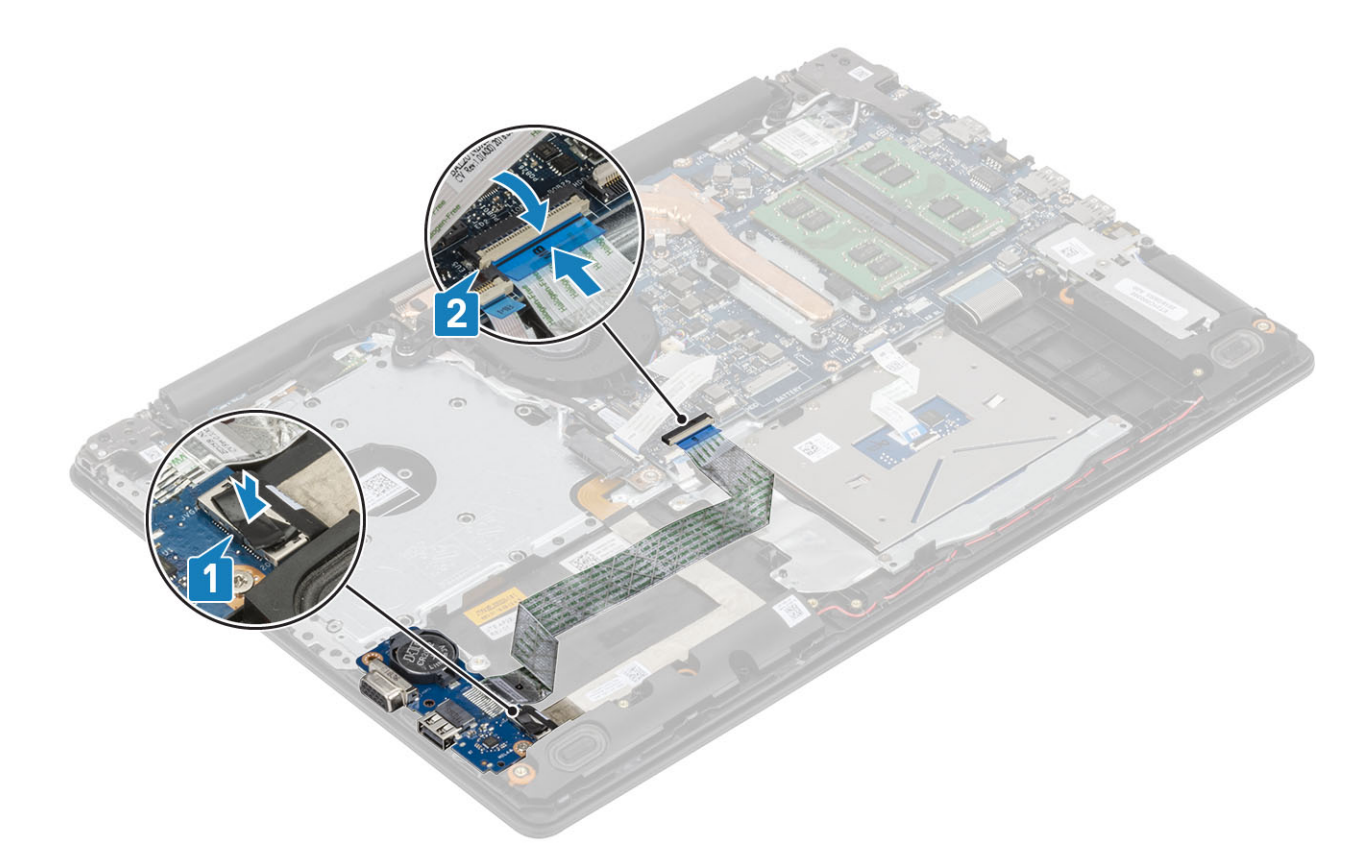

- 하드 드라이브 [어셈블리를](#page-34-0) 장착합니다.
- [배터리를](#page-21-0) 장착합니다.
- [베이스](#page-18-0) 커버를 장착합니다.
- 옵티컬 드라이브 [어셈블리를](#page-16-0) 장착합니다.
- SD [메모리](#page-14-0) 카드를 장착합니다.
- 컴퓨터 내부 [작업을](#page-6-0) 마친 후에의 절차를 따릅니다.

# **터치패드**

## **터치패드 어셈블리 제거**

### **전제조건**

- 컴퓨터 내부 작업을 [시작하기](#page-6-0) 전에의 절차를 따릅니다.
- SD [메모리](#page-14-0) 카드를 제거합니다.
- 옵티컬 드라이브 [어셈블리를](#page-14-0) 제거합니다.
- [베이스](#page-17-0) 덮개를 분리합니다.
- [전지를](#page-20-0) 제거합니다.

- 래치를 열고 하드 드라이브 케이블 및 터치패드 케이블을 시스템 보드에서 연결 해제합니다[1, 2].
- 터치패드를 손목 받침대 및 키보드 어셈블리에 고정하는 테이프를 떼어냅니다[3].

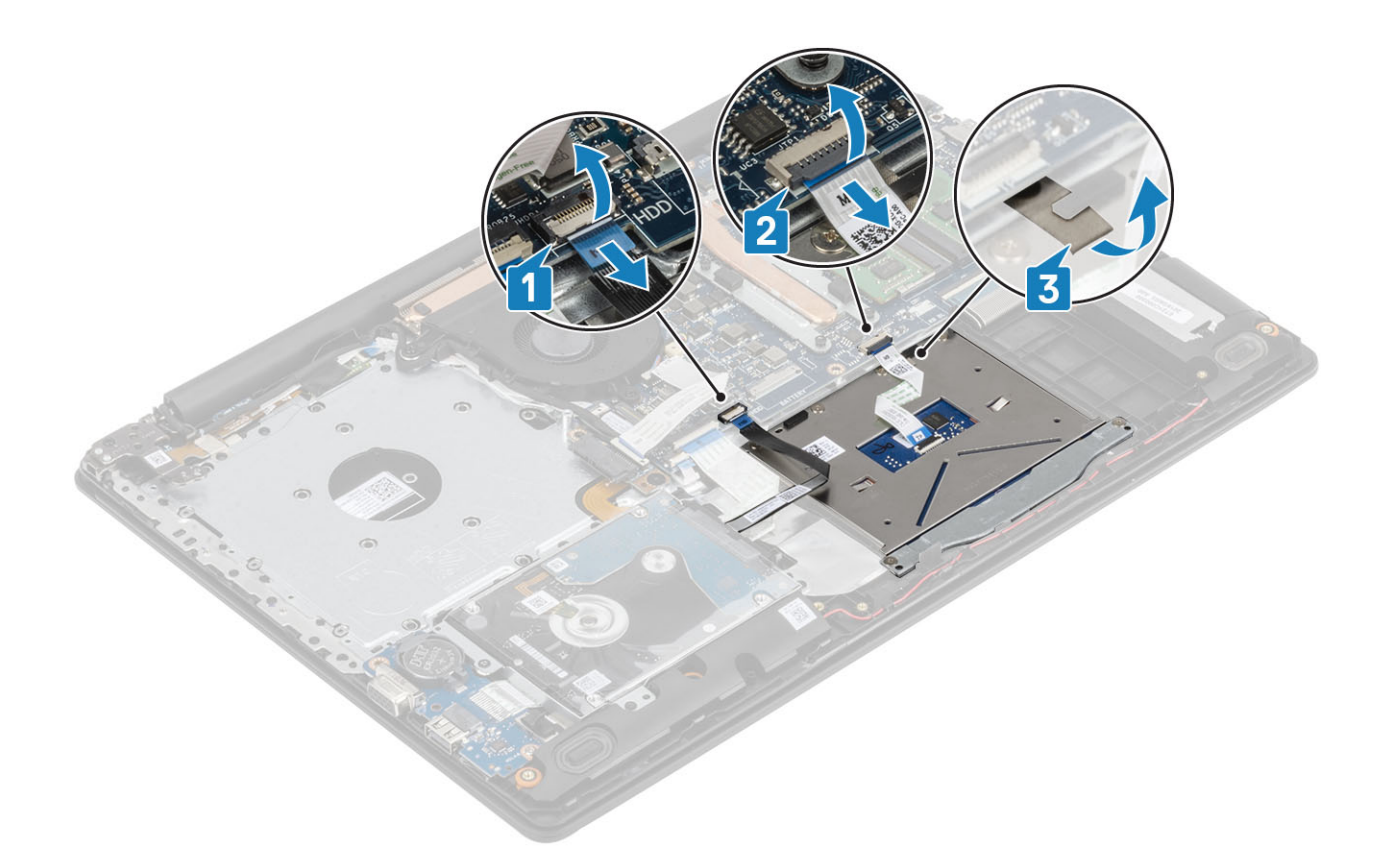

- 터치패드 브래킷을 손목 받침대 및 키보드 어셈블리에 고정하는 2개의 M2x2 나사를 제거합니다[1].
- 터치패드 브래킷을 들어 올려 손목 받침대 및 키보드 어셈블리에서 분리합니다[2].

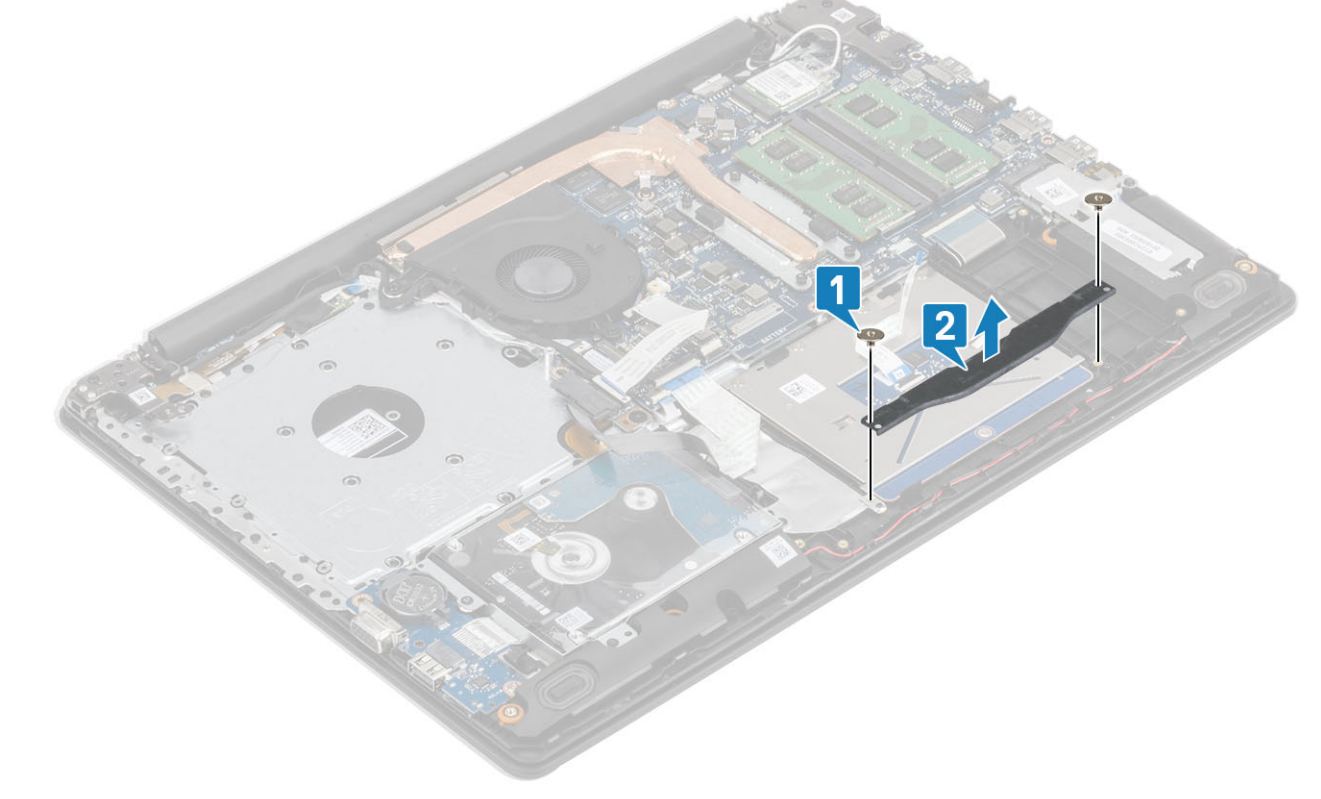

- 터치패드를 손목 받침대 및 키보드 어셈블리에 고정하는 4개의 M2x2 나사를 제거합니다[1].
- 터치패드를 들어 올려 손목 받침대 및 키보드 어셈블리에서 분리합니다[2].

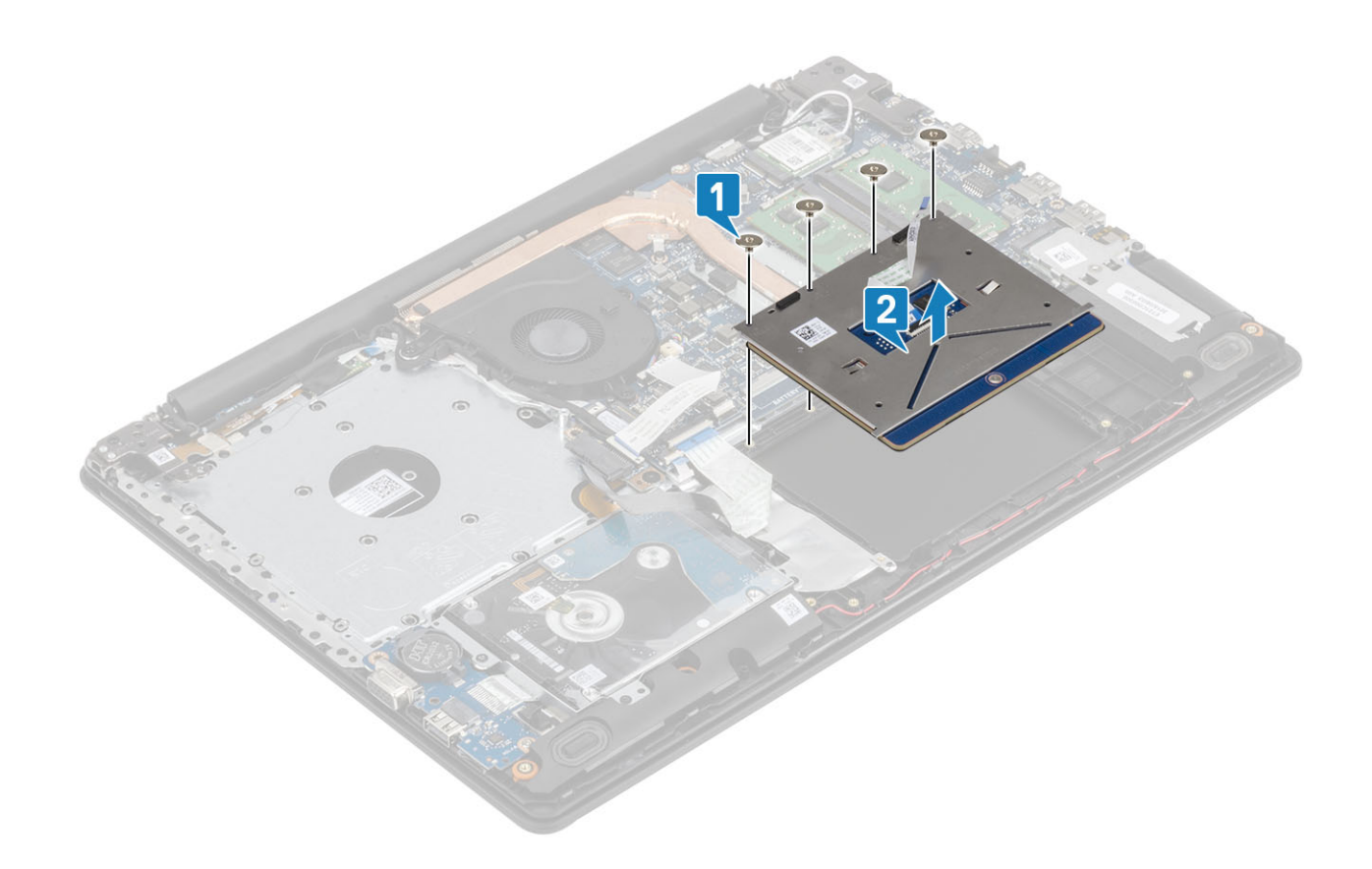

## **터치패드 어셈블리 설치**

## **이 작업 정보**

**노트**: **터치 패드가 손목 받침대 및 키보드 조립품의 해당 가이드와 정렬되어 있고 터치패드의 양쪽 간격이 동일한지 확인합니다**.

- 1 터치패드를 손목 받침대 및 키보드 어셈블리의 슬롯에 끼워 넣습니다[1].
- 2 터치패드를 손목 받침대 및 키보드 어셈블리에 고정하는 4개의 M2x2 나사를 끼웁니다[2].

터치패드를 손목 받침대 및 키보드 어셈블리에 고정하는 테이프를 부착합니다[1]. 하드 드라이브 케이블 및 터치패드 케이블을 시스템 보드의 해당 커넥터에 밀어 넣은 후 래치를 닫아 케이블을 고정합니다[2, 3].

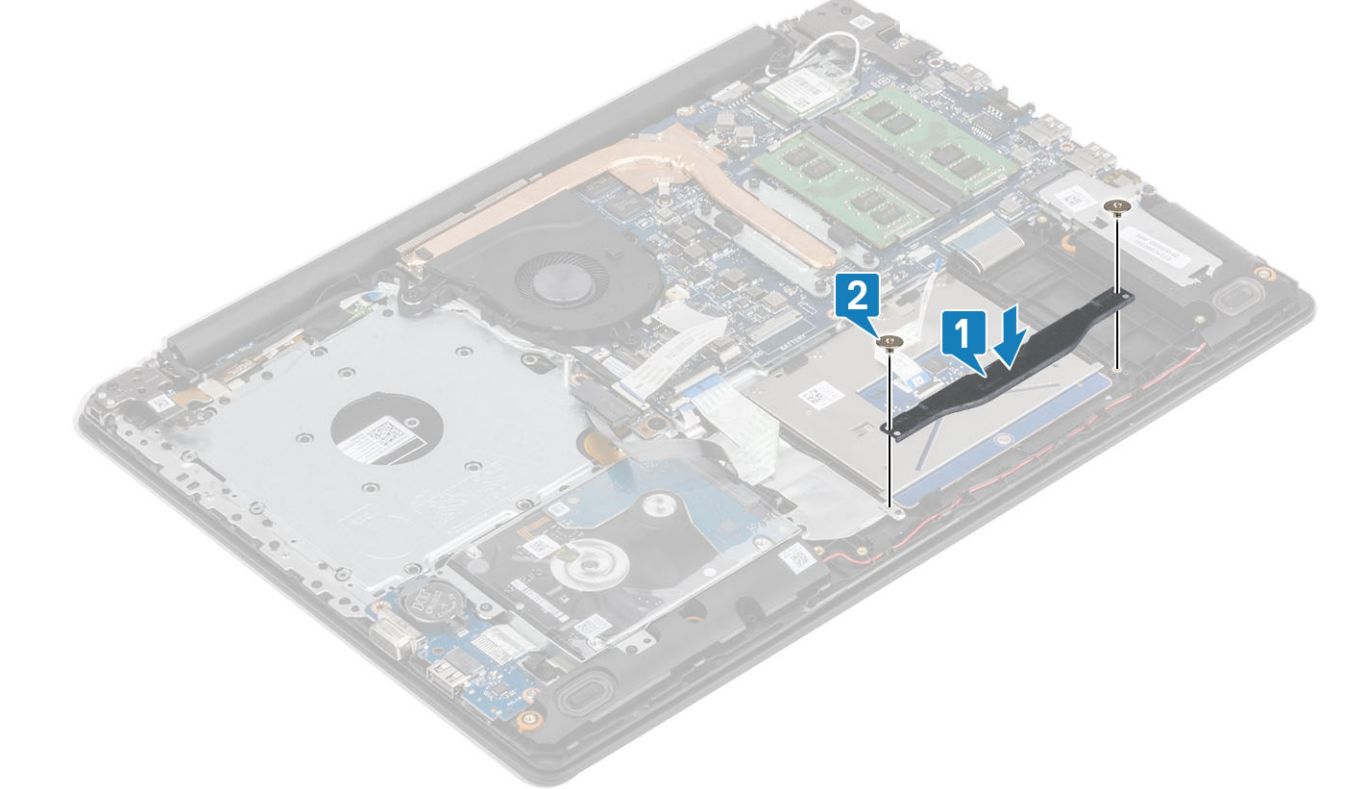

- 터치패드 브래킷을 손목 받침대 및 키보드 어셈블리에 고정하는 2개의 M2x2 나사를 끼웁니다[2].
- 터치패드 브래킷을 손목 받침대 및 키보드 어셈블리의 슬롯에 끼워 넣습니다[1].

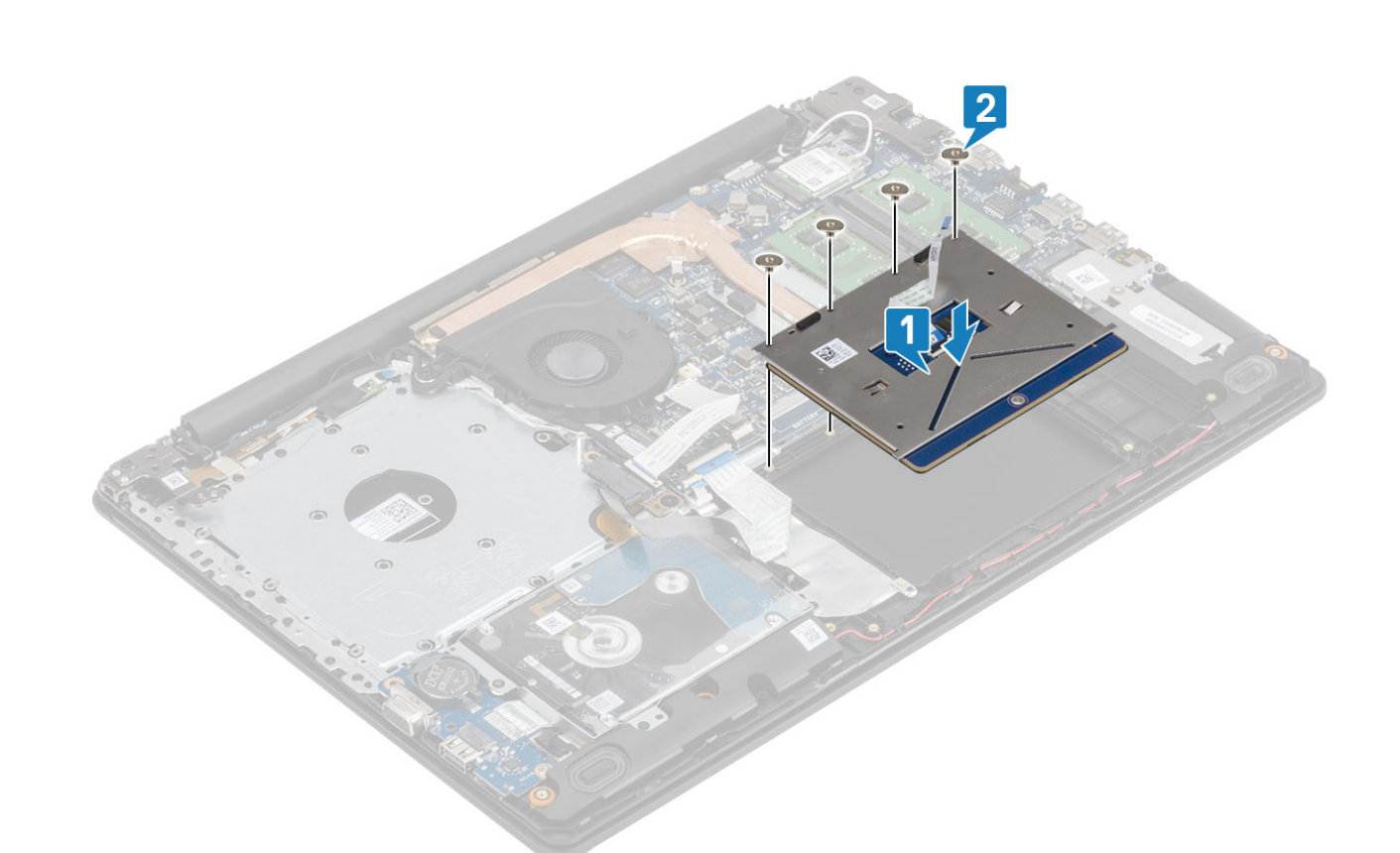

## 래치를 열고 옵티컬 드라이브 케이블 및 디스플레이 케이블을 시스템 보드에서 연결 해제합니다[1, 2]. 무선 안테나를 고정하는 테이프를 시스템 보드에서 떼어냅니다[3].

디스플레이 케이블을 손목 받침대 및 키보드 어셈블리의 라우팅 가이드에서 라우팅 해제합니다[4].

- 
- 컴퓨터 내부 작업을 [시작하기](#page-6-0) 전에의 절차를 따릅니다.

**디스플레이 조립품 분리**

- 
- SD [메모리](#page-14-0) 카드를 제거합니다.
- 옵티컬 드라이브 [어셈블리를](#page-14-0) 제거합니다.
- 
- 
- 
- 
- 
- 
- 
- 
- 
- 
- 
- 
- 
- [베이스](#page-17-0) 덮개를 분리합니다.
- 
- [전지를](#page-20-0) 제거합니다.
- 
- [WLAN](#page-20-0)을 제거합니다.

## **단계**

**전제조건**

<span id="page-52-0"></span>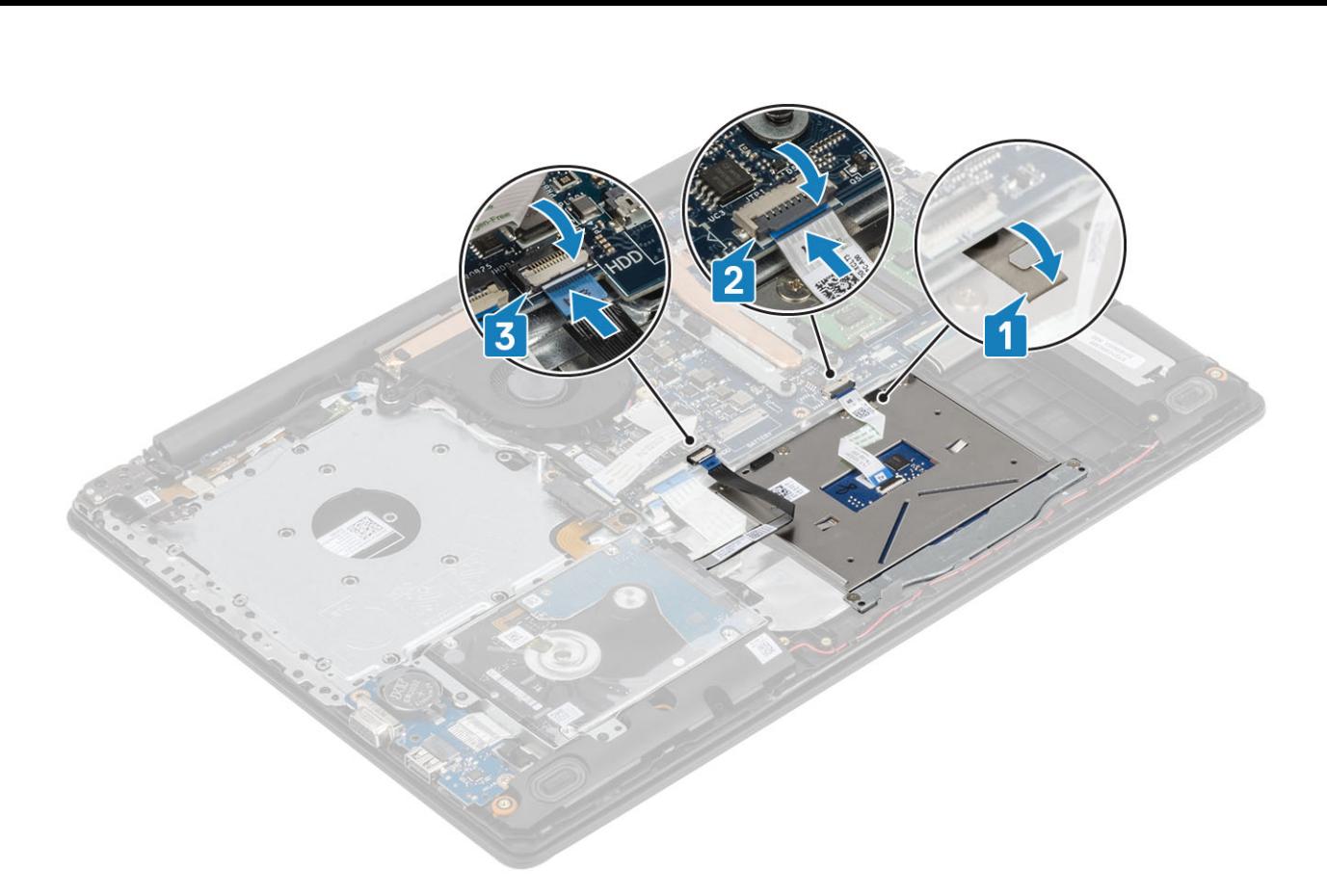

## **다음 단계**

- [배터리를](#page-21-0) 장착합니다.
- 
- 
- [베이스](#page-18-0) 커버를 장착합니다.

**디스플레이 조립품**

- 
- 
- 
- 
- 
- 
- 
- 
- 
- 
- 
- 
- 
- 
- 옵티컬 드라이브 [어셈블리를](#page-16-0) 장착합니다.
- 
- SD [메모리](#page-14-0) 카드를 장착합니다.
- 
- 

## 컴퓨터 내부 [작업을](#page-6-0) 마친 후에의 절차를 따릅니다.

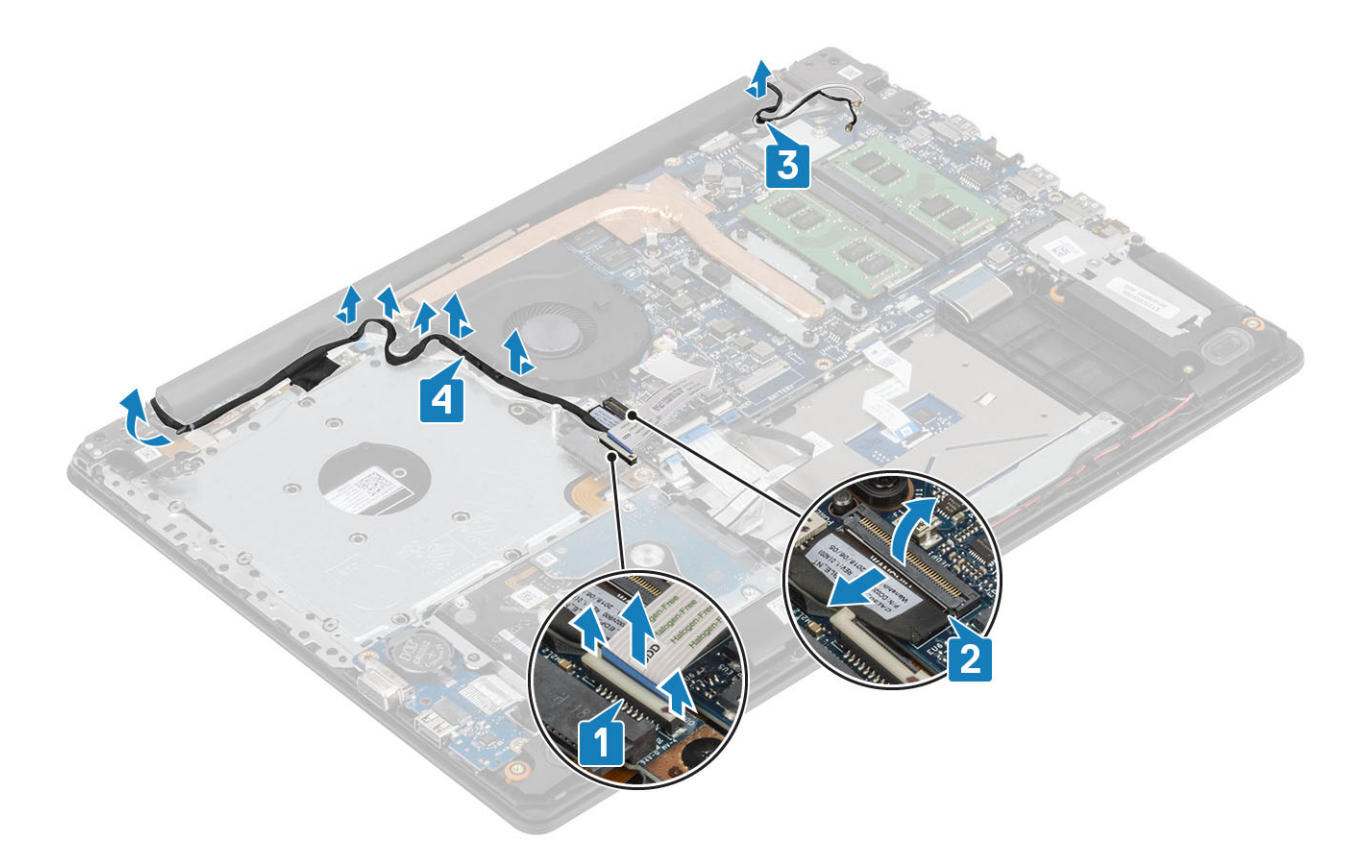

- 왼쪽 및 오른쪽 힌지를 시스템 보드, 손목 받침대 및 키보드 어셈블리에 고정하는 5개의 M2.5x5 나사를 제거합니다[1].
- 손목 받침대 및 키보드 어셈블리를 일정한 각도로 들어 올립니다[2].

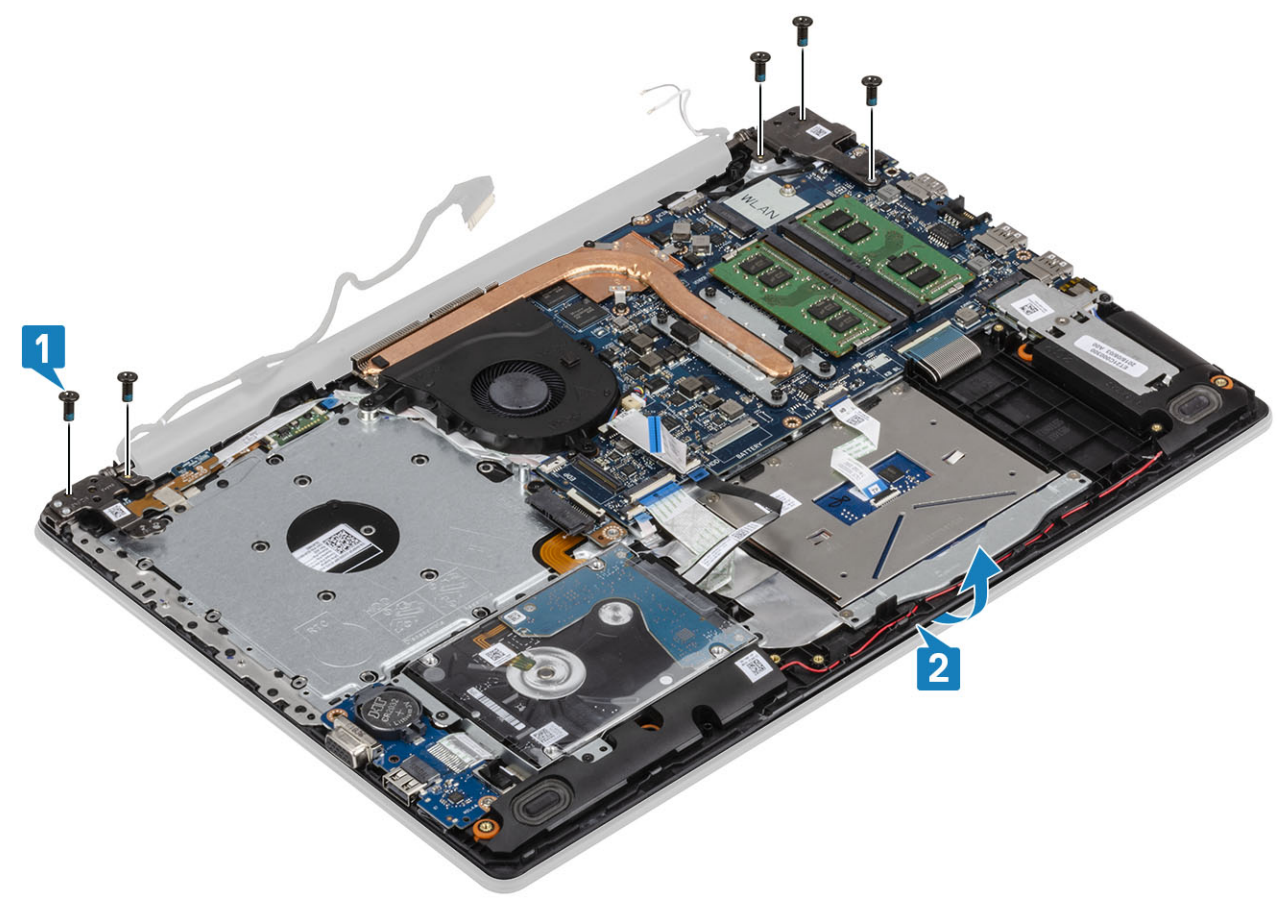

힌지를 들어 올리고 손목 받침대 및 키보드 어셈블리를 디스플레이 어셈블리에서 제거합니다[1, 2].

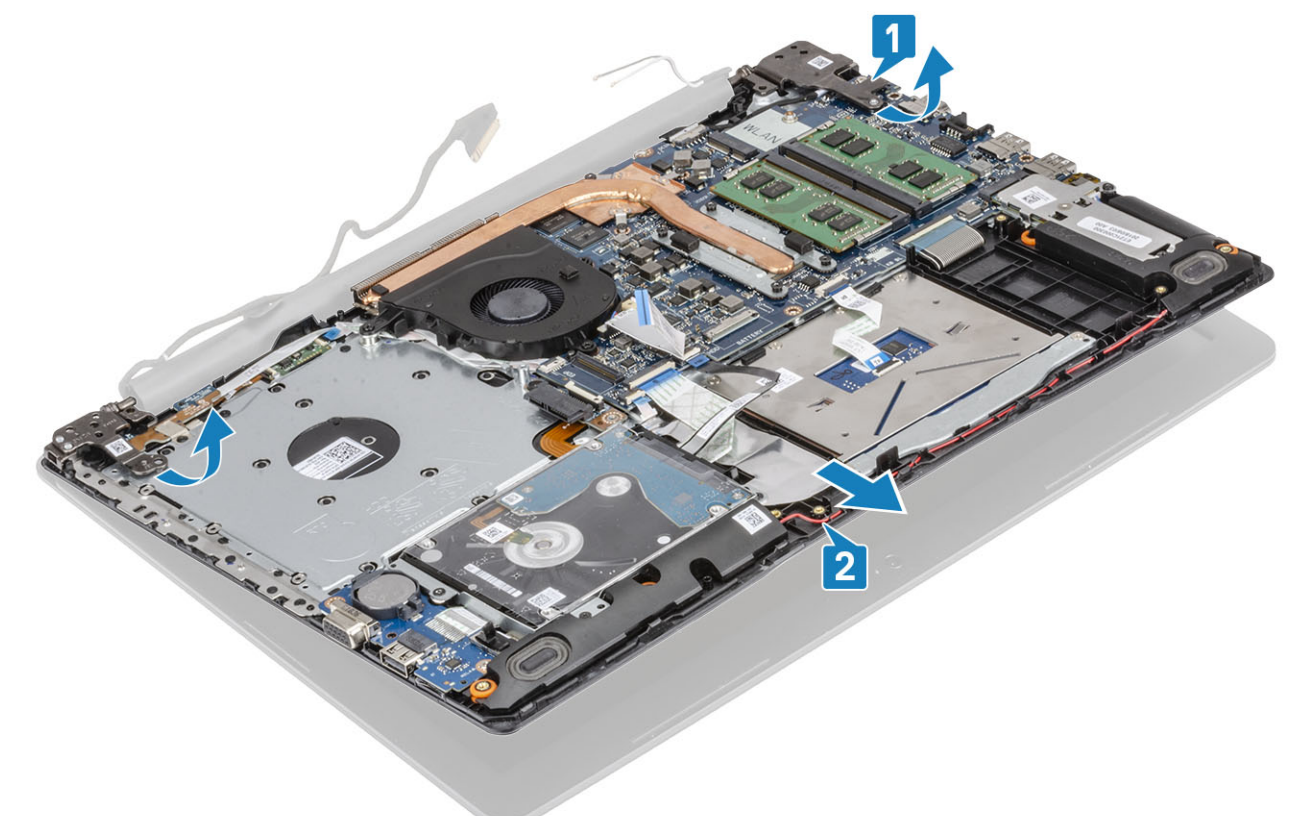

앞 단계를 모두 수행하고 나면 디스플레이 어셈블리가 남습니다.

<span id="page-55-0"></span>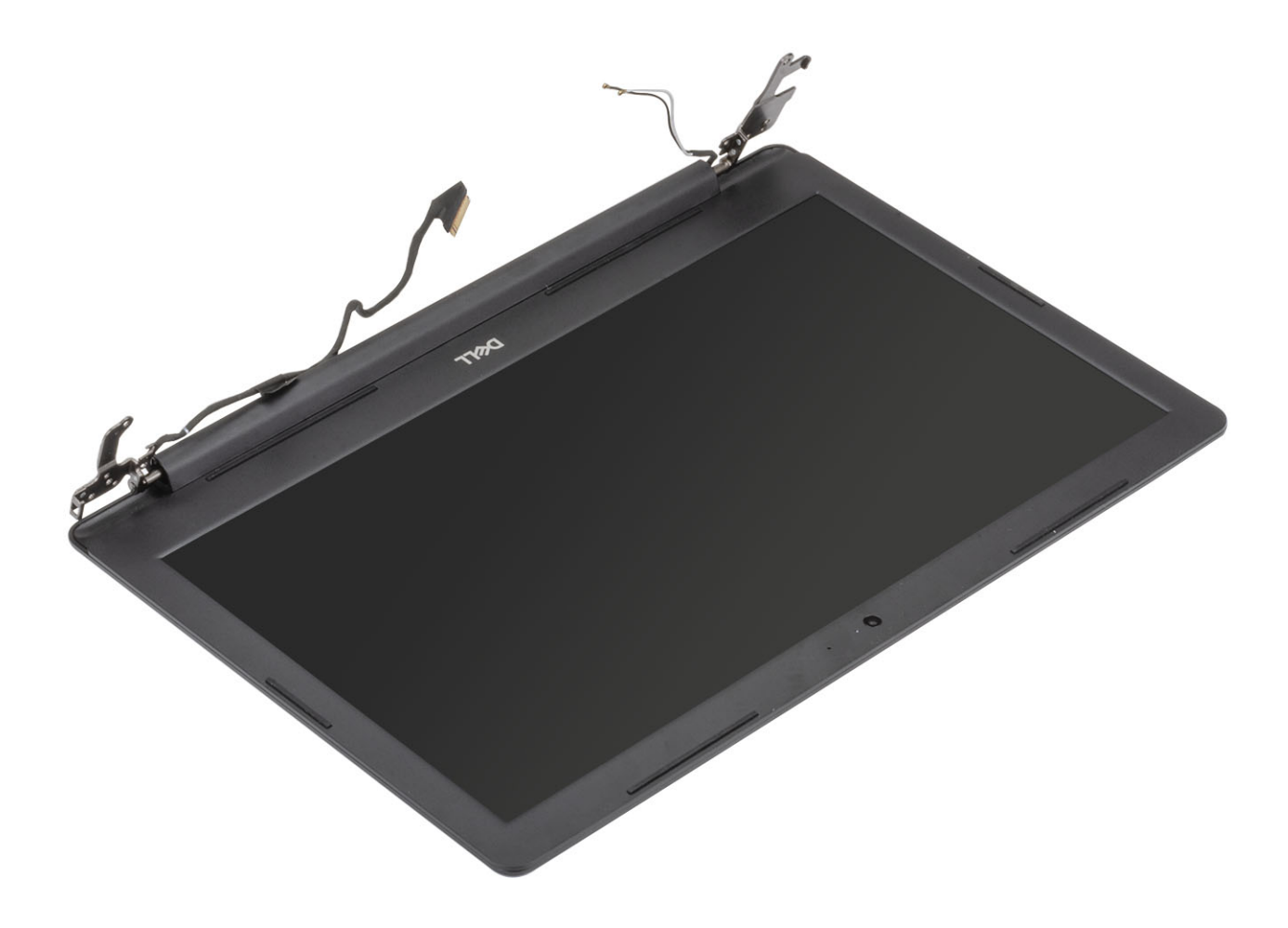

## **디스플레이 조립품 설치**

**이 작업 정보**

**노트**: **디스플레이 어셈블리를 손목 받침대 및 키보드 어셈블리에 장착하기 전에 힌지가 최대한 열려 있는지 확인하십시오**.

- 1 손목 받침대 및 키보드 어셈블리를 디스플레이 어셈블리의 힌지 아래에 맞추어 놓습니다[1].
- 2 손목 받침대 및 키보드 어셈블리를 디스플레이 어셈블리에 장착합니다[2].
- 3 시스템 보드, 손목 받침대 및 키보드 어셈블리에서 힌지를 아래로 누릅니다[3].

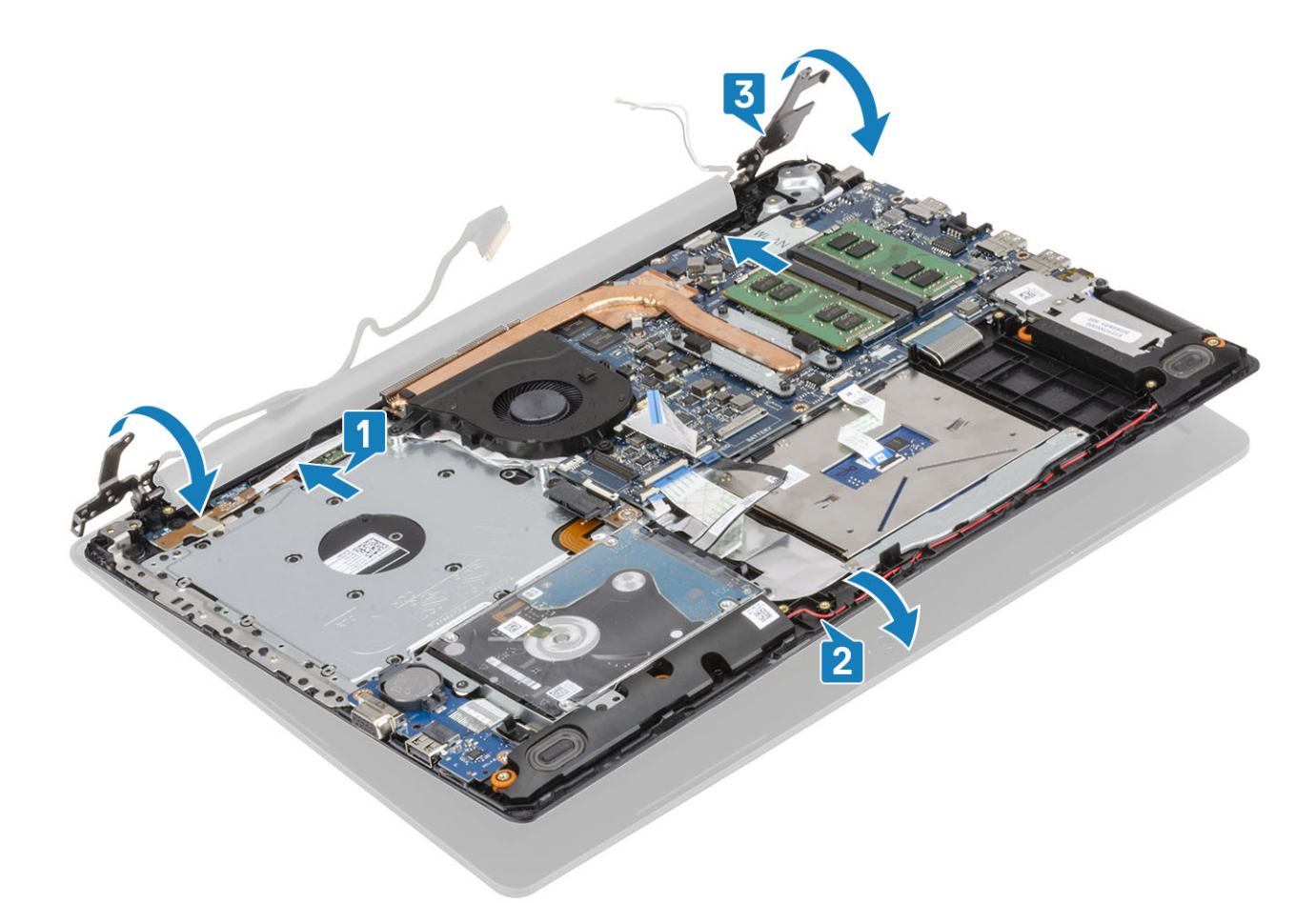

4 왼쪽 및 오른쪽 힌지를 시스템 보드, 손목 받침대 및 키보드 어셈블리에 고정하는 5개의 M2.5x5 나사를 끼웁니다[1].

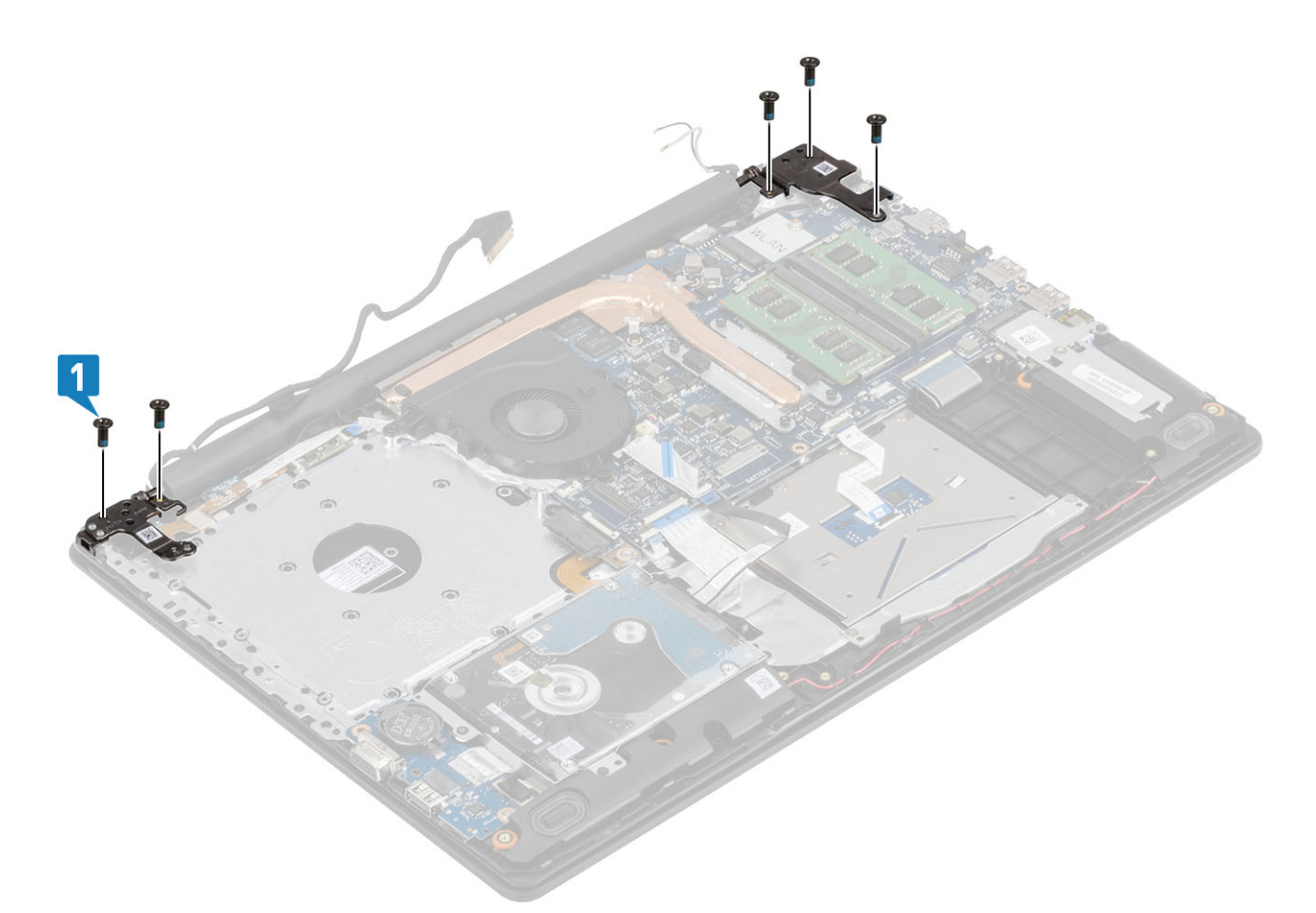

- 손목 받침대 및 키보드 어셈블리의 라우팅 가이드를 통해 디스플레이 케이블을 라우팅합니다[1].
- 안테나 케이블을 시스템 보드에 부착합니다[2].
- 디스플레이 케이블 및 옵티컬 드라이브 케이블을 시스템 보드의 커넥터에 연결합니다[3, 4].

<span id="page-58-0"></span>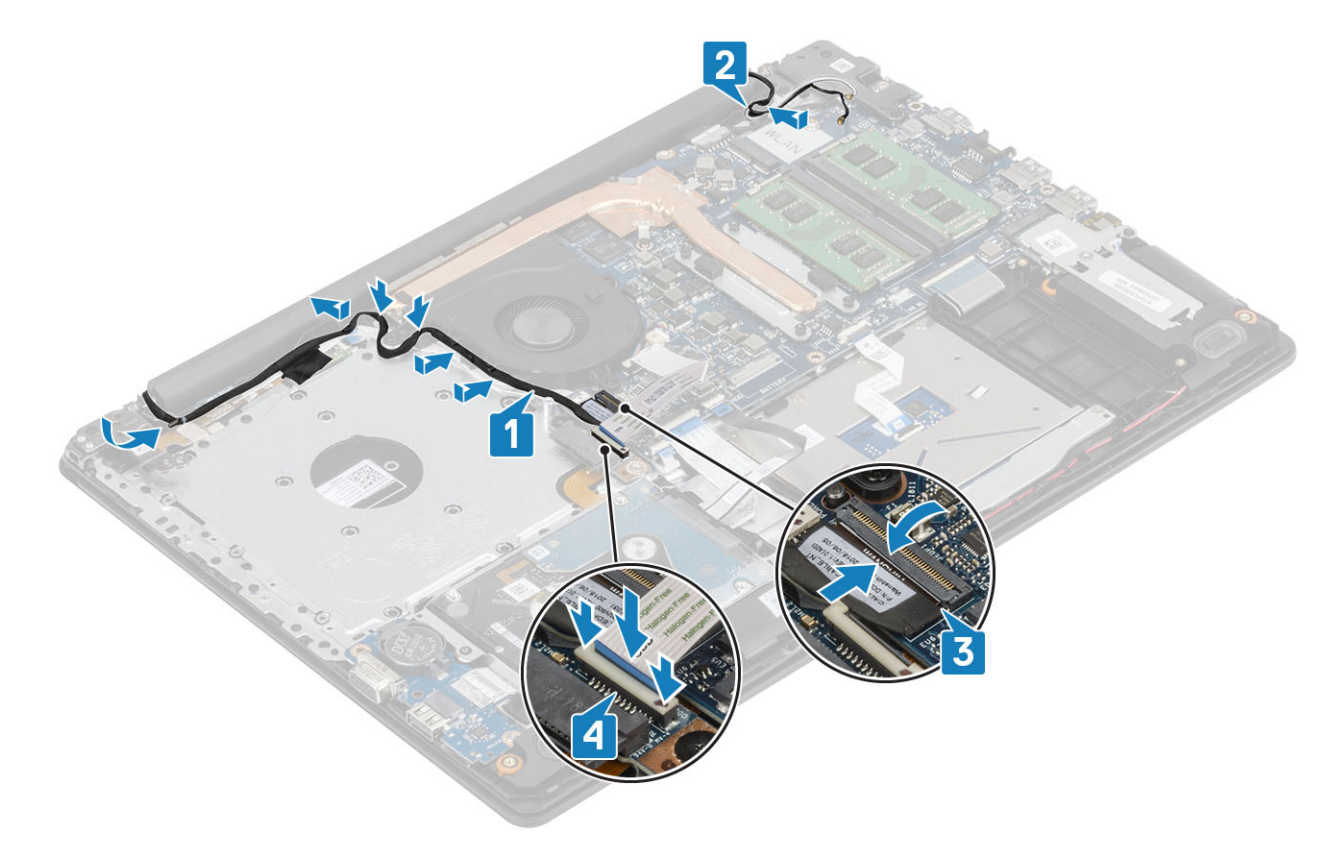

- [WLAN](#page-25-0)을 장착합니다.
- [배터리를](#page-21-0) 장착합니다.
- [베이스](#page-18-0) 커버를 장착합니다.
- 옵티컬 드라이브 [어셈블리를](#page-16-0) 장착합니다.
- SD [메모리](#page-14-0) 카드를 장착합니다.
- 컴퓨터 내부 [작업을](#page-6-0) 마친 후에의 절차를 따릅니다.

# **전원 버튼 보드**

## **전원 버튼 보드 분리**

- 컴퓨터 내부 작업을 [시작하기](#page-6-0) 전에의 절차를 따릅니다.
- SD [메모리](#page-14-0) 카드를 제거합니다.
- 옵티컬 드라이브 [어셈블리를](#page-14-0) 제거합니다.
- [베이스](#page-17-0) 덮개를 분리합니다.
- [전지를](#page-20-0) 제거합니다.
- [WLAN](#page-24-0)을 제거합니다.
- [시스템](#page-36-0) 팬을 제거합니다.
- [디스플레이](#page-52-0) 어셈블리를 제거합니다.

### <span id="page-59-0"></span>**단계**

- 래치를 열고 전원 버튼 보드 케이블을 시스템에서 연결 해제합니다[1].
- 전도성 테이프를 떼어내 전원 버튼 보드에서 분리합니다[2].
- 전원 버튼 보드를 손목 받침대 및 키보드 어셈블리에 고정하는 1개의 M2x2 나사를 제거합니다[3].
- 전원 버튼 보드와 해당 케이블을 함께 들어 올려 손목 받침대 및 키보드 어셈블리에서 분리합니다[4].

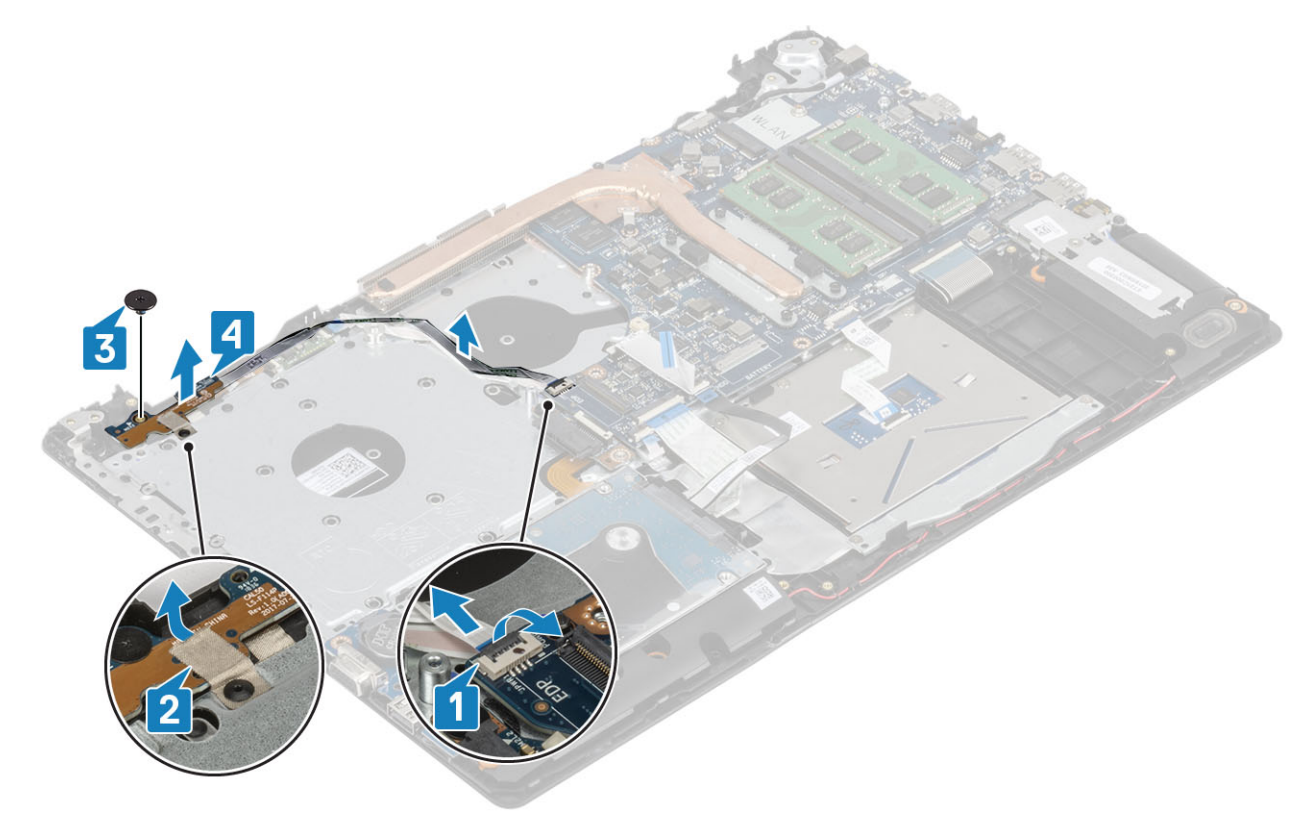

## **전원 버튼 보드 장착**

- 전원 버튼 보드를 손목 받침대 및 키보드 어셈블리의 슬롯에 끼워 넣습니다[1].
- 전원 버튼 보드를 손목 받침대 및 키보드 어셈블리에 고정하는 1개의 M2x2 나사를 끼웁니다[2].
- 전도성 테이프를 전원 버튼 보드에 부착합니다[3].
- 전원 버튼 케이블을 시스템 보드에 밀고 래치를 닫아 케이블을 고정합니다[4].

<span id="page-60-0"></span>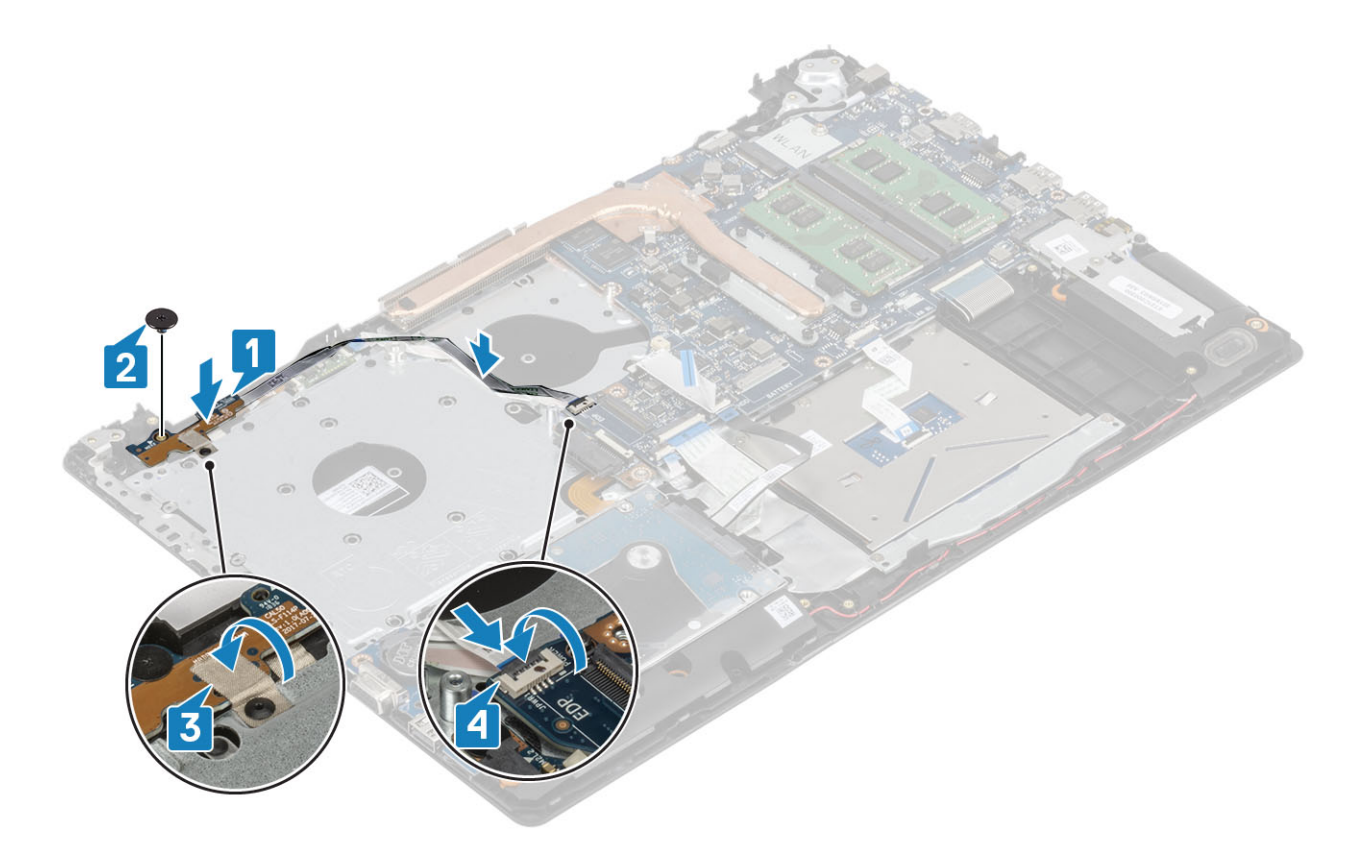

- [디스플레이](#page-55-0) 어셈블리를 장착합니다.
- [시스템](#page-38-0) 팬을 장착합니다.
- [WLAN](#page-25-0)을 장착합니다.
- [배터리를](#page-21-0) 장착합니다.
- [베이스](#page-18-0) 커버를 장착합니다.
- 옵티컬 드라이브 [어셈블리를](#page-16-0) 장착합니다.
- SD [메모리](#page-14-0) 카드를 장착합니다.
- 컴퓨터 내부 [작업을](#page-6-0) 마친 후에의 절차를 따릅니다.

# **시스템 보드**

## **시스템 보드 제거**

- 컴퓨터 내부 작업을 [시작하기](#page-6-0) 전에의 절차를 따릅니다.
- SD [메모리](#page-14-0) 카드를 제거합니다.
- [베이스](#page-17-0) 덮개를 분리합니다.
- [전지를](#page-20-0) 제거합니다.
- [메모리를](#page-22-0) 제거합니다.
- [WLAN](#page-24-0)을 제거합니다.
- [SSD](#page-26-0)를 제거합니다.
- [시스템](#page-36-0) 팬을 제거합니다.
- [방열판을](#page-40-0) 제거합니다.

[디스플레이](#page-52-0) 어셈블리를 제거합니다.

#### **단계**

전원 어댑터 포트 케이블, 옵티컬 드라이브 케이블 및 스피커 케이블을 시스템 보드에서 연결 해제합니다[1, 2, 3].

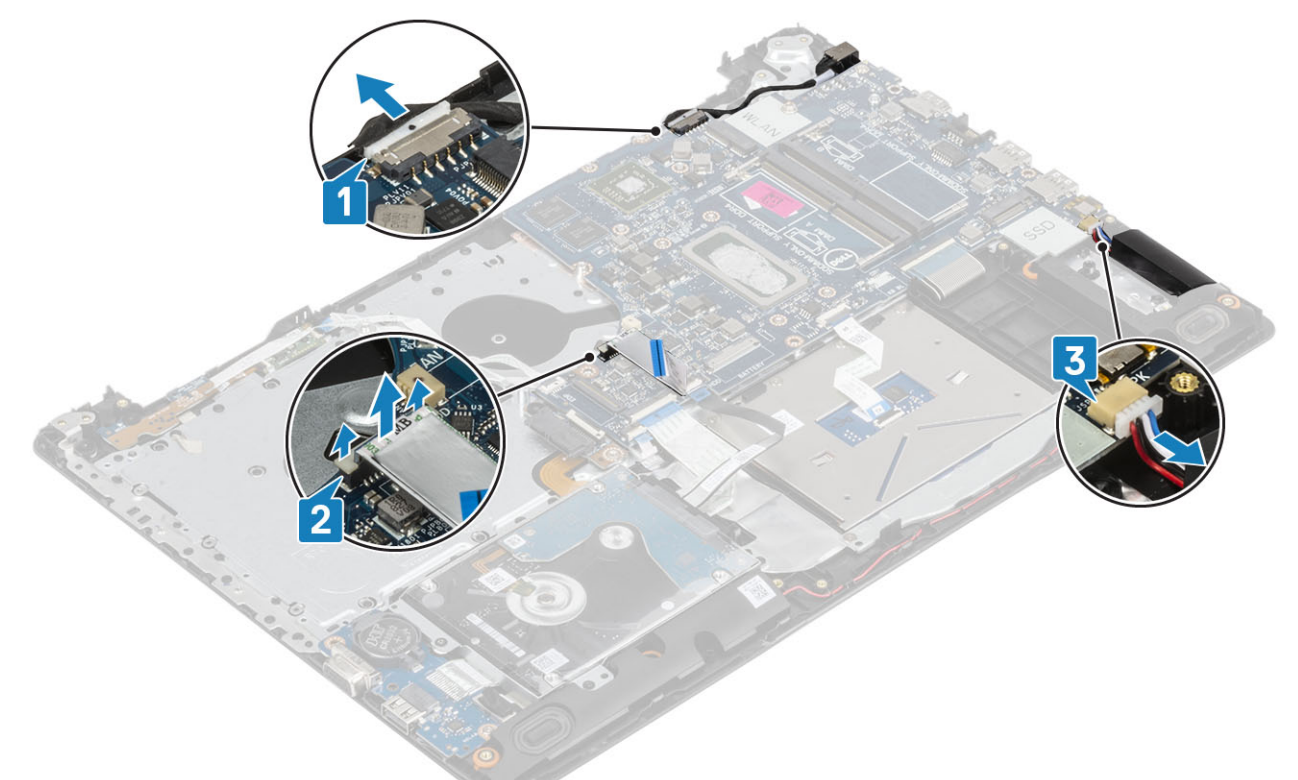

- 옵티컬 드라이브 커넥터를 시스템 보드에 고정하는 1개의 나사(M2x2)를 제거합니다[1].
- 옵티컬 드라이브 커넥터를 들어 올립니다[2].

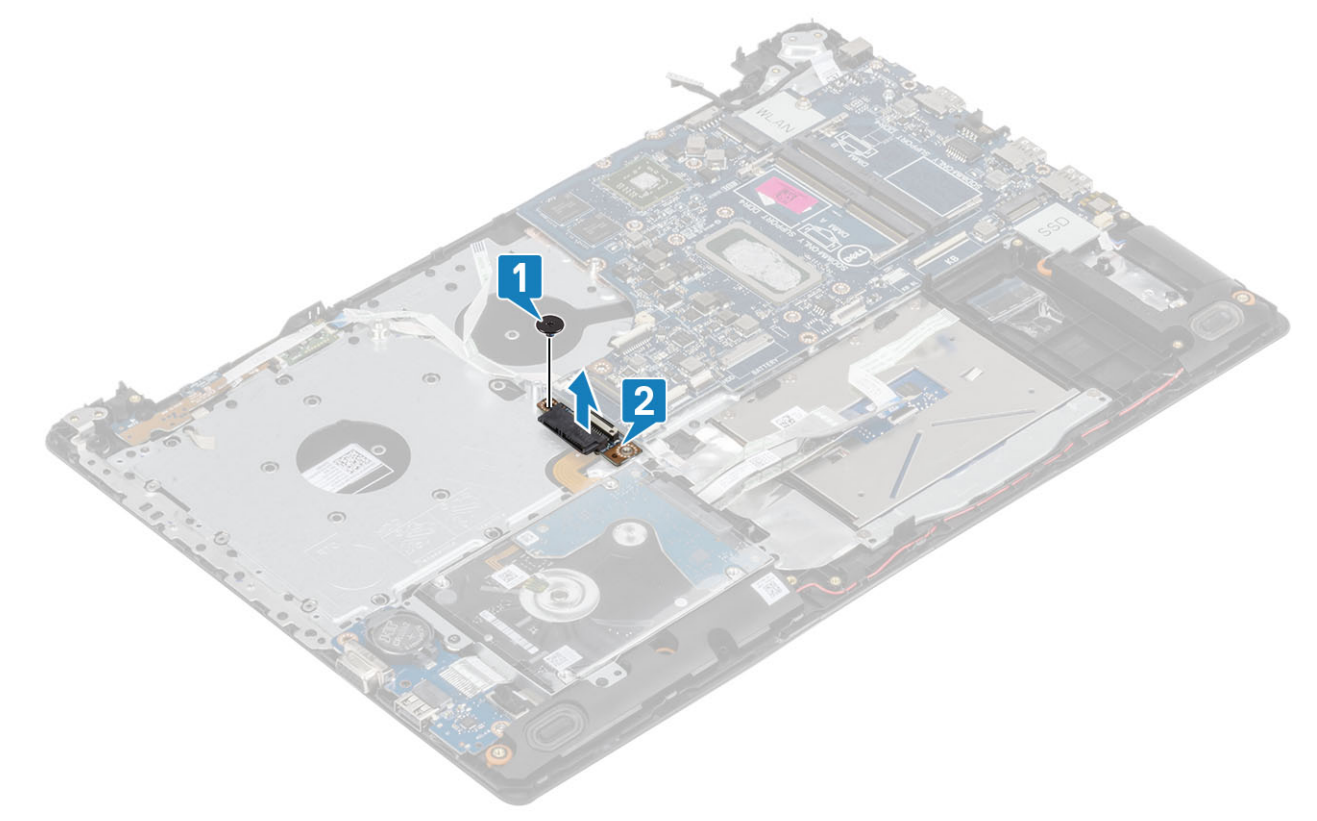

- 4 다음 케이블을 시스템 보드에서 분리합니다.
	- a 전원 버튼 보드 케이블[1]
	- b 지문 판독 보드 케이블[2].
	- c IO 보드 케이블[3]
	- d 하드 드라이브 케이블[4]
	- e 터치패드 케이블[5]
	- f 키보드 케이블[6]

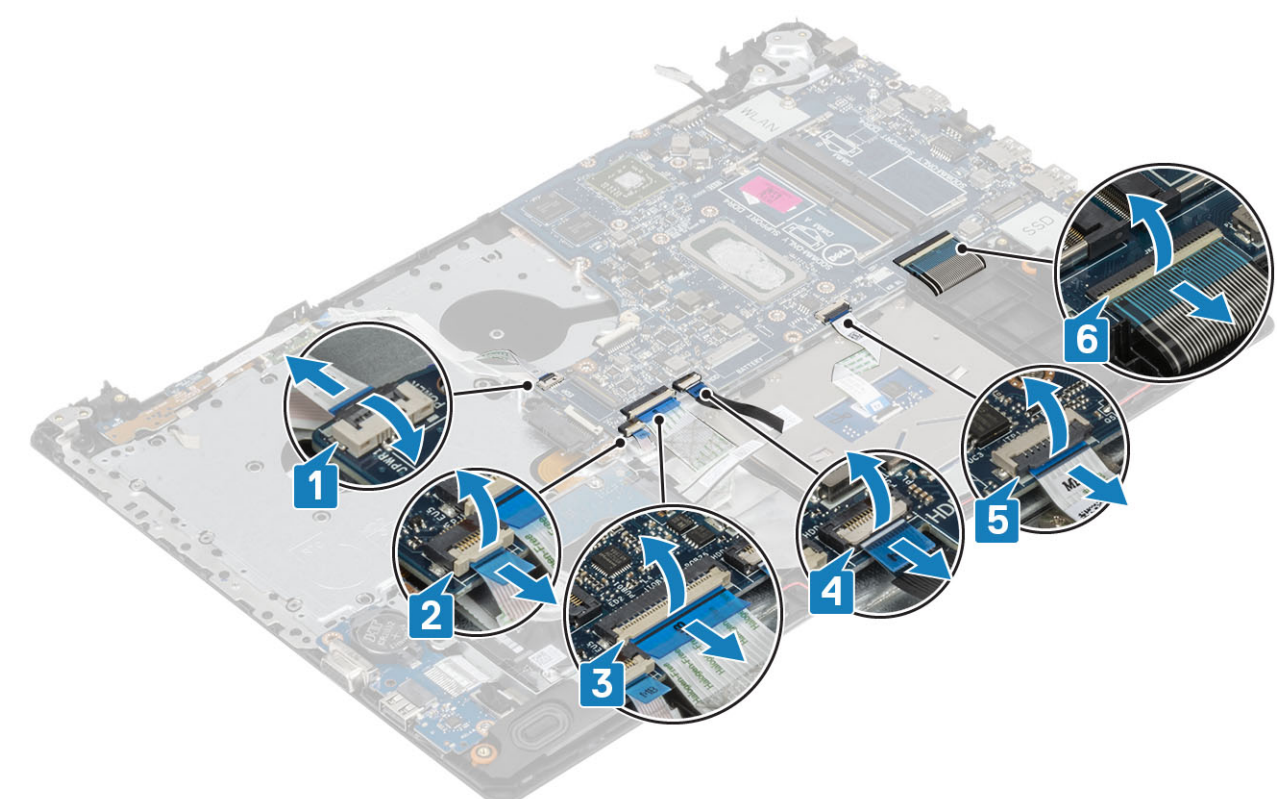

- 5 시스템 보드를 손목 받침대와 키보드 어셈블리에 고정하는 1개의 나사(M2x4)를 제거합니다[1].
- 6 시스템 보드를 뒤집어 손목 받침대 및 키보드 어셈블리에서 분리합니다[2].

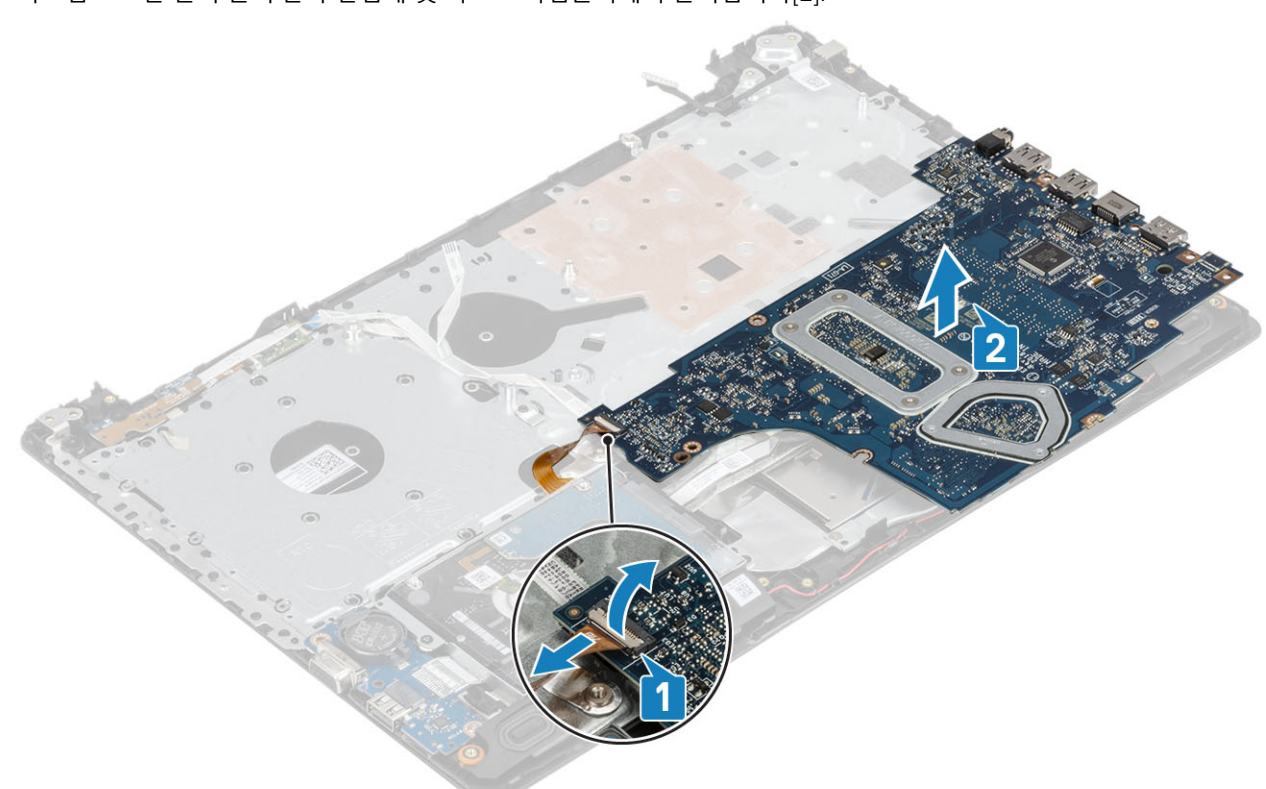

- 시스템 보드를 들어 올려 손목 받침대 및 키보드 어셈블리에서 분리합니다[2].
- 7 VGA 도터카드 케이블을 시스템 보드에서 연결 해제합니다[1].

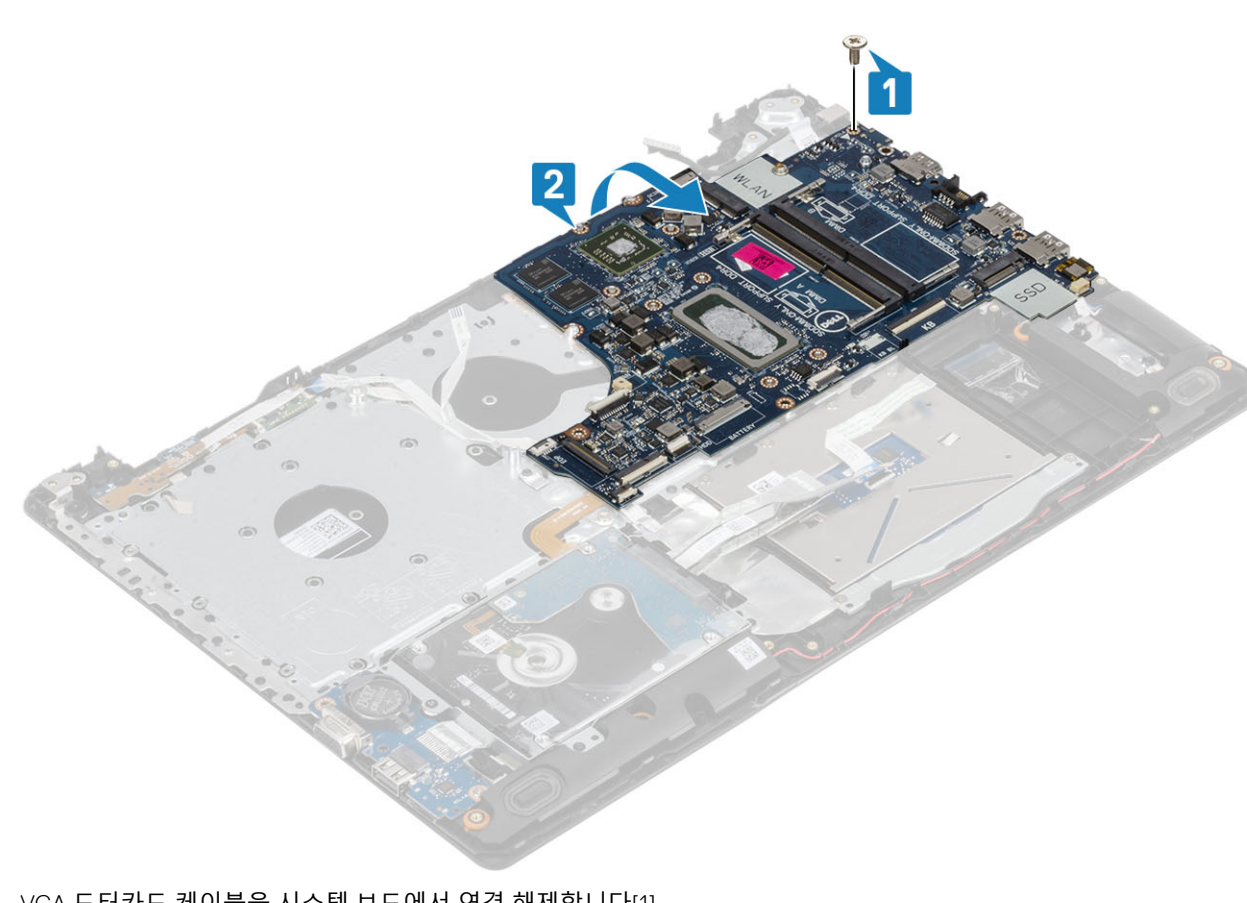

## <span id="page-64-0"></span>**시스템 보드 설치**

- 1 시스템 보드를 손목 받침대 및 키보드 어셈블리에 놓습니다[1].
- 2 VGA 도터보드 케이블을 시스템 보드에 연결합니다[2].
- 3 시스템 보드를 뒤집어 손목 받침대 및 키보드 어셈블리에 놓습니다[3].

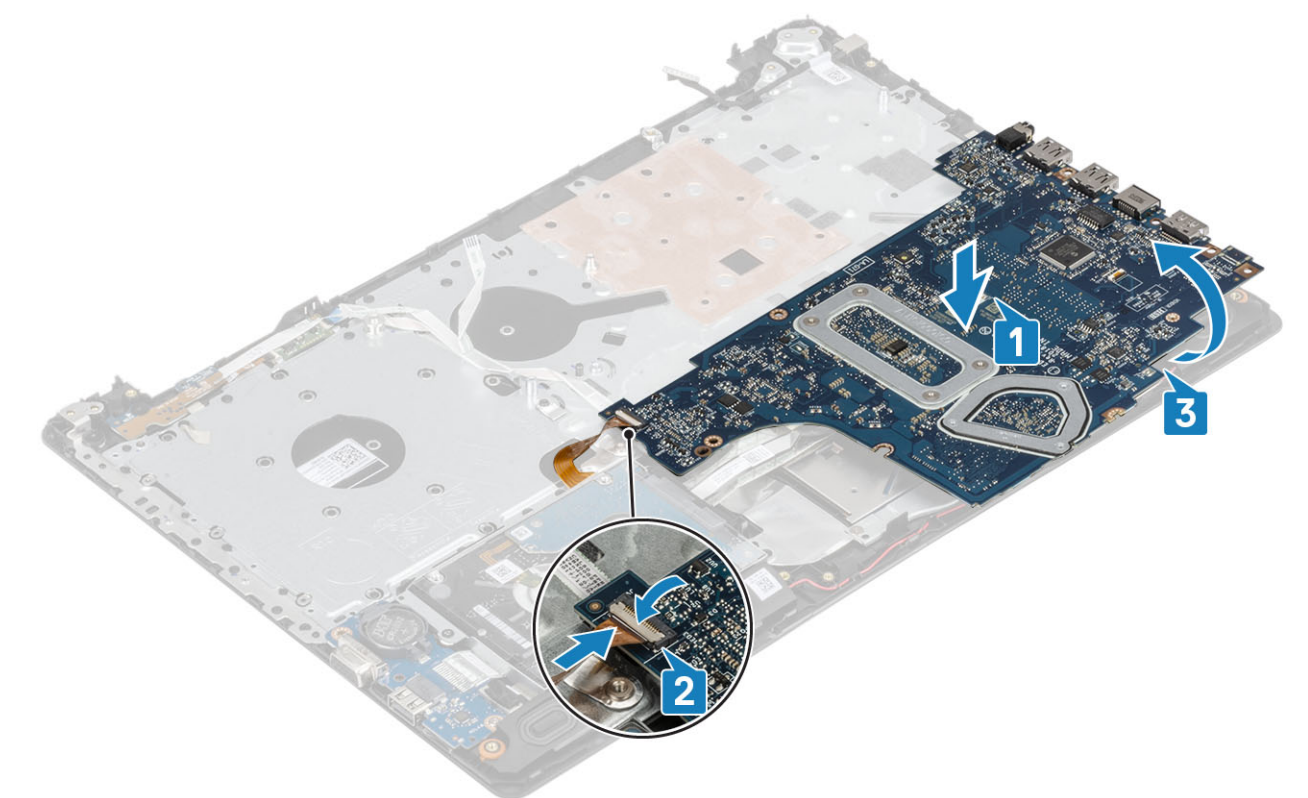

- 4 시스템 보드의 나사 구멍을 손목 받침대 및 키보드 어셈블리의 나사 구멍에 맞춥니다.
- 5 시스템 보드를 손목 받침대와 키보드 어셈블리에 고정하는 1개의 나사(M2x4)를 끼웁니다[1].

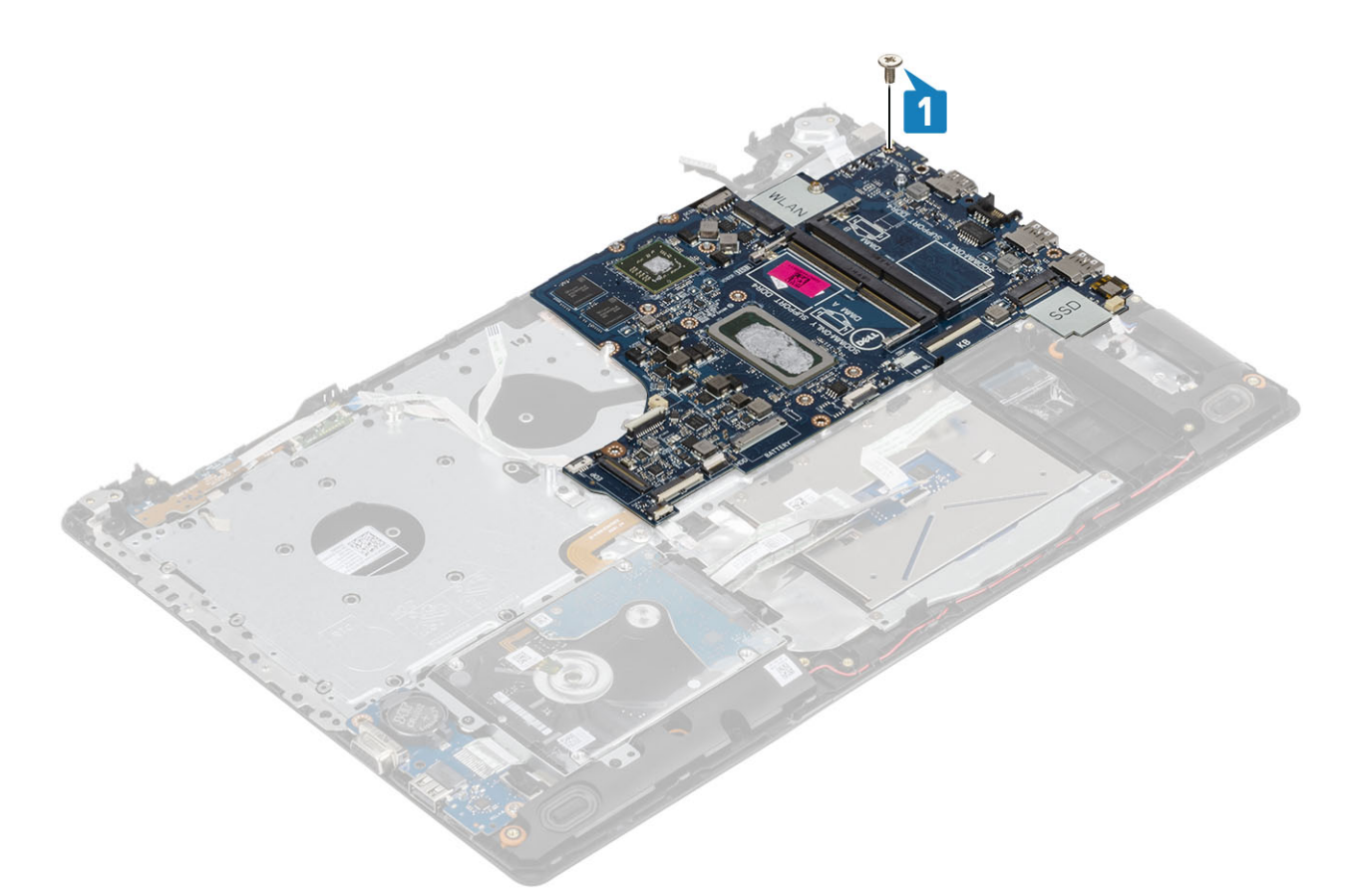

6 옵티컬 드라이브 커넥터를 놓고 이를 시스템 보드에 고정하는 1개의 나사(M2x2)를 끼웁니다[1, 2].

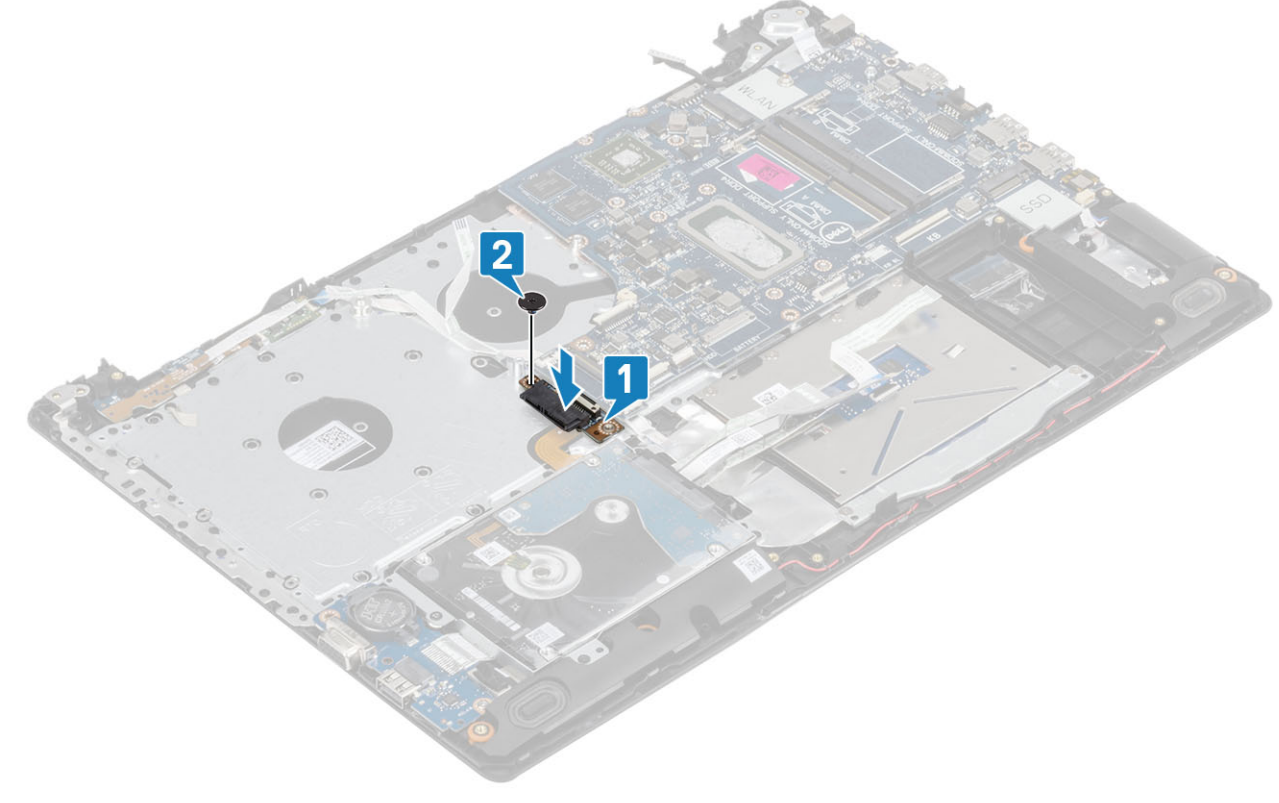

- 7 시스템 보드에 다음 케이블을 연결합니다:
	- a 전원 버튼 보드 케이블[1]
	- b 지문 판독 보드 케이블[2]

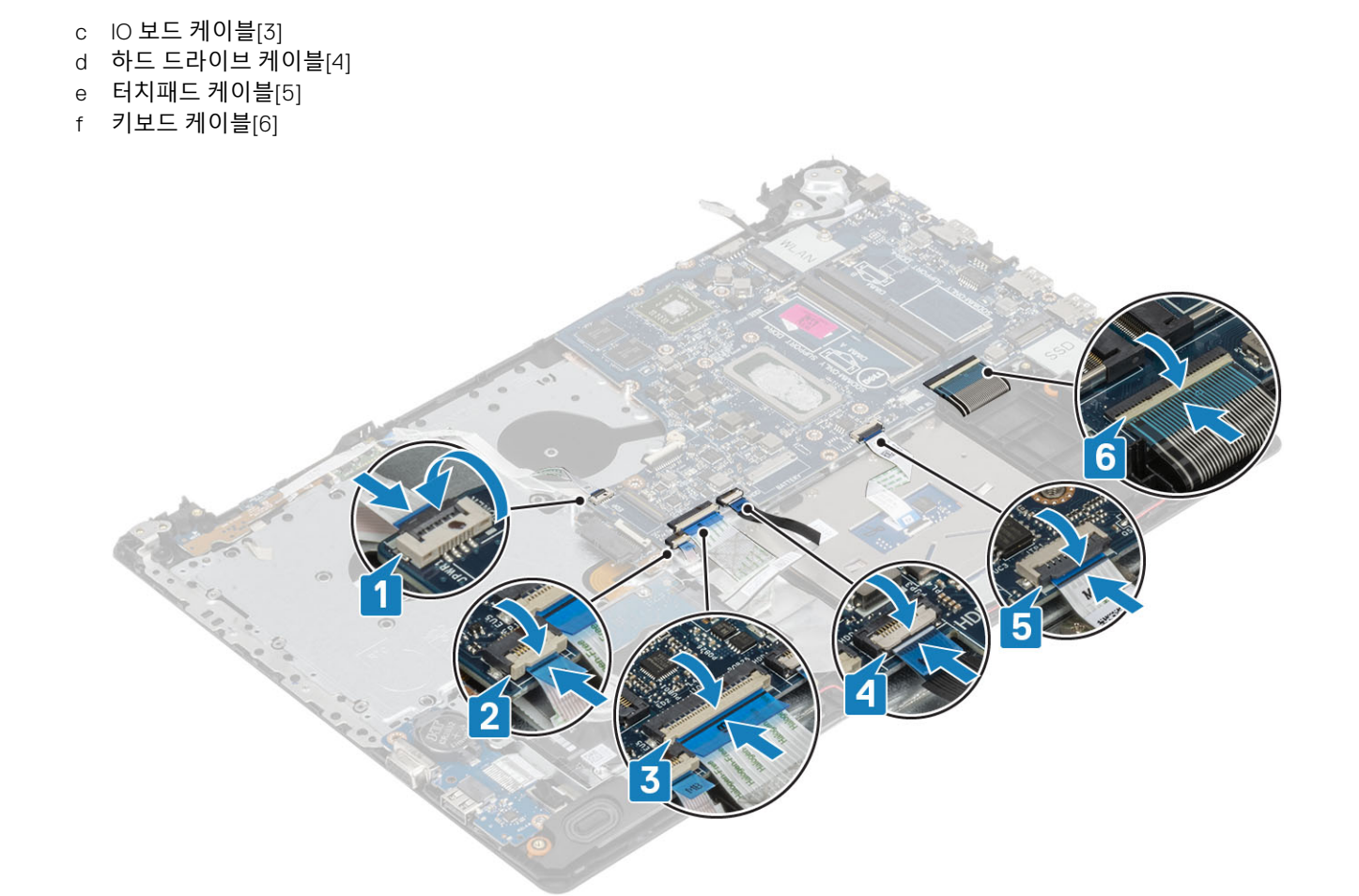

8 전원 어댑터 포트 케이블, 옵티컬 드라이브 케이블 및 스피커 케이블을 시스템 보드에 연결합니다[1, 2, 3].

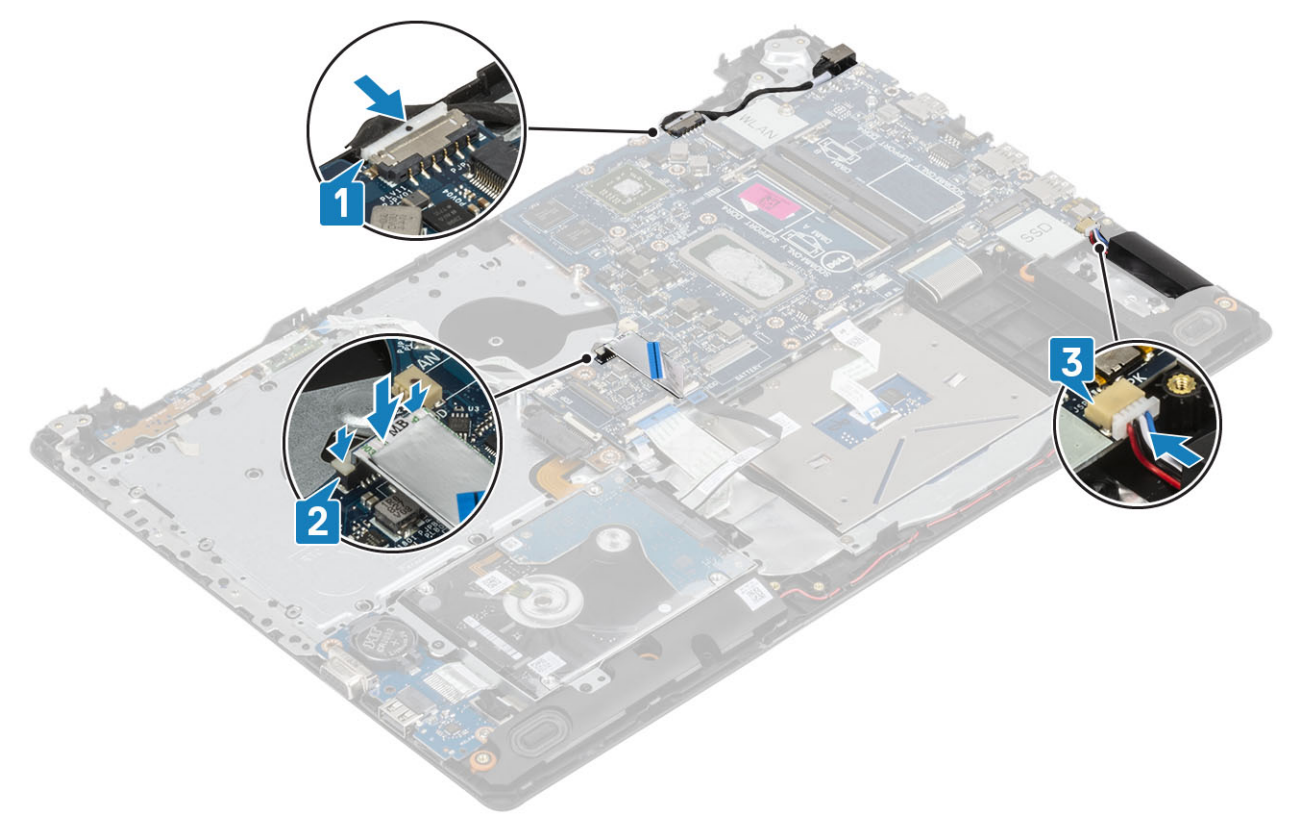

- [디스플레이](#page-55-0) 어셈블리를 장착합니다.
- [방열판을](#page-40-0) 장착합니다.
- [시스템](#page-38-0) 팬을 장착합니다.
- [SSD](#page-27-0)를 장착합니다.
- [WLAN](#page-25-0)을 장착합니다.
- [메모리를](#page-23-0) 장착합니다.
- [배터리를](#page-21-0) 장착합니다.
- [베이스](#page-18-0) 커버를 장착합니다.
- SD [메모리](#page-14-0) 카드를 장착합니다.
- 컴퓨터 내부 [작업을](#page-6-0) 마친 후에의 절차를 따릅니다.

# **지문 판독기가 장착된 전원 버튼**

# **지문 판독기가 장착된 전원 버튼 제거**

## **전제조건**

- 컴퓨터 내부 작업을 [시작하기](#page-6-0) 전에의 절차를 따릅니다.
- SD [메모리](#page-14-0) 카드를 제거합니다.
- 옵티컬 드라이브 [어셈블리를](#page-14-0) 제거합니다.
- [베이스](#page-17-0) 덮개를 분리합니다.
- [전지를](#page-20-0) 제거합니다.
- [WLAN](#page-24-0)을 제거합니다.
- [SSD](#page-26-0)를 제거합니다.
- [시스템](#page-36-0) 팬을 제거합니다.
- [방열판을](#page-40-0) 제거합니다.
- [디스플레이](#page-52-0) 어셈블리를 제거합니다.
- 전원 버튼 [보드를](#page-58-0) 제거합니다.
- [시스템](#page-60-0) 보드를 제거합니다.

- 전원 버튼을 손목 받침대 및 키보드 어셈블리에 고정하는 1개의 나사(M2x2)를 제거합니다[1].
- 지문 판독기 보드가 장착된 전원 버튼을 들어 올려 손목 받침대 및 키보드 어셈블리에서 분리합니다[2].
- 지문 판독기 케이블을 떼어내 손목 받침대 및 키보드 어셈블리에서 분리합니다.

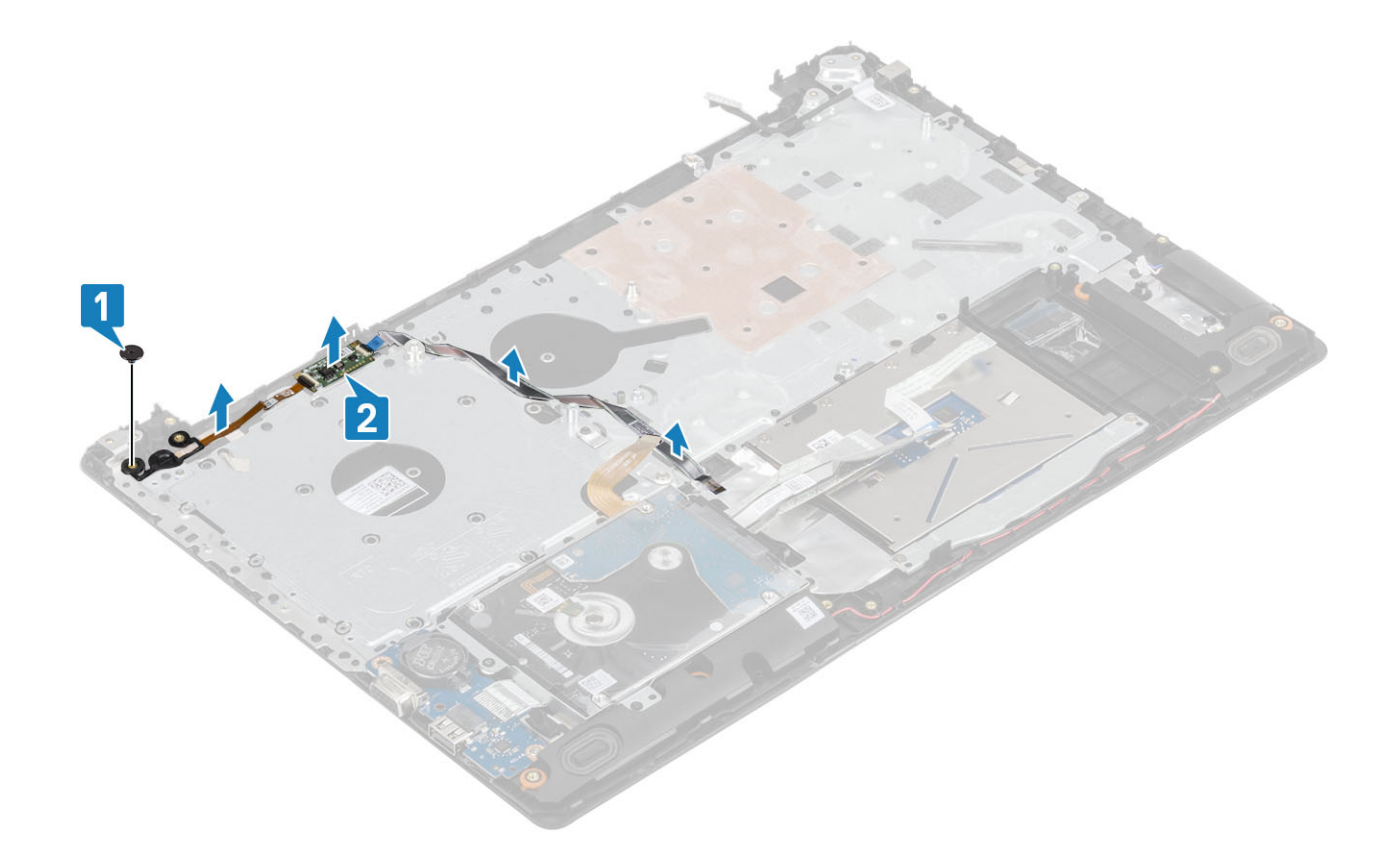

# **지문 판독기가 장착된 전원 버튼 설치**

- 1 지문 판독기 케이블을 손목 받침대 및 키보드 어셈블리에 부착합니다.
- 2 정렬 포스트를 사용하여 전원 버튼을 손목 받침대 및 키보드 어셈블리에 맞추어 놓습니다[1].
- 3 전원 버튼을 손목 받침대 및 키보드 어셈블리에 고정하는 1개의 나사(M2x2)를 끼웁니다[2].

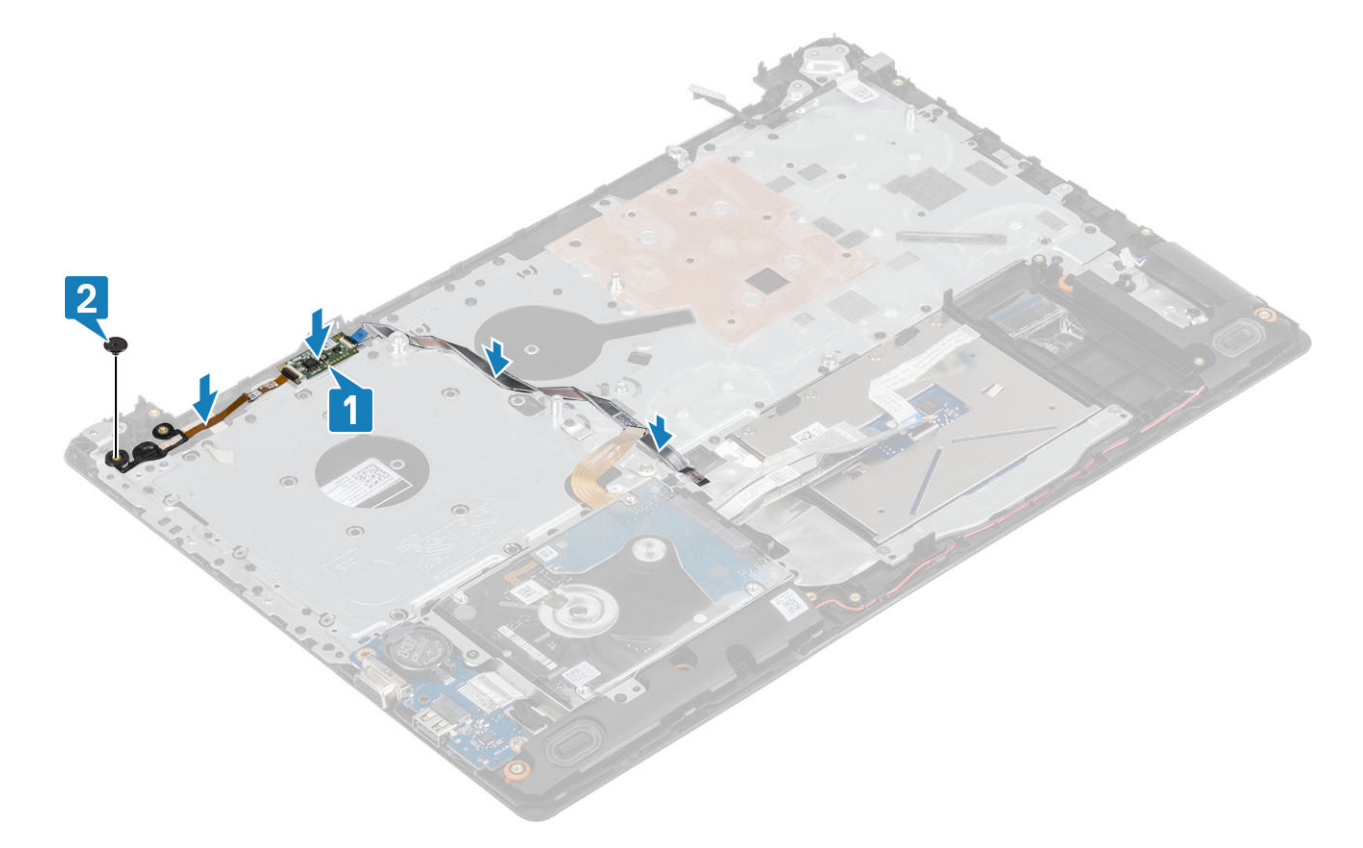

- [시스템](#page-64-0) 보드를 장착합니다.
- 전원 버튼 [보드를](#page-59-0) 장착합니다.
- [디스플레이](#page-55-0) 어셈블리를 장착합니다.
- 방열판을 장착합니다.
- [시스템](#page-38-0) 팬을 장착합니다.
- [SSD](#page-27-0)를 장착합니다.
- [WLAN](#page-25-0)을 장착합니다.
- [배터리를](#page-21-0) 장착합니다.
- [베이스](#page-18-0) 커버를 장착합니다.
- 옵티컬 드라이브 [어셈블리를](#page-16-0) 장착합니다.
- SD [메모리](#page-14-0) 카드를 장착합니다.
- 컴퓨터 내부 [작업을](#page-6-0) 마친 후에의 절차를 따릅니다.

## **전원 어댑터 포트**

## **전원 어댑터 포트 제거**

- 컴퓨터 내부 작업을 [시작하기](#page-6-0) 전에의 절차를 따릅니다.
- SD [메모리](#page-14-0) 카드를 제거합니다.
- 옵티컬 드라이브 [어셈블리를](#page-14-0) 제거합니다.
- [베이스](#page-17-0) 덮개를 분리합니다.
- [전지를](#page-20-0) 제거합니다.
- [WLAN](#page-24-0)을 제거합니다.
- [SSD](#page-26-0)를 제거합니다.
- [디스플레이](#page-52-0) 어셈블리를 제거합니다.
- 전원 버튼 [보드를](#page-58-0) 제거합니다.

### **단계**

- 전원 어댑터 케이블을 시스템 보드에서 연결 해제하여 라우팅합니다[1, 2].
- 전원 어댑터 포트를 손목 받침대 및 키보드 어셈블리에 고정하는 1개의 M2x3 나사를 제거합니다[3].
- 전원 어댑터 포트와 해당 케이블을 함께 들어 올려 손목 받침대 및 키보드 어셈블리에서 분리합니다[4].

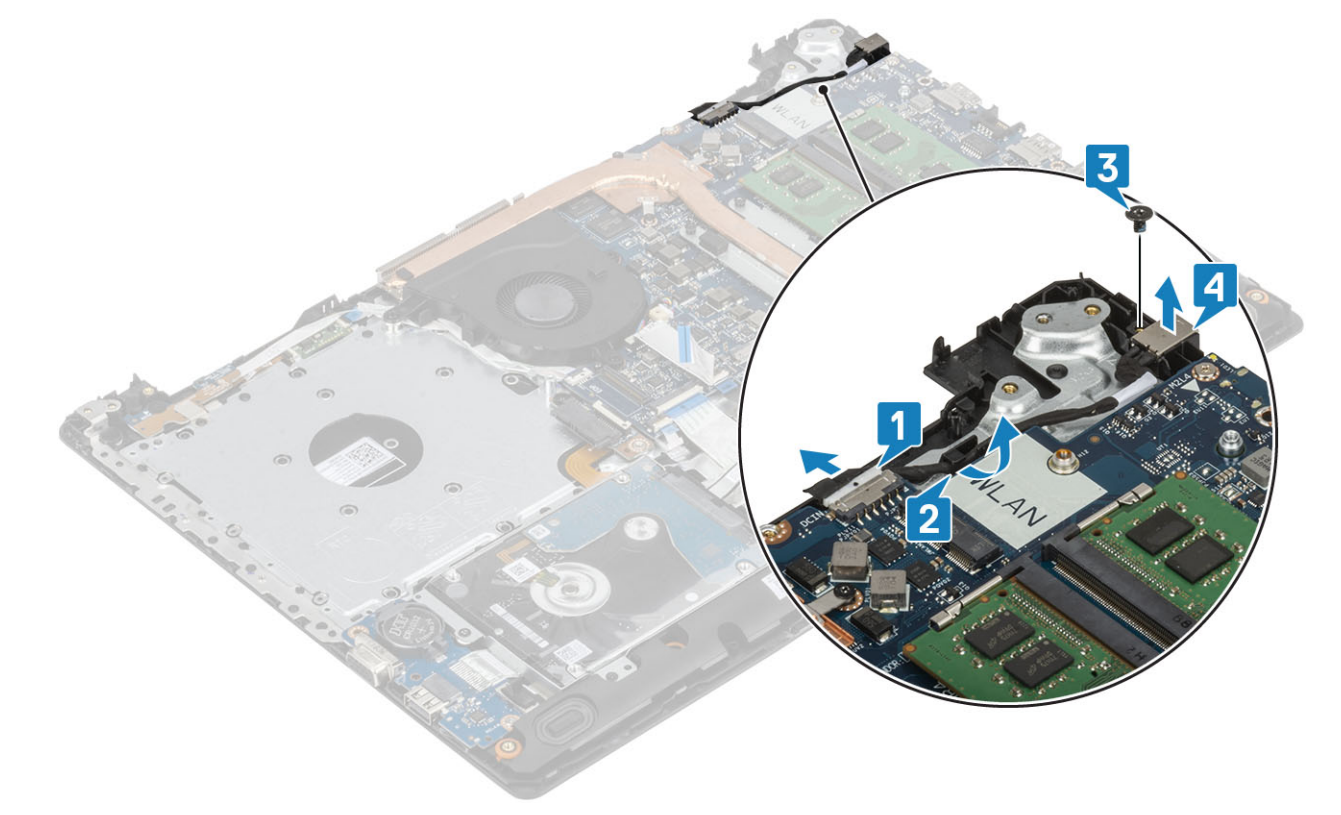

## **전원 어댑터 포트 설치**

- 전원 어댑터 포트를 손목 받침대 및 키보드 어셈블리의 슬롯에 끼워 넣습니다[1].
- 전원 어댑터 포트를 손목 받침대 및 키보드 어셈블리에 고정하는 1개의 M2x3 나사를 끼웁니다[2].
- 라우팅 채널을 통해 전원 어댑터 케이블을 라우팅합니다[3].
- 전원 어댑터 케이블을 시스템 보드에 연결합니다[4].

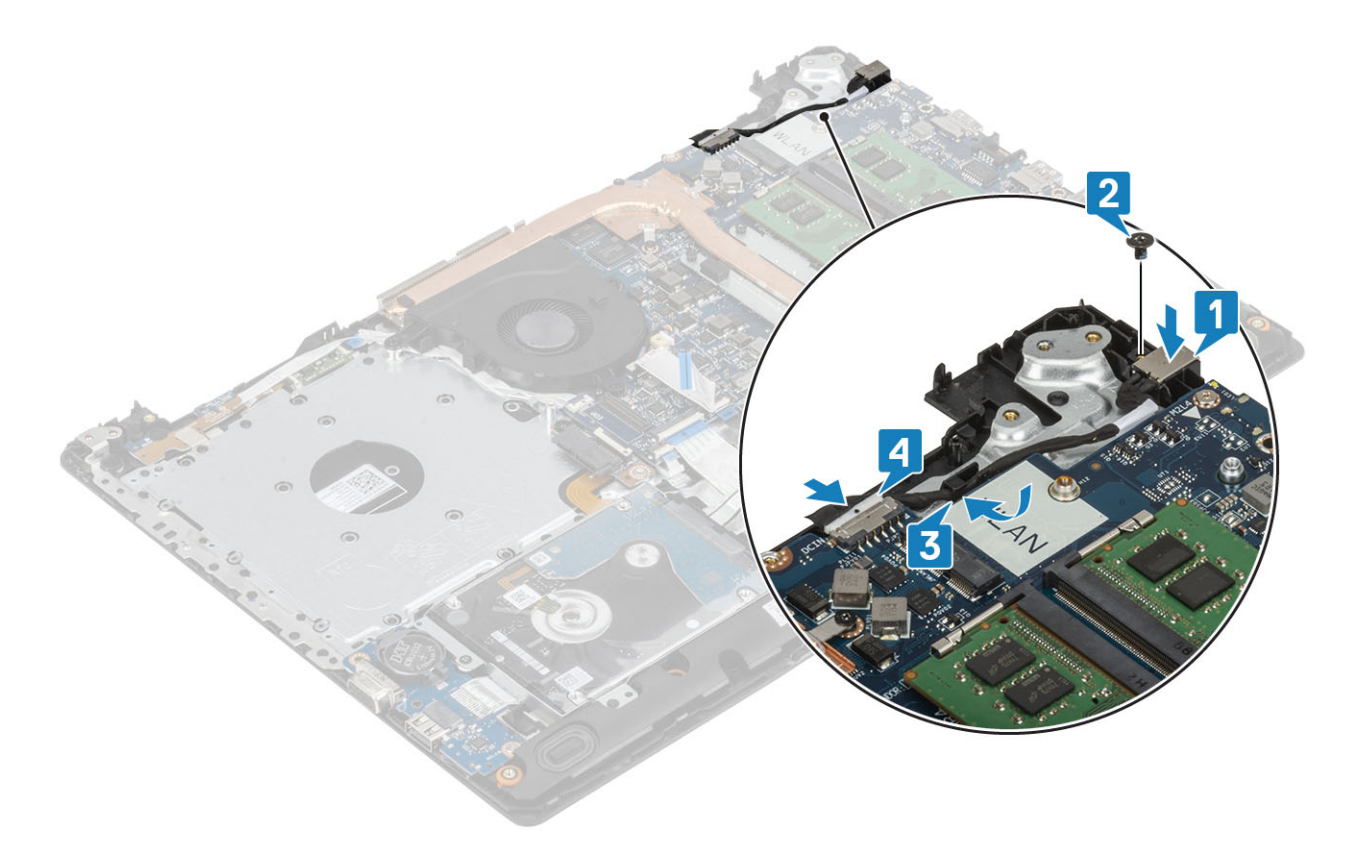

- 전원 버튼 [보드를](#page-59-0) 장착합니다.
- [디스플레이](#page-55-0) 어셈블리를 장착합니다.
- [SSD](#page-27-0)를 장착합니다.
- [WLAN](#page-25-0)을 장착합니다.
- [배터리를](#page-21-0) 장착합니다.
- [베이스](#page-18-0) 커버를 장착합니다.
- 옵티컬 드라이브 [어셈블리를](#page-16-0) 장착합니다.
- SD [메모리](#page-14-0) 카드를 장착합니다.
- 컴퓨터 내부 [작업을](#page-6-0) 마친 후에의 절차를 따릅니다.

# **디스플레이 베젤**

## **디스플레이 베젤 분리**

- 컴퓨터 내부 작업을 [시작하기](#page-6-0) 전에의 절차를 따릅니다.
- SD [메모리](#page-14-0) 카드를 제거합니다.
- 옵티컬 드라이브 [어셈블리를](#page-14-0) 제거합니다.
- [베이스](#page-17-0) 덮개를 분리합니다.
- [전지를](#page-20-0) 제거합니다.
- [메모리를](#page-22-0) 제거합니다.
- [WLAN](#page-24-0)을 제거합니다.
- [SSD](#page-26-0)를 제거합니다.
- <span id="page-72-0"></span>9 하드 드라이브 [어셈블리를](#page-32-0) 제거합니다.
- 10 [시스템](#page-36-0) 팬을 제거합니다.
- 11 [방열판을](#page-40-0) 제거합니다.
- 12 [디스플레이](#page-52-0) 어셈블리를 제거합니다.

### **단계**

- 1 디스플레이 베젤의 안쪽 상단을 들어 올립니다[1].
- 2 계속해서 디스플레이 베젤의 안쪽 좌측 및 안쪽 우측 가장자리를 들어 올립니다[2].
- 3 디스플레이 베젤의 안쪽 하단 가장자리를 들어 올리고 베젤을 들어 올려 디스플레이 어셈블리에서 분리합니다[3].

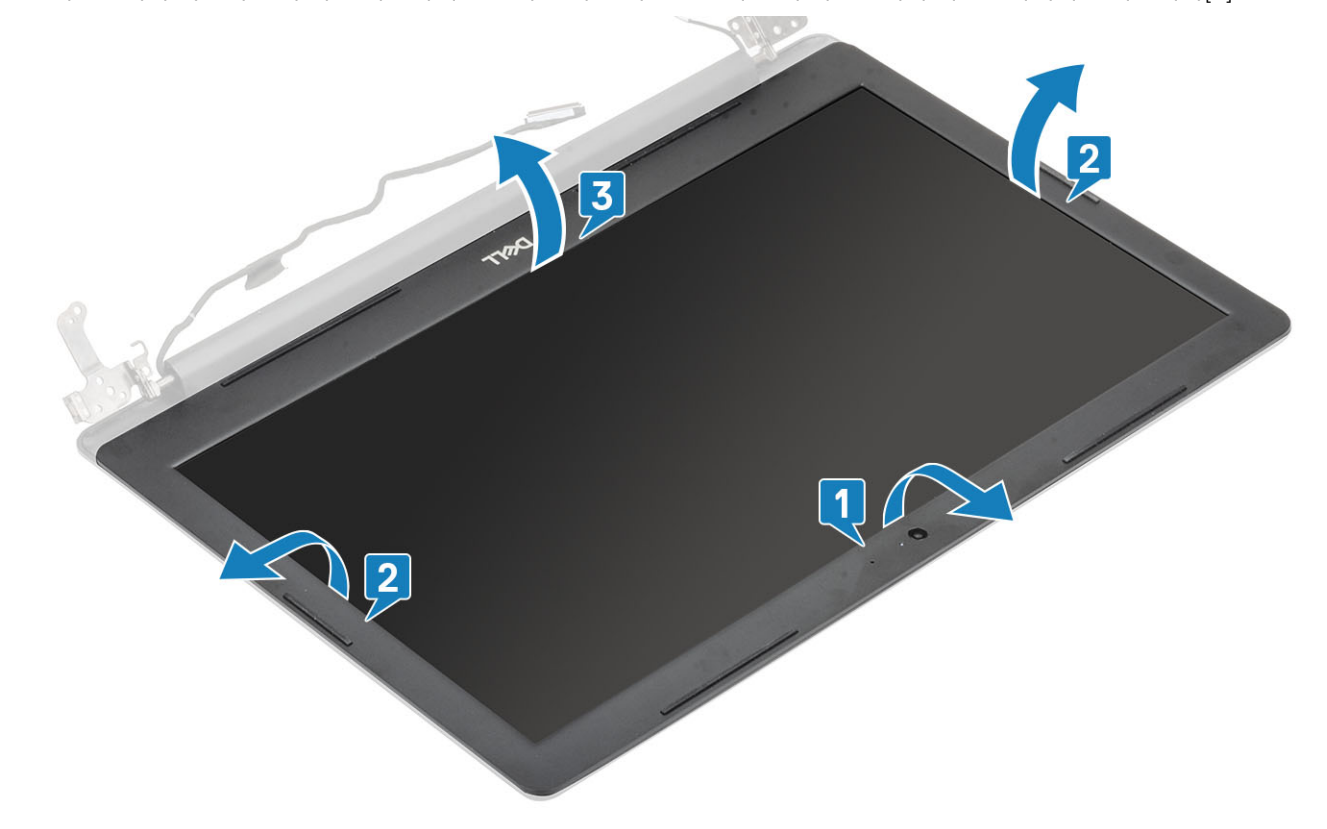

### **디스플레이 베젤 설치**

### **단계**

디스플레이 베젤을 디스플레이 후면 커버 및 안테나 어셈블리에 맞추고 조심스럽게 디스플레이 베젤을 제자리에 끼워 넣습니다 [1].

- 옵티컬 드라이브 [어셈블리를](#page-14-0) 제거합니다.
- 

옵티컬 드라이브 [어셈블리를](#page-16-0) 장착합니다.

컴퓨터 내부 [작업을](#page-6-0) 마친 후에의 절차를 따릅니다.

SD [메모리](#page-14-0) 카드를 장착합니다.

**카메라**

**전제조건**

**카메라 분리**

- 
- 

[베이스](#page-17-0) 덮개를 분리합니다.

[전지를](#page-20-0) 제거합니다.

<span id="page-73-0"></span>**다음 단계**

- 컴퓨터 내부 작업을 [시작하기](#page-6-0) 전에의 절차를 따릅니다.
- 
- 
- 
- 
- SD [메모리](#page-14-0) 카드를 제거합니다.
- 
- 
- 
- 
- 
- 

 [디스플레이](#page-55-0) 어셈블리를 장착합니다. 하드 드라이브 [어셈블리를](#page-34-0) 장착합니다.  [시스템](#page-38-0) 팬을 장착합니다. [방열판을](#page-40-0) 장착합니다. [SSD](#page-27-0)를 장착합니다. [WLAN](#page-25-0)을 장착합니다. [메모리를](#page-23-0) 장착합니다. [배터리를](#page-21-0) 장착합니다. [베이스](#page-18-0) 커버를 장착합니다.

- 
- 
- 
- 
- 
- 
- 
- 
- 
- 
- 
- 
- 
- 
- 
- 
- 
- 
- [WLAN](#page-24-0)을 제거합니다.
- [SSD](#page-26-0)를 제거합니다.
- 하드 드라이브 [어셈블리를](#page-32-0) 제거합니다.
- [시스템](#page-36-0) 팬을 제거합니다.
- [방열판을](#page-40-0) 제거합니다.
- [디스플레이](#page-52-0) 어셈블리를 제거합니다.
- [디스플레이](#page-71-0) 베젤을 제거합니다.

### **단계**

- 플라스틱 스크라이브로 카메라를 조심스럽게 들어 올려 디스플레이 후면 커버 및 안테나 어셈블리에서 분리합니다[1].
- 카메라 케이블을 카메라 모듈에서 연결 해제합니다[2].
- 카메라 모듈을 디스플레이 후면 커버 및 안테나 어셈블리에서 들어 올립니다[3].

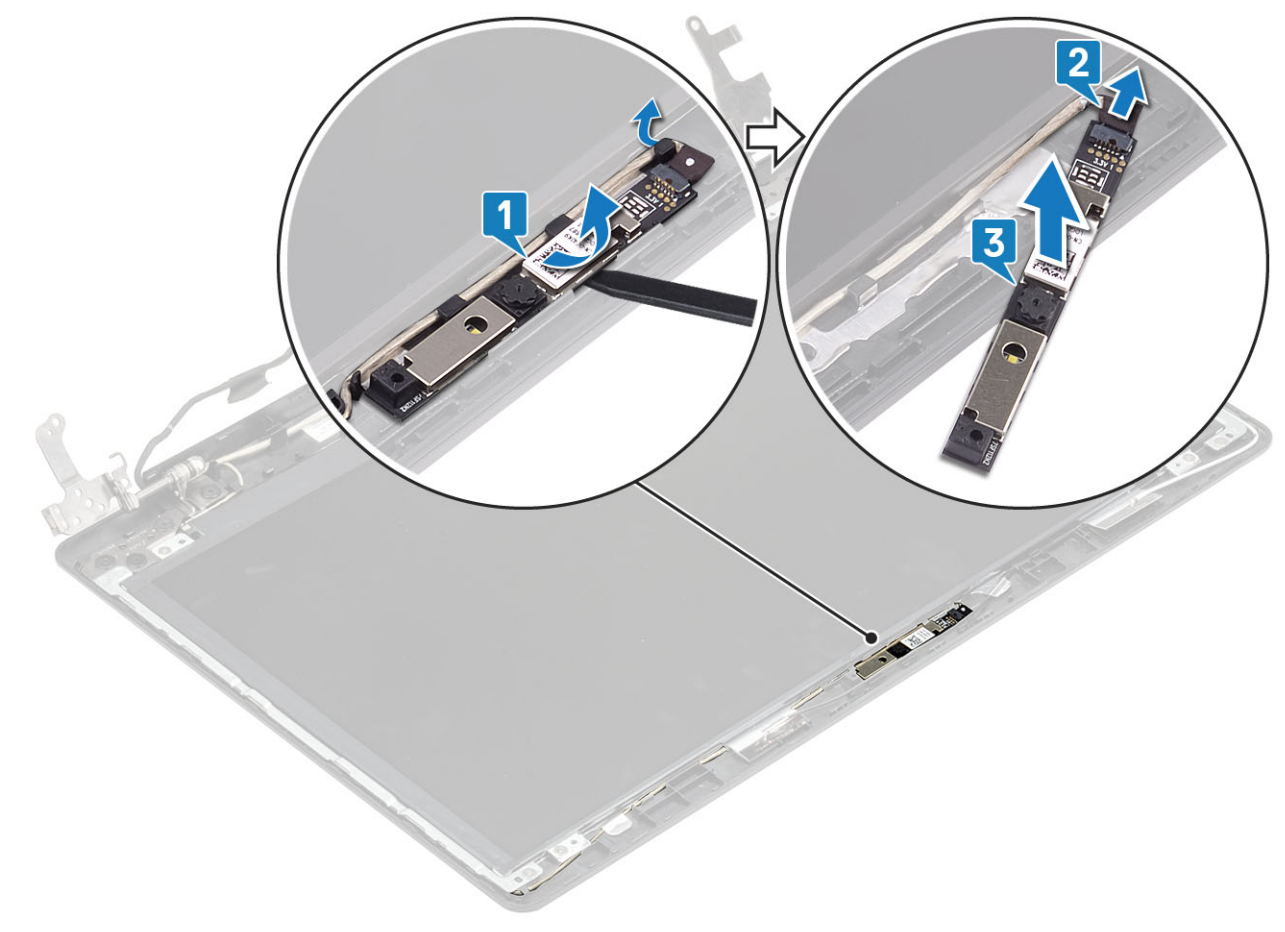

### **카메라 설치**

- 정렬 포스트를 사용하여 카메라 모듈을 디스플레이 후면 커버 및 안테나 어셈블리에 부착합니다[1].
- 라우팅 채널을 통해 카메라 케이블을 라우팅합니다[2].
- 카메라 케이블을 카메라 모듈에 연결합니다[3].

- 컴퓨터 내부 작업을 [시작하기](#page-6-0) 전에의 절차를 따릅니다. SD [메모리](#page-14-0) 카드를 제거합니다.
- 
- **디스플레이 패널 분리**

**전제조건**

**디스플레이 패널**

컴퓨터 내부 [작업을](#page-6-0) 마친 후에의 절차를 따릅니다.

- 옵티컬 드라이브 [어셈블리를](#page-16-0) 장착합니다. SD [메모리](#page-14-0) 카드를 장착합니다.
- [베이스](#page-18-0) 커버를 장착합니다.
- [배터리를](#page-21-0) 장착합니다.
- 
- [WLAN](#page-25-0)을 장착합니다.
- [SSD](#page-27-0)를 장착합니다.
- [방열판을](#page-40-0) 장착합니다.
- 
- 
- 
- [시스템](#page-38-0) 팬을 장착합니다.
- 하드 드라이브 [어셈블리를](#page-34-0) 장착합니다.
- 
- [디스플레이](#page-55-0) 어셈블리를 장착합니다.
- [디스플레이](#page-72-0) 베젤을 장착합니다.

### **다음 단계**

<span id="page-75-0"></span>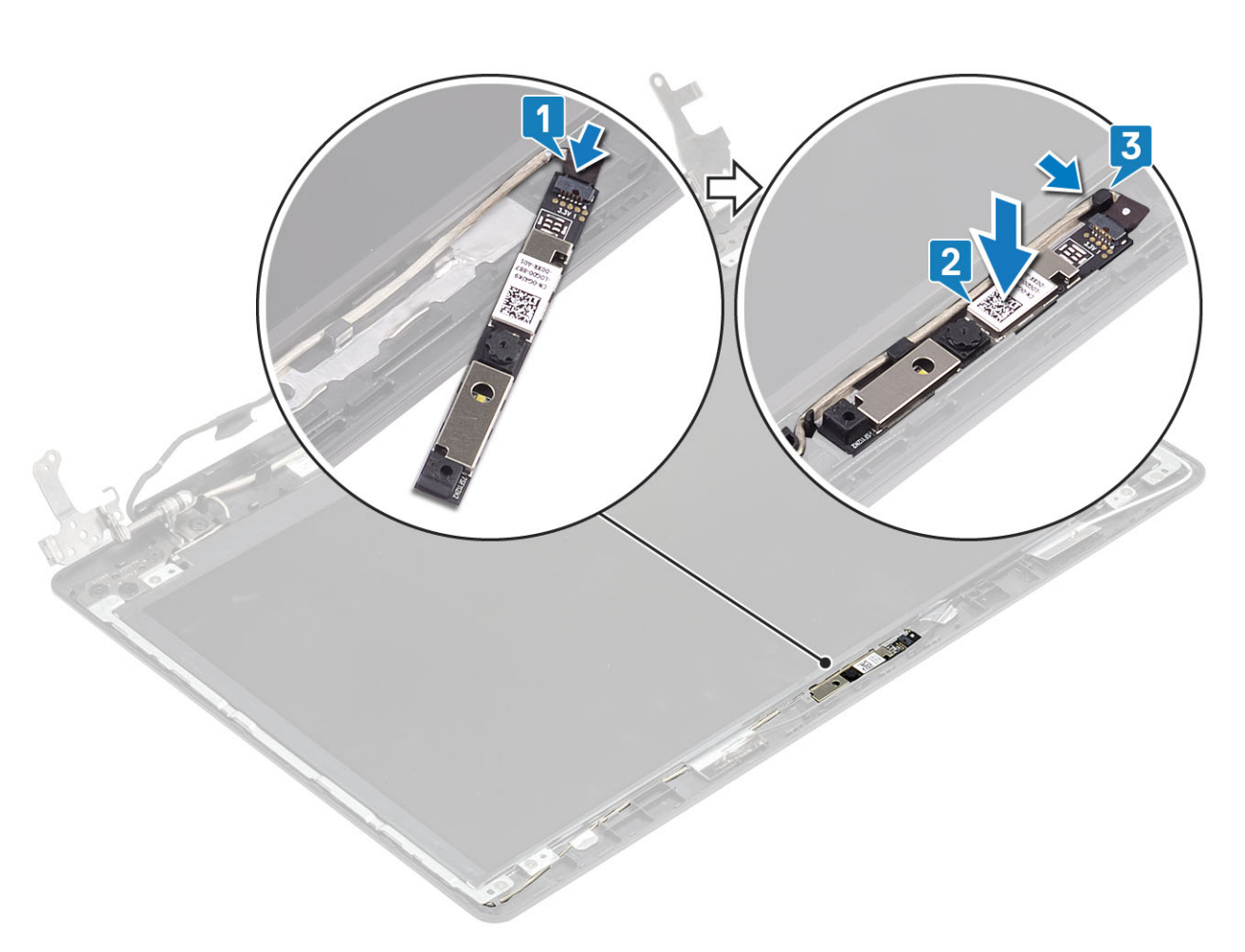

- 옵티컬 드라이브 [어셈블리를](#page-14-0) 제거합니다.
- [베이스](#page-17-0) 덮개를 분리합니다.
- [전지를](#page-20-0) 제거합니다.
- [WLAN](#page-24-0)을 제거합니다.
- [SSD](#page-26-0)를 제거합니다.
- 하드 드라이브 [어셈블리를](#page-32-0) 제거합니다.
- [시스템](#page-36-0) 팬을 제거합니다.
- [방열판을](#page-40-0) 제거합니다.
- [디스플레이](#page-52-0) 어셈블리를 제거합니다.
- [디스플레이](#page-71-0) 베젤을 제거합니다.
- [카메라를](#page-73-0) 제거합니다.

- 디스플레이 패널을 디스플레이 후면 커버 및 안테나 어셈블리에 고정하는 4개의 나사(M2x2)를 제거합니다[1].
- 디스플레이 패널을 들어 올려 뒤집습니다[2].

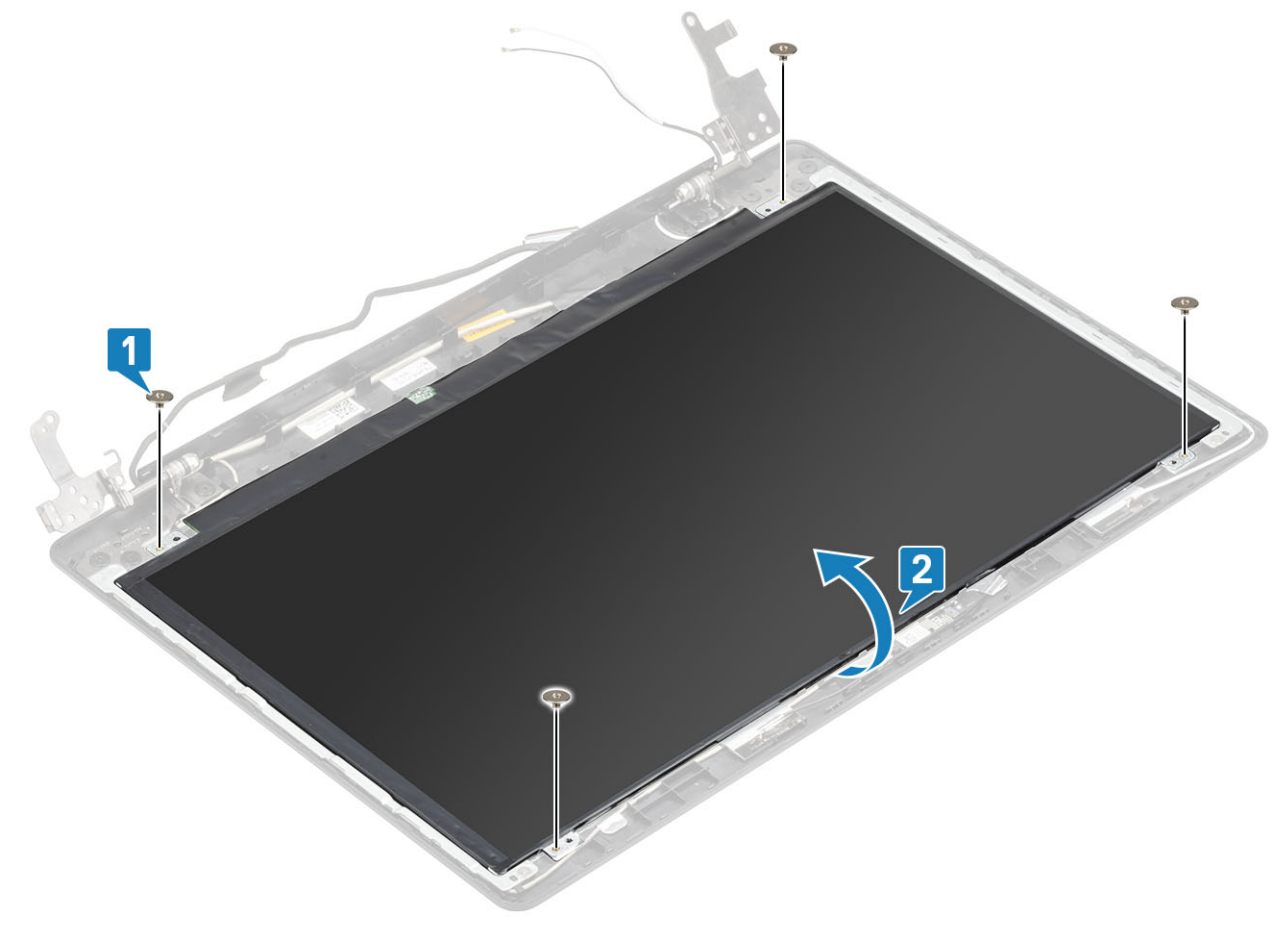

- 디스플레이 케이블을 디스플레이 패널 후면에 고정하는 테이프를 떼어냅니다[1].
- 래치를 들어 올리고 디스플레이 케이블을 디스플레이 패널 케이블 커넥터에서 연결 해제합니다[2].
- 디스플레이 패널을 들어 올려 디스플레이 후면 커버 및 안테나 어셈블리에서 분리합니다[3].

<span id="page-77-0"></span>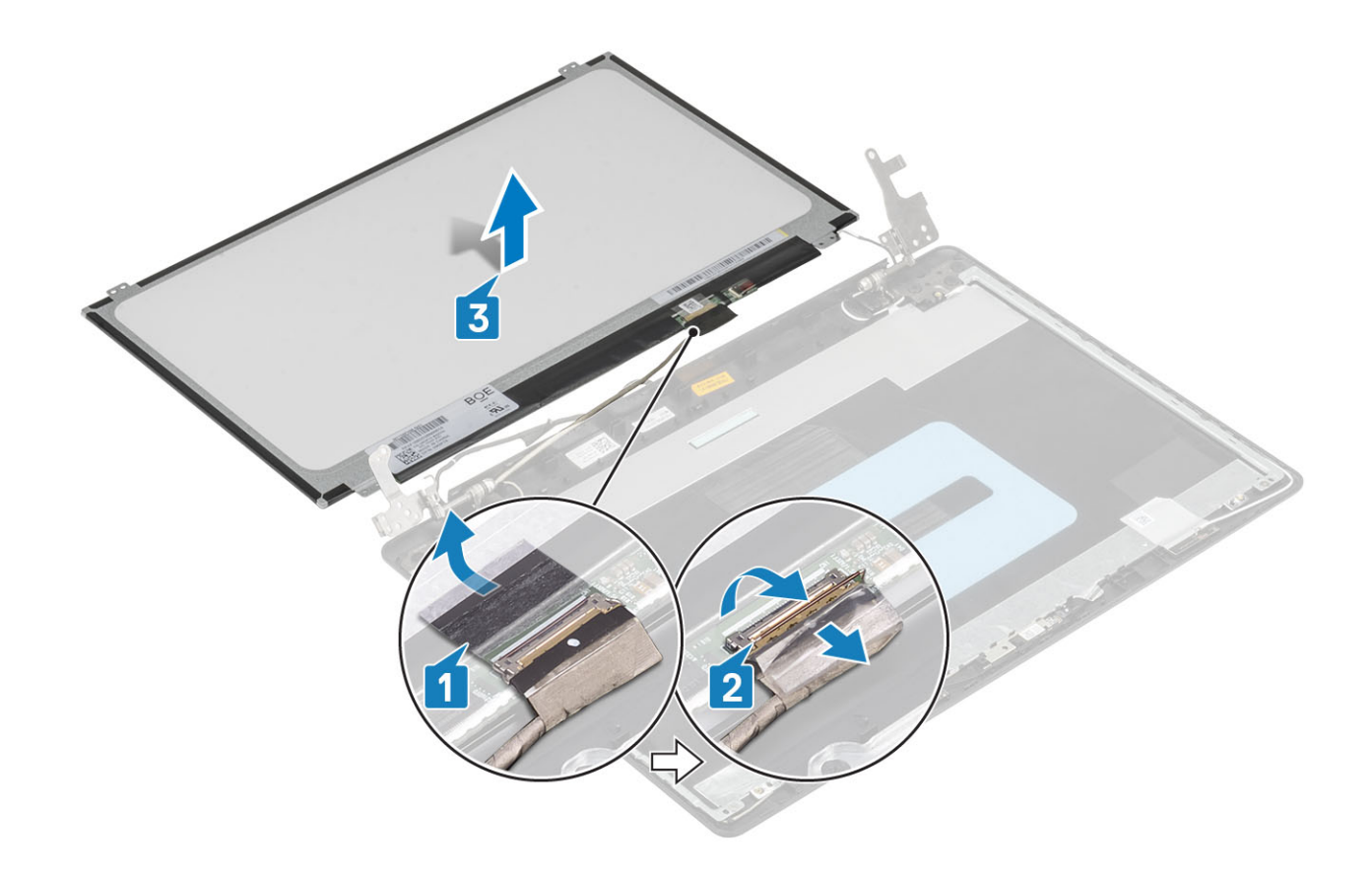

### **디스플레이 패널 설치**

- 디스플레이 패널을 평평하고 깨끗한 표면에 놓습니다[1].
- 디스플레이 케이블을 디스플레이 패널 후면의 커넥터에 연결하고 래치를 닫아 케이블을 고정합니다[2].
- 디스플레이 케이블을 디스플레이 패널 후면에 고정하는 테이프를 부착합니다[3].
- 디스플레이 패널을 뒤집어 디스플레이 후면 커버 및 안테나 어셈블리에 놓습니다[4].

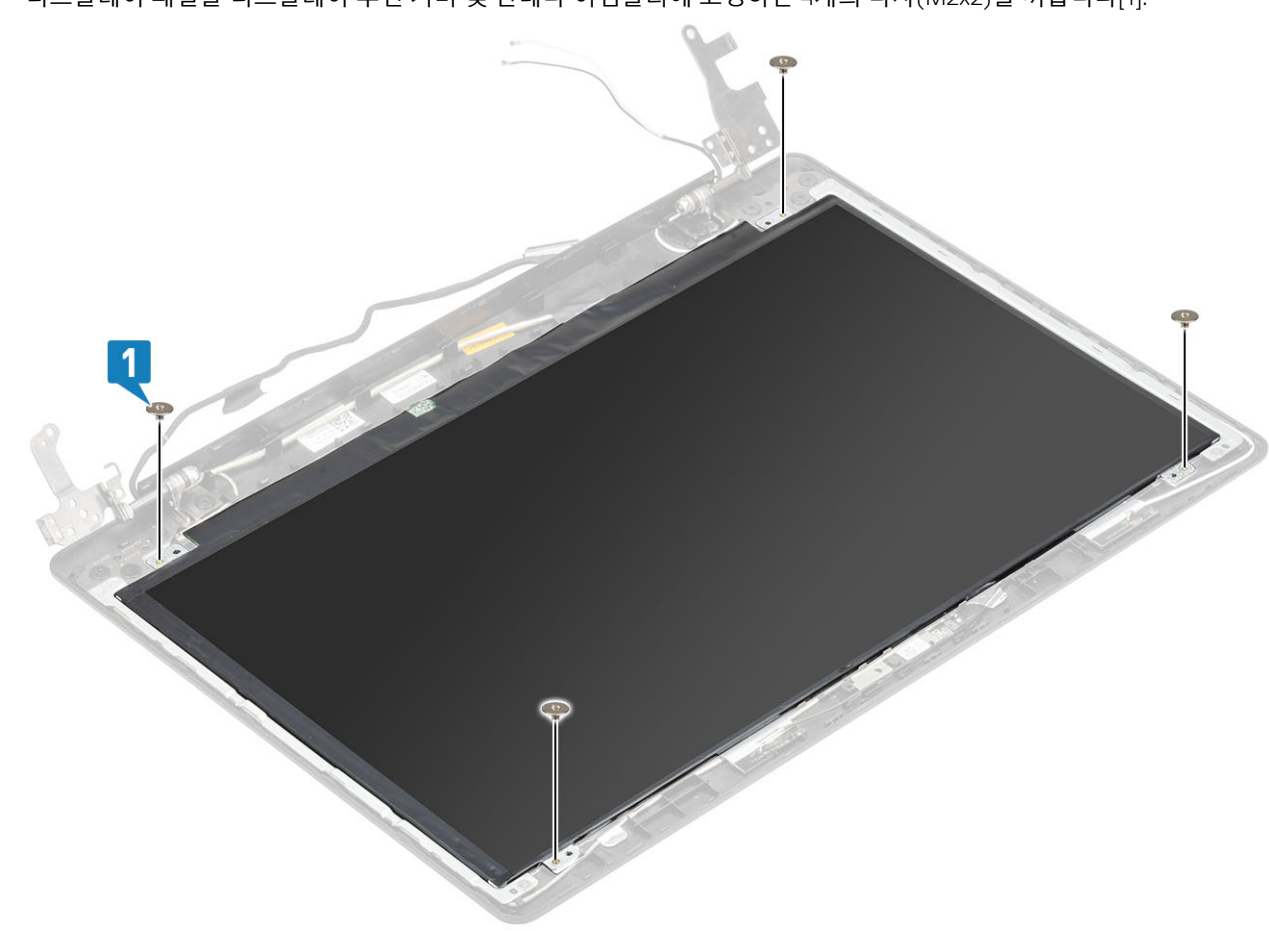

- 디스플레이 패널을 디스플레이 후면 커버 및 안테나 어셈블리에 고정하는 4개의 나사(M2x2)를 끼웁니다[1].
- 디스플레이 패널의 나사 구멍을 디스플레이 후면 커버 및 안테나 어셈블리의 나사 구멍에 맞춥니다.

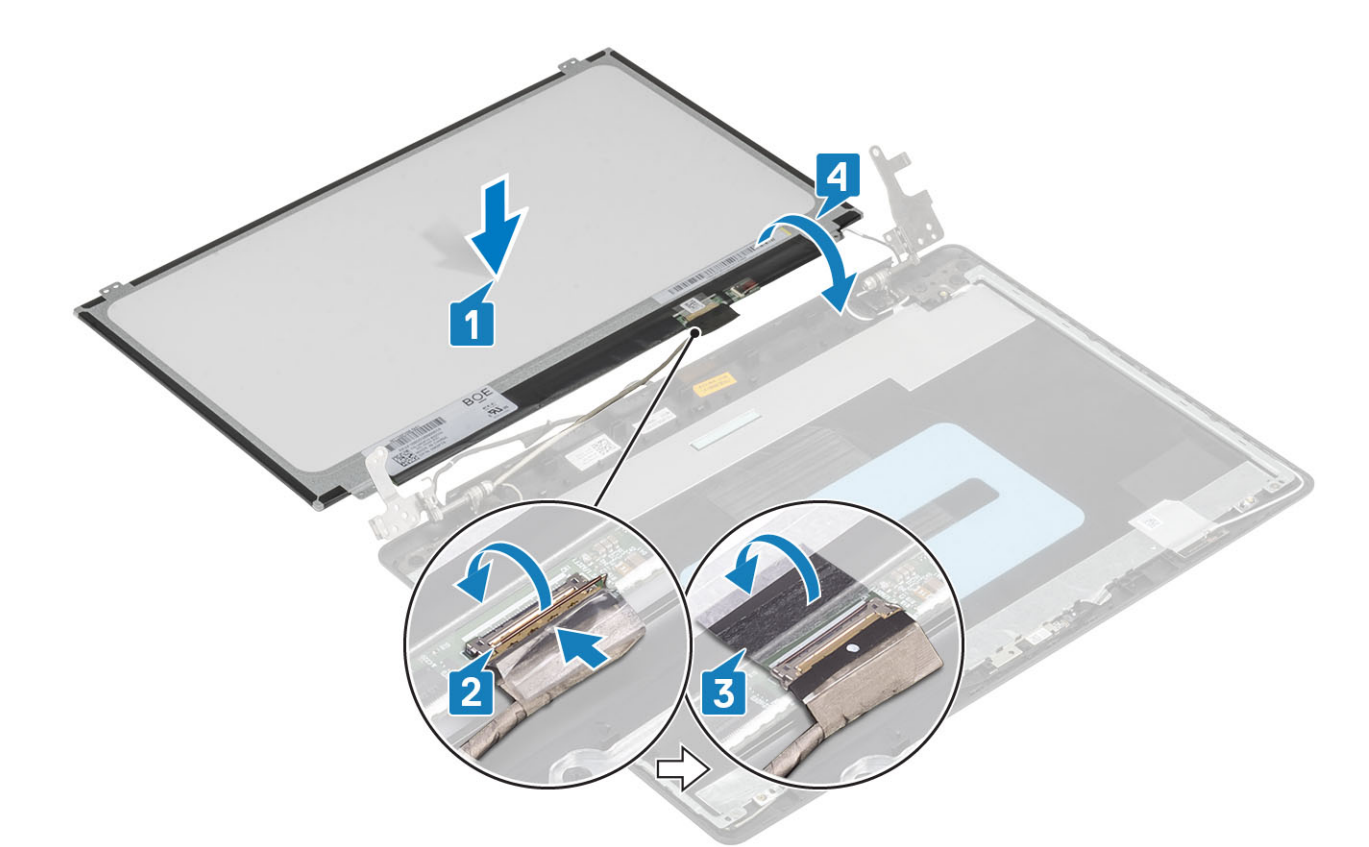

### <span id="page-79-0"></span>**다음 단계**

- [카메라를](#page-72-0) 장착합니다.
- [디스플레이](#page-72-0) 베젤을 장착합니다.
- [디스플레이](#page-55-0) 어셈블리를 장착합니다.
- 하드 드라이브 [어셈블리를](#page-34-0) 장착합니다.
- [시스템](#page-38-0) 팬을 장착합니다.
- [방열판을](#page-40-0) 장착합니다.
- [SSD](#page-27-0)를 장착합니다.
- [WLAN](#page-25-0)을 장착합니다.
- [배터리를](#page-21-0) 장착합니다.
- [베이스](#page-18-0) 커버를 장착합니다.
- 옵티컬 드라이브 [어셈블리를](#page-16-0) 장착합니다.
- SD [메모리](#page-14-0) 카드를 장착합니다.
- 컴퓨터 내부 [작업을](#page-6-0) 마친 후에의 절차를 따릅니다.

### **디스플레이 힌지**

### **디스플레이 힌지 분리**

### **전제조건**

- 컴퓨터 내부 작업을 [시작하기](#page-6-0) 전에의 절차를 따릅니다.
- SD [메모리](#page-14-0) 카드를 제거합니다.
- 옵티컬 드라이브 [어셈블리를](#page-14-0) 제거합니다.
- [베이스](#page-17-0) 덮개를 분리합니다.
- [전지를](#page-20-0) 제거합니다.
- [WLAN](#page-24-0)을 제거합니다.
- [SSD](#page-26-0)를 제거합니다.
- 하드 드라이브 [어셈블리를](#page-32-0) 제거합니다.
- [시스템](#page-36-0) 팬을 제거합니다.
- [방열판을](#page-40-0) 제거합니다.
- [디스플레이](#page-52-0) 어셈블리를 제거합니다.
- [디스플레이](#page-71-0) 베젤을 제거합니다.
- [카메라를](#page-73-0) 제거합니다.
- [디스플레이](#page-75-0) 패널을 제거합니다.

- 힌지를 디스플레이 후면 커버 및 안테나 어셈블리에 고정하는 8개의 M2.5x2.5 나사 및 2개의 M2x2 나사를 제거합니다[1, 2].
- 힌지 및 브래킷을 들어 올려 디스플레이 후면 커버 및 안테나 어셈블리에서 분리합니다[3].

<span id="page-80-0"></span>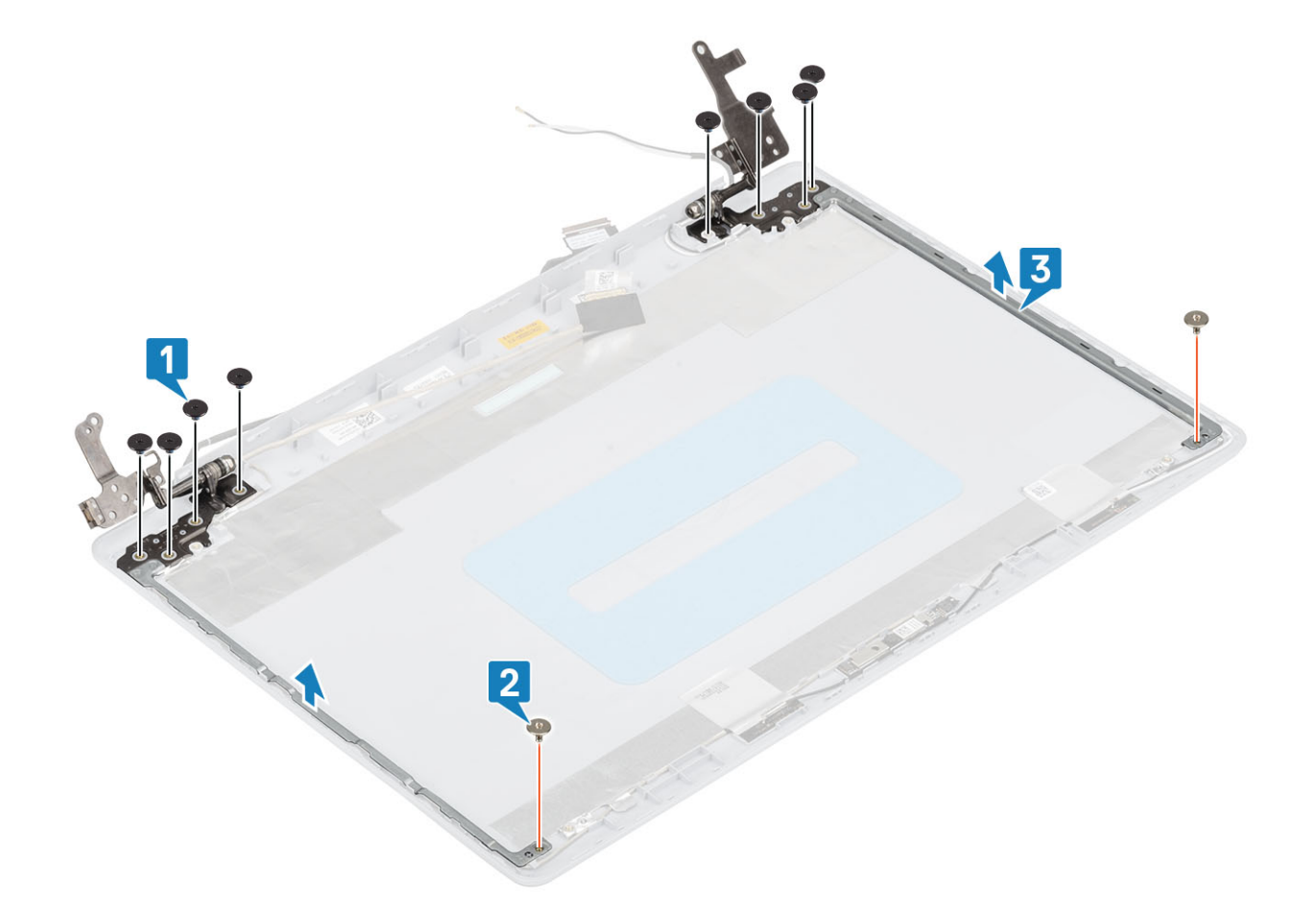

### **디스플레이 힌지 설치**

- 1 힌지 및 브래킷의 나사 구멍을 디스플레이 후면 커버 및 안테나 어셈블리의 나사 구멍에 맞춥니다[1].
- 2 힌지를 디스플레이 후면 커버 및 안테나 어셈블리에 고정하는 8개의 M2.5x2.5 나사 및 2개의 M2x2 나사를 끼웁니다[2, 3].

# **디스플레이 케이블**

- 컴퓨터 내부 [작업을](#page-6-0) 마친 후에의 절차를 따릅니다.
- 
- 
- 
- 
- 
- SD [메모리](#page-14-0) 카드를 장착합니다.
- 
- 
- 
- 
- 
- 
- 
- 
- 
- 
- 
- 
- 옵티컬 드라이브 [어셈블리를](#page-16-0) 장착합니다.
- 
- 
- 

[디스플레이](#page-77-0) 패널을 장착합니다.

 [디스플레이](#page-72-0) 베젤을 장착합니다. [디스플레이](#page-55-0) 어셈블리를 장착합니다. 하드 드라이브 [어셈블리를](#page-34-0) 장착합니다.

[카메라를](#page-72-0) 장착합니다.

 [시스템](#page-38-0) 팬을 장착합니다. [방열판을](#page-40-0) 장착합니다. [SSD](#page-27-0)를 장착합니다. [WLAN](#page-25-0)을 장착합니다. [배터리를](#page-21-0) 장착합니다.

- 
- 
- 
- 
- 
- 
- 
- [베이스](#page-18-0) 커버를 장착합니다.
- 
- 
- 
- 
- 
- 
- 
- 
- 
- 
- 
- 
- 
- 
- 
- 
- 
- 
- 
- 
- 
- 

**다음 단계**

### <span id="page-82-0"></span>**디스플레이 케이블 분리**

#### **전제조건**

- 컴퓨터 내부 작업을 [시작하기](#page-6-0) 전에의 절차를 따릅니다.
- SD [메모리](#page-14-0) 카드를 제거합니다.
- 옵티컬 드라이브 [어셈블리를](#page-14-0) 제거합니다.
- [베이스](#page-17-0) 덮개를 분리합니다.
- [전지를](#page-20-0) 제거합니다.
- [WLAN](#page-24-0)을 제거합니다.
- [SSD](#page-26-0)를 제거합니다.
- 하드 드라이브 [어셈블리를](#page-32-0) 제거합니다.
- [시스템](#page-36-0) 팬을 제거합니다.
- [방열판을](#page-40-0) 제거합니다.
- [디스플레이](#page-52-0) 어셈블리를 제거합니다.
- [디스플레이](#page-71-0) 베젤을 제거합니다.
- [디스플레이](#page-75-0) 패널을 제거합니다.
- [디스플레이](#page-79-0) 힌지를 제거합니다.

- 카메라 케이블 및 디스플레이 케이블을 디스플레이 후면 커버 및 안테나 어셈블리의 라우팅 가이드에서 제거합니다[1].
- 카메라 케이블을 고정하는 접착물을 떼어냅니다[2].
- 카메라 케이블 및 디스플레이 케이블을 들어 올려 디스플레이 후면 커버 및 안테나 어셈블리에서 분리합니다[3].

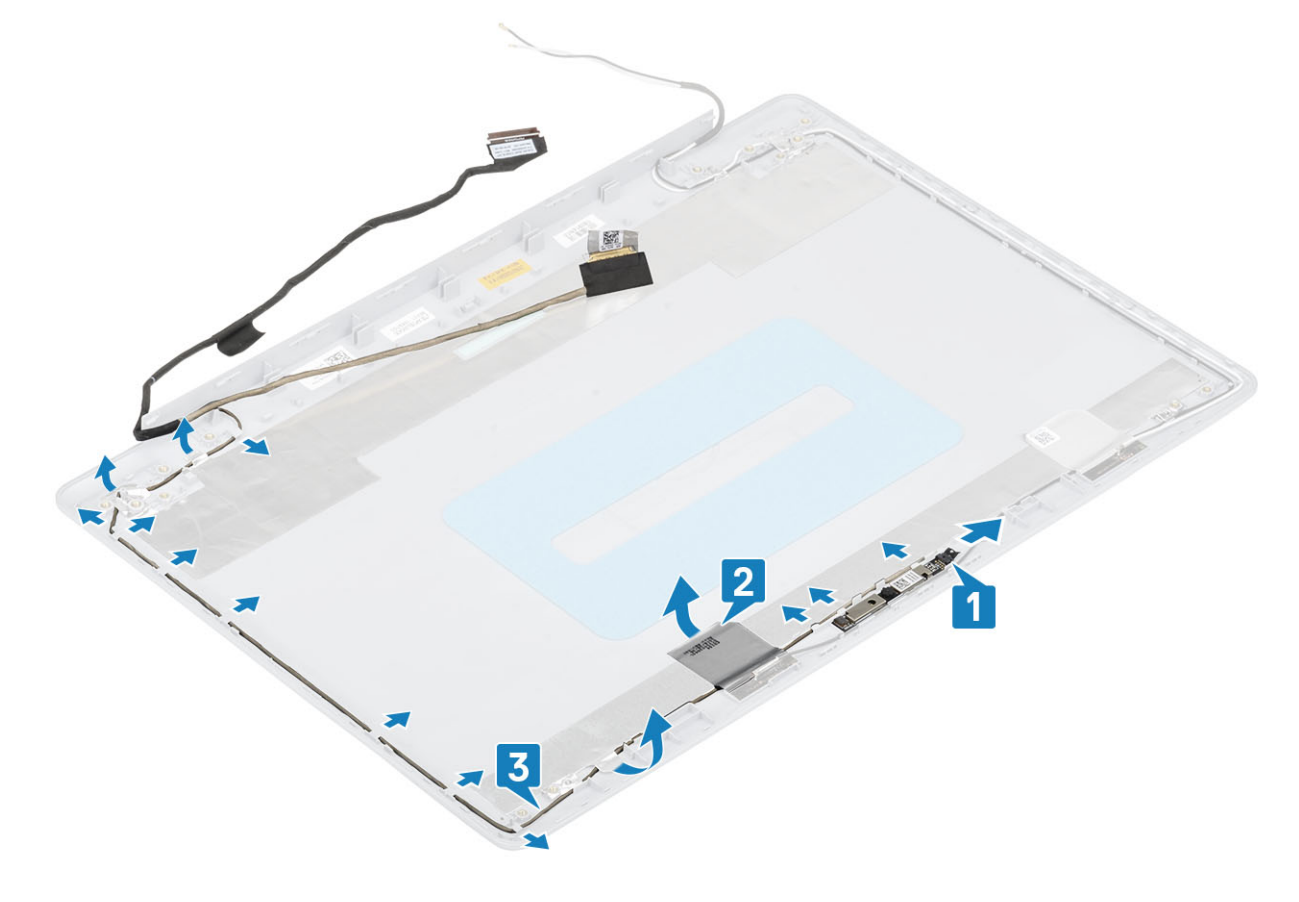

### <span id="page-83-0"></span>**디스플레이 케이블 설치**

#### **단계**

- 디스플레이 케이블 및 카메라 케이블을 디스플레이 후면 커버 및 안테나 어셈블리에 놓습니다[1].
- 카메라 케이블을 고정하는 접착물을 부착합니다[2].
- 디스플레이 후면 커버 및 안테나 어셈블리의 라우팅 가이드를 통해 디스플레이 케이블 및 카메라 케이블을 라우팅합니다[3].

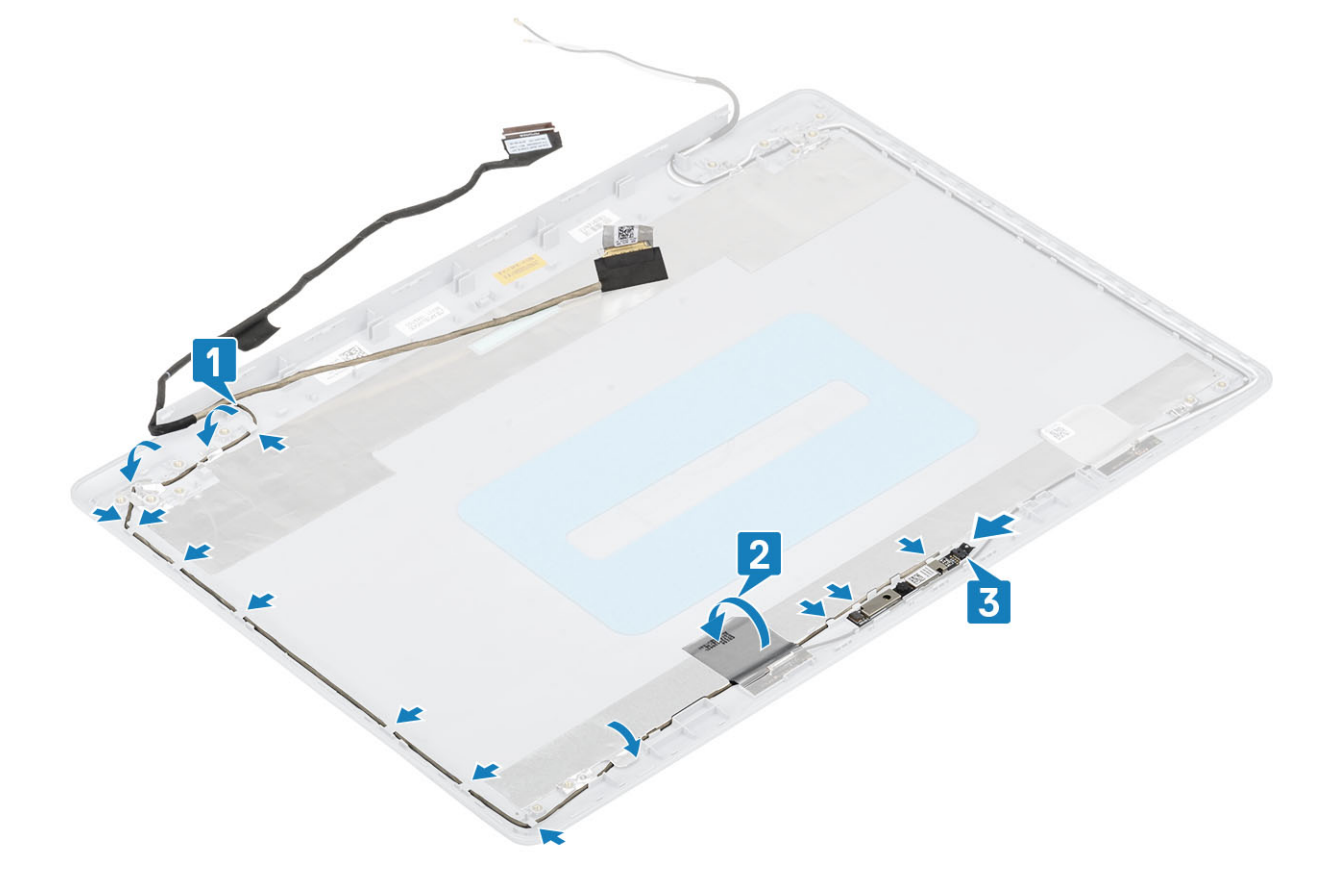

#### **다음 단계**

- [디스플레이](#page-80-0) 힌지를 장착합니다.
- [디스플레이](#page-77-0) 패널을 장착합니다.
- [디스플레이](#page-72-0) 베젤을 장착합니다.
- [디스플레이](#page-55-0) 어셈블리를 장착합니다.
- 하드 드라이브 [어셈블리를](#page-34-0) 장착합니다.
- [시스템](#page-38-0) 팬을 장착합니다.
- [방열판을](#page-40-0) 장착합니다.
- [SSD](#page-27-0)를 장착합니다.
- [WLAN](#page-25-0)을 장착합니다.
- [배터리를](#page-21-0) 장착합니다.
- [베이스](#page-18-0) 커버를 장착합니다.
- 옵티컬 드라이브 [어셈블리를](#page-16-0) 장착합니다.
- SD [메모리](#page-14-0) 카드를 장착합니다.
- 컴퓨터 내부 [작업을](#page-6-0) 마친 후에의 절차를 따릅니다.

## **디스플레이 후면 덮개 및 안테나 조립품**

### **디스플레이 후면 덮개 분리**

### **전제조건**

- 컴퓨터 내부 작업을 [시작하기](#page-6-0) 전에의 절차를 따릅니다.
- SD [메모리](#page-14-0) 카드를 제거합니다.
- 옵티컬 드라이브 [어셈블리를](#page-14-0) 제거합니다.
- [베이스](#page-17-0) 덮개를 분리합니다.
- [전지를](#page-20-0) 제거합니다.
- [WLAN](#page-24-0)을 제거합니다.
- [SSD](#page-26-0)를 제거합니다.
- 하드 드라이브 [어셈블리를](#page-32-0) 제거합니다.
- [시스템](#page-36-0) 팬을 제거합니다.
- [방열판을](#page-40-0) 제거합니다.
- [디스플레이](#page-52-0) 어셈블리를 제거합니다.
- [디스플레이](#page-71-0) 베젤을 제거합니다.
- [카메라를](#page-73-0) 제거합니다.
- [디스플레이](#page-75-0) 패널을 제거합니다.
- [디스플레이](#page-79-0) 힌지를 제거합니다.
- [디스플레이](#page-82-0) 케이블을 제거합니다.

### **이 작업 정보**

앞 단계를 모두 수행하고 나면 디스플레이 후면 커버가 남습니다.

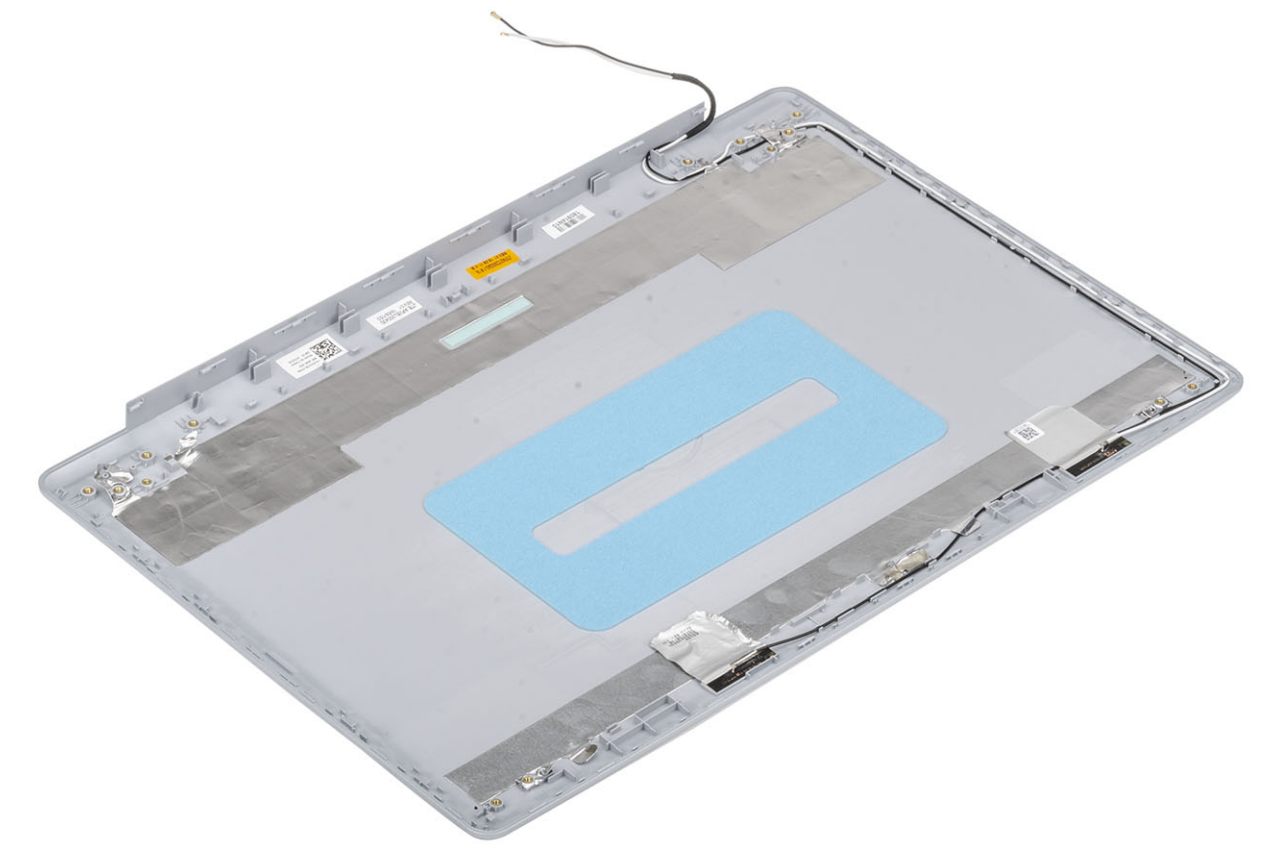

# **손목 받침대 및 키보드 어셈블리**

- 컴퓨터 내부 [작업을](#page-6-0) 마친 후에의 절차를 따릅니다.
- SD [메모리](#page-14-0) 카드를 장착합니다.
- [WLAN](#page-25-0)을 장착합니다.

옵티컬 드라이브 [어셈블리를](#page-16-0) 장착합니다.

[SSD](#page-27-0)를 장착합니다.

 [배터리를](#page-21-0) 장착합니다. [베이스](#page-18-0) 커버를 장착합니다.

- [방열판을](#page-40-0) 장착합니다.
- [시스템](#page-38-0) 팬을 장착합니다.
- 
- 하드 드라이브 [어셈블리를](#page-34-0) 장착합니다.
- [디스플레이](#page-72-0) 베젤을 장착합니다. [디스플레이](#page-55-0) 어셈블리를 장착합니다.
- [카메라를](#page-72-0) 장착합니다.
- [디스플레이](#page-77-0) 패널을 장착합니다.
- [디스플레이](#page-80-0) 힌지를 장착합니다.
- [디스플레이](#page-83-0) 케이블을 장착합니다.

**다음 단계**

## **디스플레이 후면 커버 설치**

**이 작업 정보**

디스플레이 후면 커버를 깨끗하고 평평한 표면에 놓습니다.

### **손목 받침대 및 키보드 어셈블리 제거**

#### **전제조건**

- 컴퓨터 내부 작업을 [시작하기](#page-6-0) 전에의 절차를 따릅니다.
- SD [메모리](#page-14-0) 카드를 제거합니다.
- 옵티컬 드라이브 [어셈블리를](#page-14-0) 제거합니다.
- [베이스](#page-17-0) 덮개를 분리합니다.
- [전지를](#page-20-0) 제거합니다.
- [메모리를](#page-22-0) 제거합니다.
- [WLAN](#page-24-0)을 제거합니다.
- [SSD](#page-26-0)를 제거합니다.
- [스피커를](#page-43-0) 제거합니다.
- 코인 셀 [배터리를](#page-30-0) 제거합니다.
- 하드 드라이브 [어셈블리를](#page-32-0) 제거합니다.
- [시스템](#page-36-0) 팬을 제거합니다.
- [방열판을](#page-40-0) 제거합니다.
- VGA [도터보드를](#page-41-0) 제거합니다.
- IO [보드를](#page-45-0) 제거합니다.
- [터치패드를](#page-48-0) 제거합니다.
- [디스플레이](#page-52-0) 어셈블리를 제거합니다.
- 전원 버튼 [보드를](#page-58-0) 제거합니다.
- 지문 [판독기가](#page-67-0) 장착된 전원 버튼을 제거합니다.
- [디스플레이](#page-79-0) 힌지를 제거합니다.
- 전원 [어댑터](#page-69-0) 포트를 제거합니다.
- [시스템](#page-60-0) 보드를 제거합니다.

#### **이 작업 정보**

앞 단계를 모두 수행하고 나면 손목 받침대와 키보드 어셈블리가 남습니다.

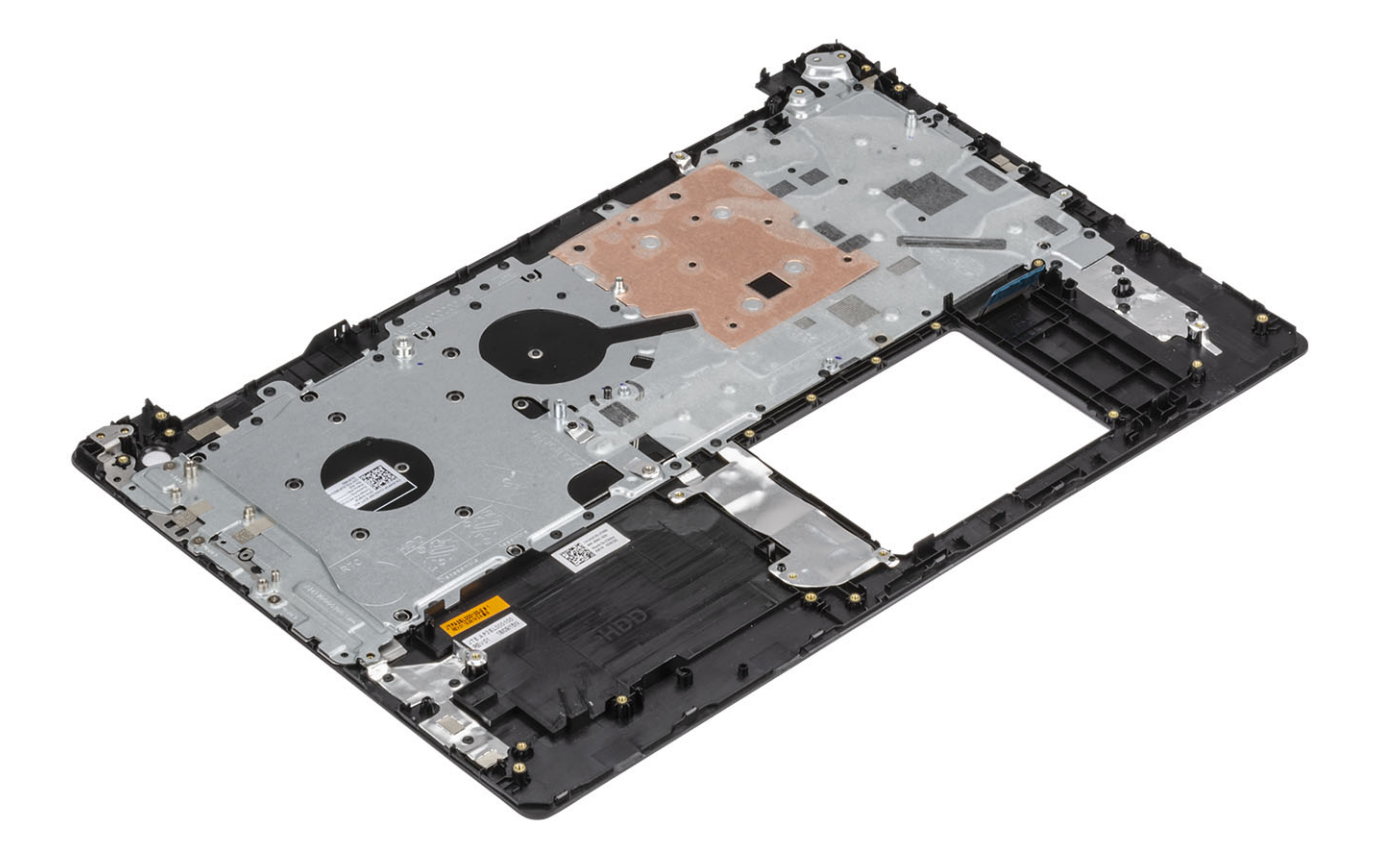

## **문제 해결**

## **강화된 사전 부팅 시스템 평가**(ePSA) **진단**

### **주의**: ePSA **진단 프로그램은 해당 컴퓨터를 테스트하는 데만 사용합니다**. **이 프로그램을 다른 컴퓨터에 사용하면 유효하지 않은 결과 또는 오류 메시지가 표시될 수 있습니다**.

ePSA 진단(시스템 진단이라고도 함) 프로그램은 하드웨어에 대해 완전한 검사를 수행합니다. ePSA는 BIOS에 내장되어 있으며 BIOS 에 의해 내부적으로 실행됩니다. 내장형 시스템 진단 프로그램은 특정 장치 그룹 또는 장치에 대해 일련의 옵션을 제공하여 사용자가 다음을 수행할 수 있게 합니다.

- 자동으로 테스트 또는 상호 작용 모드를 실행합니다.
- 테스트를 반복합니다.
- 테스트 결과를 표시 또는 저장합니다.
- 오류가 발생한 장치에 대한 추가 정보를 제공하기 위해 추가 테스트 옵션으로 세부 검사를 실행합니다.
- 테스트가 성공적으로 완료되었음을 알리는 상태 메시지를 봅니다.
- 테스트 중 발생하는 문제를 알리는 오류 메시지를 봅니다.
- **노트**: **특정 장치를 위한 일부 테스트는 사용자 상호 작용을 요구합니다**. **진단 테스트를 수행할 때는 항상 컴퓨터 터미널 앞을 지켜 야 합니다**.

### ePSA **진단 실행**

- 1 컴퓨터를 켭니다.
- 2 컴퓨터가 부팅될 때 Dell 로고가 나타나면 F12 키를 누릅니다.
- 3 부팅 메뉴 화면에서 Diagnostics(**진단**) 옵션을 선택합니다.
- 4 왼쪽 하단의 화살표를 클릭합니다. 진단 전면 페이지가 표시됩니다.
- 5 오른쪽 하단 모서리의 화살표를 클릭하여 페이지 목록으로 이동합니다. 감지된 항목이 나열됩니다.
- 6 특정 장치에서만 진단 테스트를 실행하려면 Esc를 누른 다음 Yes(**예**)를 눌러 진단 테스트를 중지합니다.
- 7 왼쪽 창에서 장치를 선택하고 Run Tests(**테스트 실행**)을 클릭합니다.
- 8 문제가 발생하면 오류 코드가 표시됩니다. 오류 코드와 인증 번호를 확인하고 Dell사에 문의하십시오.

### **시스템 진단 표시등**

#### **배터리 상태 표시등**

전원 및 배터리 충전 상태를 나타냅니다.

**흰색으로 켜짐** - 전원 어댑터가 연결되어 있고 배터리 충전량이 5% 이상입니다.

**주황색** - 컴퓨터가 배터리로 실행 중이고 배터리 충전량이 5% 미만입니다.

### **꺼짐**

• 전원 어댑터가 연결되어 있고 배터리가 완전히 충전되었습니다.

- 컴퓨터가 배터리로 실행 중이고 배터리는 5% 이상입니다.
- 컴퓨터가 대기 모드, 최대 절전 모드 또는 꺼져 있습니다.

오류를 나타내는 경고음 코드와 함께 전원 및 배터리 상태 표시등이 깜박입니다.

예를 들어, 전원 및 배터리 상태 표시등이 황색으로 2번 깜박인 다음 일시 중지되고, 이어서 흰색으로 3번 깜빡인 다음 일시 중지됩니 다. 이 2, 3 패턴은 컴퓨터가 꺼지면서 메모리 또는 RAM이 감지되지 않음을 나타낼 때까지 계속됩니다.

다음 표는 전원 및 배터리 상태 표시등 패턴과 관련한 문제를 설명합니다.

#### **표** 4. LED **코드**

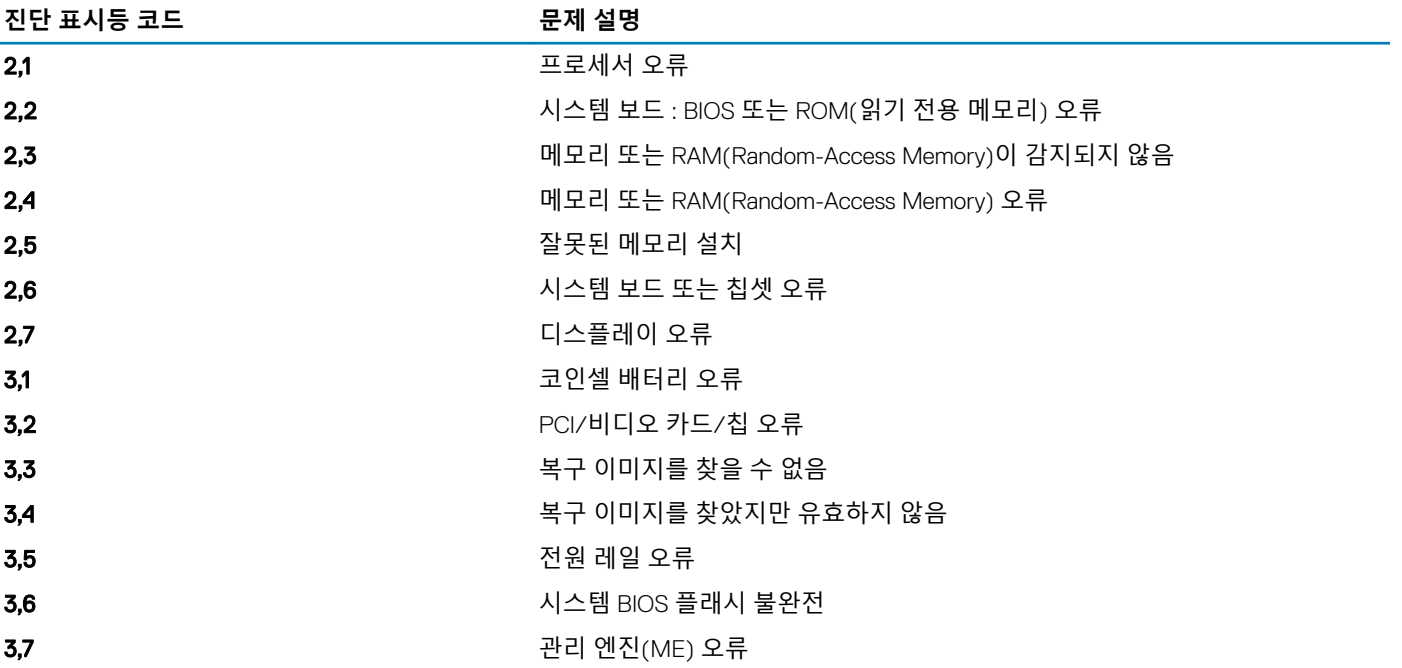

**카메라 상태 표시등**: 카메라가 사용 중인지 여부를 나타냅니다.

- 흰색으로 켜짐 카메라가 사용 중입니다.
- 꺼짐 카메라가 사용 중이 아닙니다.

Caps Lock **상태 표시등**: Caps Lock가 활성화되어 있는지 또는 비활성화되어 있는지 여부를 나타냅니다.

- 흰색으로 켜짐 Caps Lock 활성화
- 꺼짐 Caps Lock 비활성화

## BIOS **플래싱**(USB **키**)

- 1 "BIOS [플래시](#page-91-0)"에 있는 1~7단계의 절차에 따라 최신 BIOS 설정 프로그램 파일을 다운로드합니다.
- 2 부팅 가능한 USB 드라이브를 생성합니다. 자세한 정보는 [www.dell.com/support](https://www.dell.com/support/article/sln143196/)에서 기술 자료 기사 [SLN143196](https://www.dell.com/support)을 참조하십시오.
- 3 BIOS 설정 프로그램 파일을 부팅 가능한 USB 드라이브에 복사합니다.
- 4 부팅 가능한 USB 드라이브를 BIOS 업데이트가 필요한 컴퓨터에 연결합니다.
- 5 컴퓨터를 재시작하고 Dell 로고가 화면에 표시되면 F12 키를 누릅니다.
- 6 One Time Boot Menu(**원타임 부팅 메뉴**)에서 USB 드라이브로 부팅합니다.
- 7 BIOS 설정 프로그램 파일 이름을 입력하고 Enter 키를 누릅니다.
- 8 BIOS Update Utility(BIOS **업데이트 유틸리티**)가 나타납니다. 화면의 지침을 따라 BIOS 업데이트를 완료합니다.

## <span id="page-91-0"></span>BIOS **플래싱**

### **이 작업 정보**

사용 가능한 업데이트가 있거나 시스템 보드 교체 후 BIOS를 플래싱(업데이트)해야 할 수 있습니다. BIOS를 업데이트하려면 다음 단계를 따릅니다.

### **단계**

- 1 컴퓨터를 켭니다.
- 2 [www.dell.com/support](https://www.dell.com/support)로 이동합니다.
- 3 **제품 지원**을 클릭해 제품의 서비스 태그를 입력한 후 Submit(**제출**)을 클릭합니다.

### **노트**: **서비스 태그가 없는 경우 수동으로 자동 검색 기능을 사용하여 컴퓨터 모델을 찾습니다**.

- 4 Drivers & Downloads(**드라이버 및 다운로드**) **>** Find it myself(**직접 찾기**)를 클릭합니다.
- 5 컴퓨터에 설치된 운영 체제를 선택합니다.
- 6 페이지를 아래로 스크롤하여 BIOS를 확장할 수 있습니다.
- 7 Download(**다운로드**)을 클릭하여 컴퓨터 BIOS의 최신 버전을 다운로드합니다.
- 8 다운로드가 완료된 후 BIOS 업데이트 파일을 저장한 폴더로 이동합니다.
- 9 BIOS 업데이트 파일 아이콘을 두 번 클릭하고 화면의 지침을 따릅니다.

## **백업 미디어 및 복구 옵션**

Dell은 Dell PC의 Windows 운영 체제 복구를 위한 다양한 옵션을 제안합니다. 자세한 내용은 [Dell Windows](https://www.dell.com/support/contents/us/en/04/article/Product-Support/Self-support-Knowledgebase/software-and-downloads/dell-backup-solutions/Media-backup) 백업 미디어 및 복구 옵션을 참조하십시오.

## Wi-Fi **전원 주기**

#### **이 작업 정보**

Wi-Fi 연결 문제로 인해 컴퓨터에서 인터넷에 액세스할 수 없는 경우 Wi-Fi 전원 주기 절차를 수행할 수 있습니다. 다음 절차는 Wi-Fi 전 원 주기를 수행하는 방법에 대한 지침을 제공합니다.

**노트**: **일부** ISP(Internet Service Providers)**는 모뎀**/**라우터 콤보 디바이스를 제공합니다**.

### **단계**

- 1 컴퓨터를 끕니다.
- 2 모뎀을 끕니다.
- 3 무선 라우터를 끕니다.
- 4 약 30초간 기다립니다.
- 5 무선 라우터를 켭니다.
- 6 모뎀을 켭니다.
- 7 컴퓨터를 켭니다.

## **잔류 전원 방출**

**이 작업 정보**

잔류 전원은 전원을 끄고 배터리가 분리된 후에도 컴퓨터에 남아 있는 정전기입니다. 다음 절차는 잔류 전원을 방출하는 방법에 대한 지침을 제공합니다.

- 1 컴퓨터를 끕니다.
- 2 컴퓨터에서 전원 어댑터를 분리합니다.
- 3 약 15초간 전원 버튼을 눌러 잔류 전원을 방전시킵니다.
- 4 전원 어댑터를 컴퓨터에 연결합니다
- 5 컴퓨터를 켭니다.

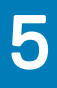

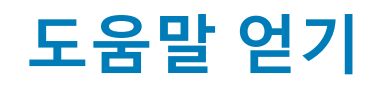

### Dell**에 문의하기**

**필수 구성 요소**

### **노트**: **인터넷 연결을 사용할 수 없는 경우에는 제품 구매서**, **포장 명세서**, **청구서 또는** Dell **제품 카탈로그에서 연락처 정보를 찾을 수 있습니다**.

#### **이 작업 정보**

Dell은 다양한 온라인/전화 기반의 지원 및 서비스 옵션을 제공합니다. 제공 여부는 국가/지역 및 제품에 따라 다르며 일부 서비스는 소재 지역에 제공되지 않을 수 있습니다. 판매, 기술 지원 또는 고객 서비스 문제에 대해 Dell에 문의하려면

- 1 Dell.com/support로 이동합니다.
- 2 지원 카테고리를 선택합니다.
- 3 페이지 맨 아래에 있는 Choose a Country/Region(**국가**/**지역 선택**) 드롭다운 메뉴에서 국가 또는 지역을 확인합니다.
- 4 필요한 서비스 또는 지원 링크를 선택하십시오.